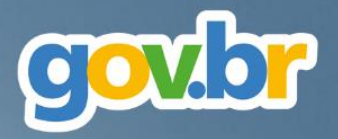

# **Pregão Eletrônico pela Nova Lei de Licitações**

# **Manual Operacional**

# **Visão Governo**

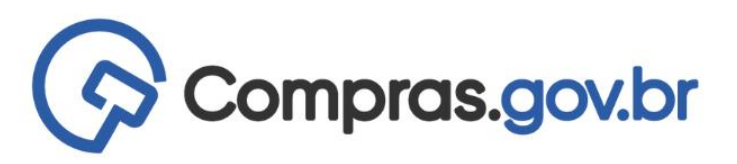

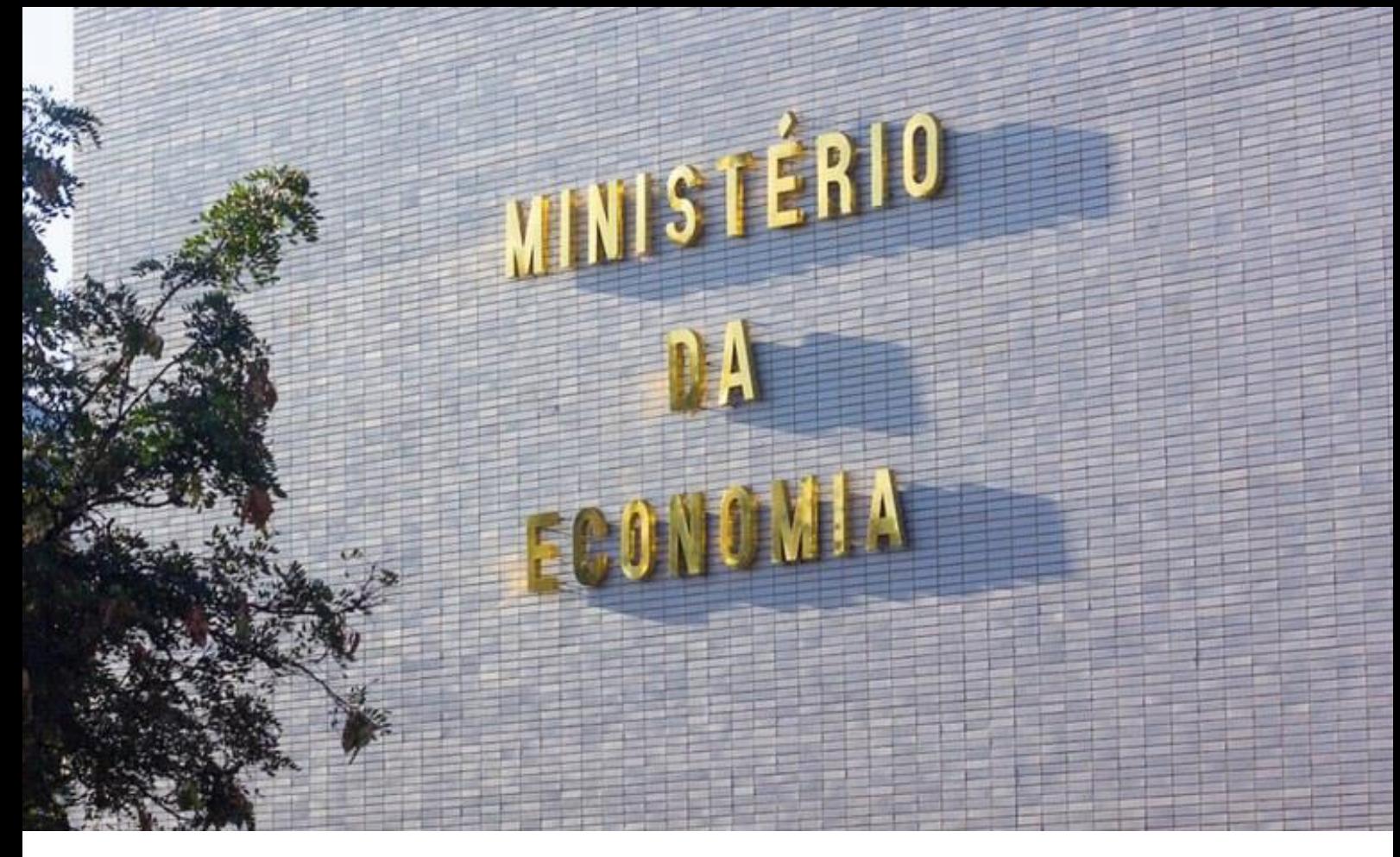

### **Ministério da Economia**

**Ministro** Paulo Roberto Nunes Guedes

**Secretaria Especial de Desburocratização, Gestão e Governo Digital**

**Secretário Especial** Leonardo José Mattos Sultani

**Secretário EspecialAdjunto**  Caio Castelliano de Vasconcelos

**Secretaria de Gestão Secretário** Renato Ribeiro Fenili

**Secretária Adjunta** Elise Sueli Pereira Gonçalves

**Departamento de Normas e Sistemas de Logística Diretor** Everton Batista dos Santos

**Coordenação-Geral de Normas Coordenadora**  Andrea Regina Lopes Ache

**Coordenação-Geral dos Sistemas de Compras Governamentais Coordenador** Diego César Santana Mendes

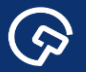

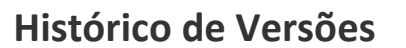

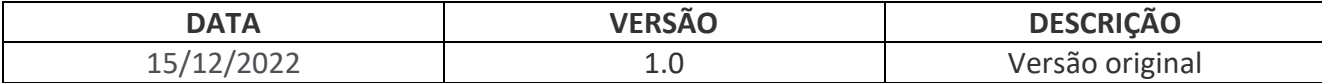

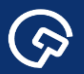

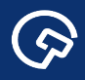

# Sumário

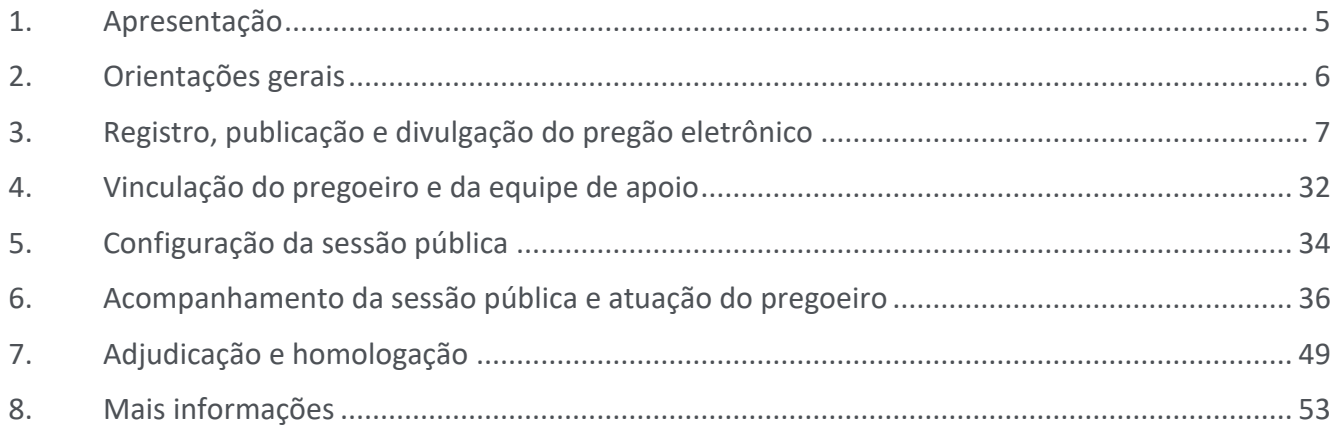

### 1. Apresentação

 $\odot$ 

A publicação da Lei n.º 14.133, em 1º de abril de 2021, representa um marco para a logística pública brasileira, projetando a expectativa de aperfeiçoamento do ambiente de negócios entre o mercado e a Administração, com ganhos disseminados por toda a sociedade.

Esta expectativa repousa sobre as inovações na disciplina da matéria trazidas pela nova lei e oriundas de fontes tão diversas como o conhecimento acumulado com a operacionalização das leis precedentes; a criatividade, o pioneirismo e o empenho de agentes públicos encarregados desta tarefa; a análise da legislação estrangeira; bem como o contato com o estado da arte em soluções tecnológicas no campo das compras governamentais.

A concretização desta promessa não é dada como certa e a transição para o novo regime será crucial, sobretudo, no que concerne ao aspecto da segurança jurídica. Em meio a este processo, o desafio que se apresenta para a Secretaria de Gestão da Secretaria Especial de Desburocratização, Gestão e Governo Digital do Ministério da Economia é monumental, sem exagero na qualificação. Isto porque a eficácia e aplicabilidade de diversos dispositivos da Nova Lei de Licitações e Contratos Administrativos depende da sua regulamentação e do desenvolvimento de soluções tecnológicas pela Secretaria, considerando-se os órgãos e entidades sob sua jurisdição.

A edição da Instrução Normativa n.º 73, de 30 de setembro de 2022, inscreve-se no esforço atualmente empreendido neste sentido. O normativo disciplina a aplicação do critério de julgamento por menor preço ou maior desconto às licitações eletrônicas para contratação de bens, serviços e obras, no âmbito da Administração Pública federal, direta e indireta. Seu advento possibilitará a realização de pregões eletrônicos por meio do Sistema de Compras do Governo federal (Compras.gov.br) a partir de 1º de novembro de 2022.

A presente publicação destina-se a orientar os atores envolvidos em tais procedimentos. Trata-se, pois, de manual operacional, em duas versões (Governo e Fornecedor), com foco nas adaptações do pregão eletrônico do Compras.gov.br às disposições da Lei n.º 14.133, de 2021, e da IN SEGES/ME n.º 73, de 2022.

 $\mathbf C$ 

# 2. Orientações gerais

 $\odot$ 

Este manual contém orientações sobre os procedimentos a serem observados nos pregões eletrônicos realizados pelo Compras.gov.br conforme a Lei n.º 14.133, de 2021, e a IN SEGES/ME n.º 73, de 2022.

Todos os procedimentos descritos observam a legenda inscrita no rodapé da publicação:

 Ações do Usuário - ações deliberadas do usuário logado no sistema, não necessariamente sucessivas, salvo quando indicado;

 Regras do Sistema - reações automáticas do sistema conforme sua programação (o termo "sistema" é empregado em alusão aos diversos módulos integrados pelo Compras.gov.br);

Referências Normativas - disposições normativas relacionadas aos procedimentos descritos.

A descrição dos procedimentos adota como referência um exemplo hipotético de pregão eletrônico realizado pelo Ministério da Economia para aquisição de materiais permanentes nas condições especificadas.

Ressalta-se que o manual foi elaborado em paralelo à adaptação do Compras.gov.br às disposições da Lei n.º 14.133, de 2021, e da IN SEGES/ME n.º 73, de 2022. Por esta razão, devem ser desconsideradas as informações relativas ao ambiente de desenvolvimento do sistema (ambiente de homologação), presentes em algumas telas, assim como a data e o horário das telas.

A adaptação do sistema será processada de modo gradativo em face da sua complexidade técnica, entre outros aspectos. Isto posto, as versões respectivas dos manuais (Governo e Fornecedor) serão atualizadas à medida em que novas funcionalidades do sistema forem disponibilizadas aos seus usuários.

 $\mathbf C$ 

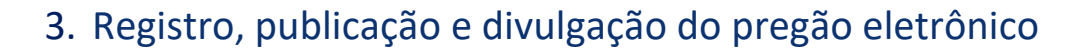

▶ Entrar no Portal de Compras do Governo federal: www.gov.br/compras.

Acessar o Sistema de Compras do Governo federal (Compras.gov.br), clicando o botão indicado com

#### a seta.

 $\odot$ 

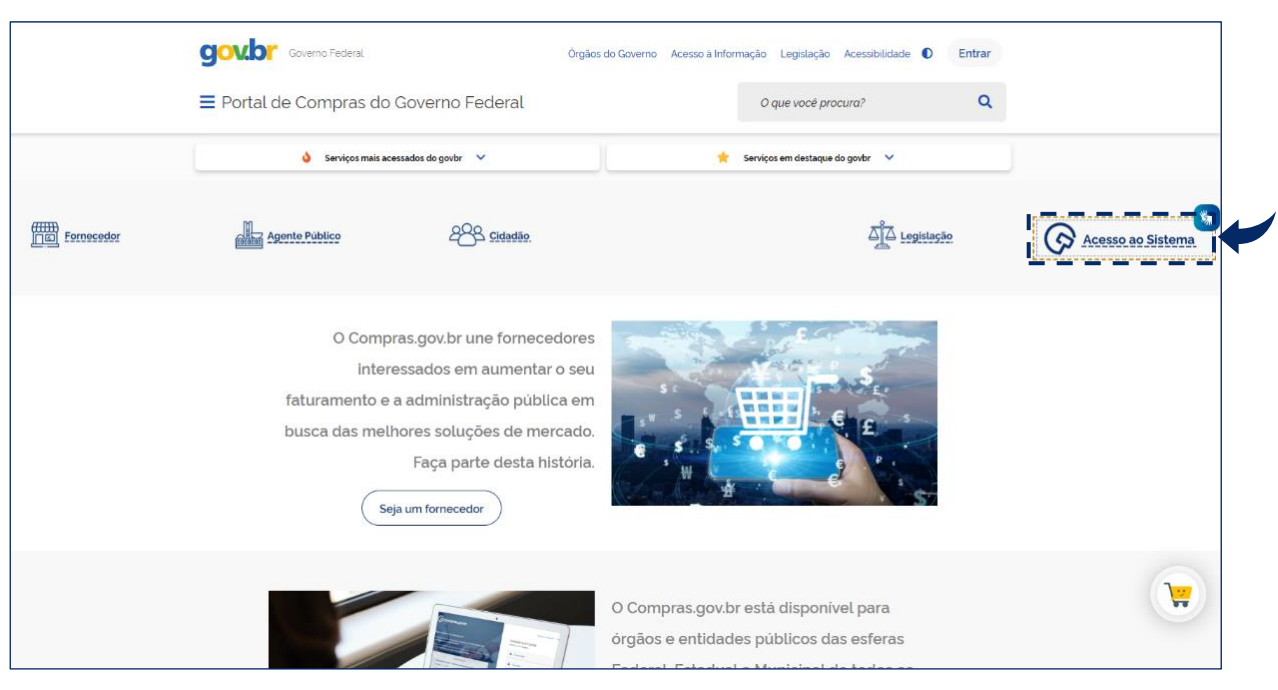

Tela 3.1 – Acesso ao Compras.gov.br – Portal de Compras do Governo federal

Fazer *login* no Compras.gov.br, informando CPF e senha, no perfil Governo.

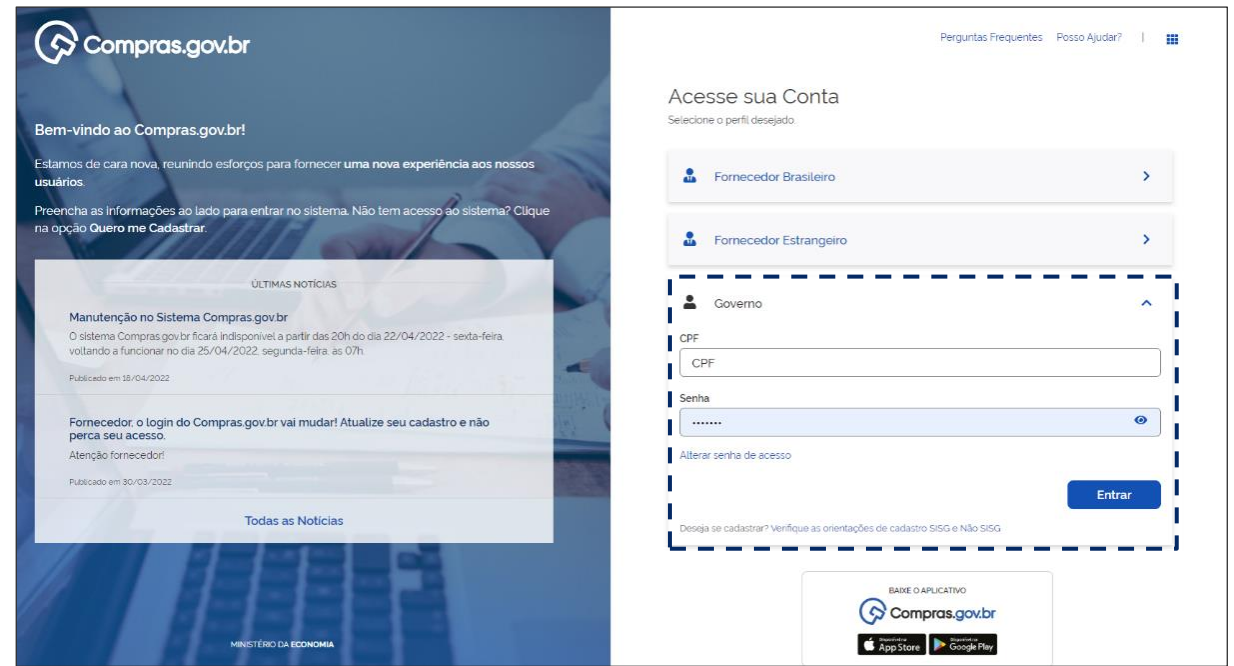

Tela 3.2 – Login – Compras.gov.br

S

 Orientações para cadastramento de órgãos integrantes e não-integrantes do SISG estão disponíveis em: https://comprasnet.gov.br/seguro/adesao-ao-compras.pdf

\* Na Área de Trabalho do Compras.gov.br, clicar o botão + Criar, selecionar Licitação e Licitação Tradicional, logo em seguida, conforme indicado com a seta (este é o caminho mais curto para se acessar o local desejado, o módulo Divulgação de Compras).

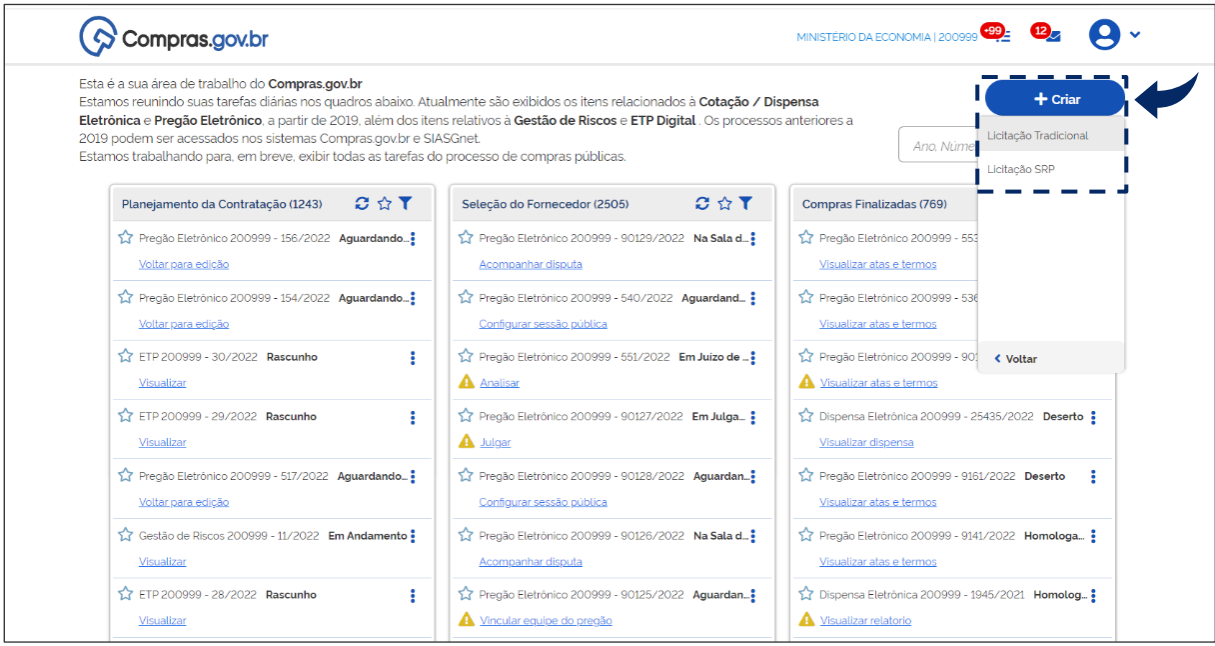

Tela 3.3 – Área de Trabalho/Criar Licitação Tradicional – Compras.gov.br

ශ

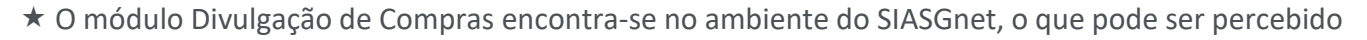

pela mudança visual das próximas telas.

 $\odot$ 

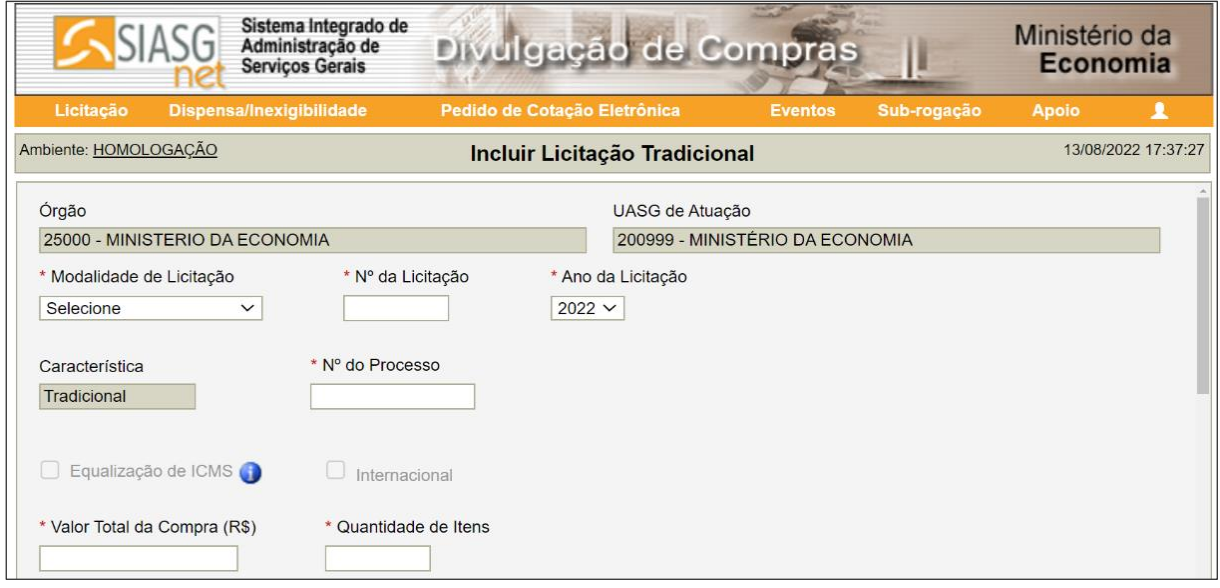

Tela 3.4 – Incluir Licitação Tradicional – Divulgação de Compras

 O sistema informa automaticamente os campos Órgão e UASG de Atuação, de acordo com o *login* no Compras.gov.br.

 O sistema define automaticamente o campo Característica como Tradicional (a regulamentação do Sistema de Registro de Preços conforme a Lei n.º 14.133, de 2021, e a sua operacionalização pelo Compras.gov.br estão em andamento).

Selecionar Pregão no campo Modalidade de Licitação.

Selecionar Lei n.º 14.133/2021 no campo Lei (fundamentação legal).

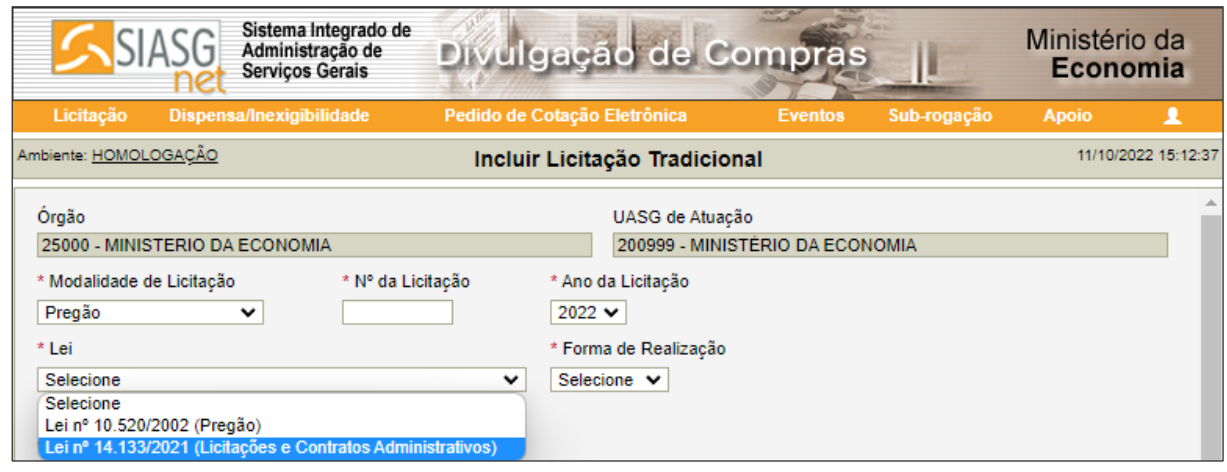

Tela 3.5 – Fundamentação Legal – Divulgação de Compras

O sistema define automaticamente o campo Forma de Realização como Eletrônico.

<u>(ර)</u>

 *Sobre a hipótese excepcional de realização do pregão na forma presencial, vide o § 2º do art. 1º da IN SEGES/ME n.º 73, de 2022, destacando-se a remissão ao § 5º do art. 17 da Lei n.º 14.133, de 2021, que requer a gravação da sessão pública de apresentação das propostas, com a juntada dos arquivos aos autos do processo licitatório.*

Informar o Número (numeração interna e sequencial em cada UASG) e Ano da licitação.

Selecionar o Modo de Disputa do pregão eletrônico: Aberto ou Aberto/Fechado.

 $\odot$ 

- O modo de disputa Fechado/Aberto encontra-se em desenvolvimento no Compras.gov.br.
- O sistema define automaticamente o campo Critério de Julgamento como Menor Preço/Maior Desconto.

 *A utilização do critério de julgamento por menor preço ou maior desconto é obrigatória no pregão, de acordo com o inciso I do art. 4º da IN SEGES/ME n.º 73, de 2022.*

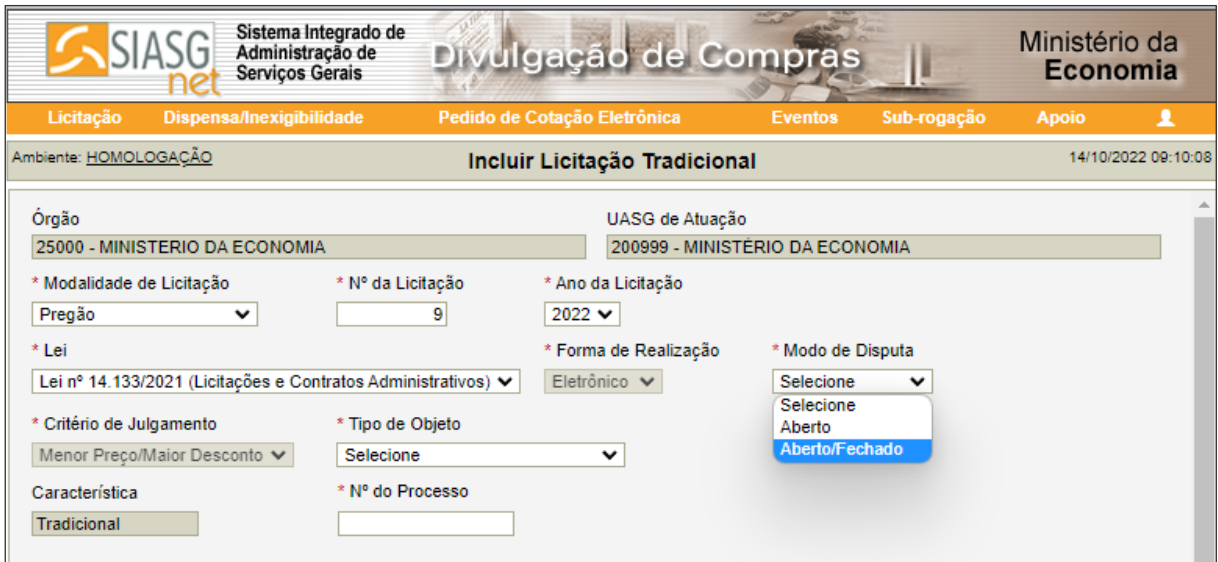

Tela 3.6 – Modo de Disputa – Divulgação de Compras

*Sobre os modos de disputa, consultar os arts. 22 a 25 da IN SEGES/ME n.º 73, de 2022.*

 *A seleção do modo de disputa deve constar do Termo de Referência, elaborado, por sua vez, com base no Estudo Técnico Preliminar da contratação. É o que se extrai dos incisos XX e XXIII do art. 6º da Lei n.º 14.133, de 2021, que definem respectivamente os artefatos processuais citados.*

 *A IN SEGES/ME n.º 58, de 2022 regulamenta a elaboração do Estudo Técnico Preliminar (ETP) para aquisição de bens e contratação de serviços e obras, no âmbito da administração pública federal direta, autárquica e fundacional.*

G

Selecionar o Tipo de Objeto: Bens Comuns; Serviços Comuns ou Serviços Comuns de Engenharia.

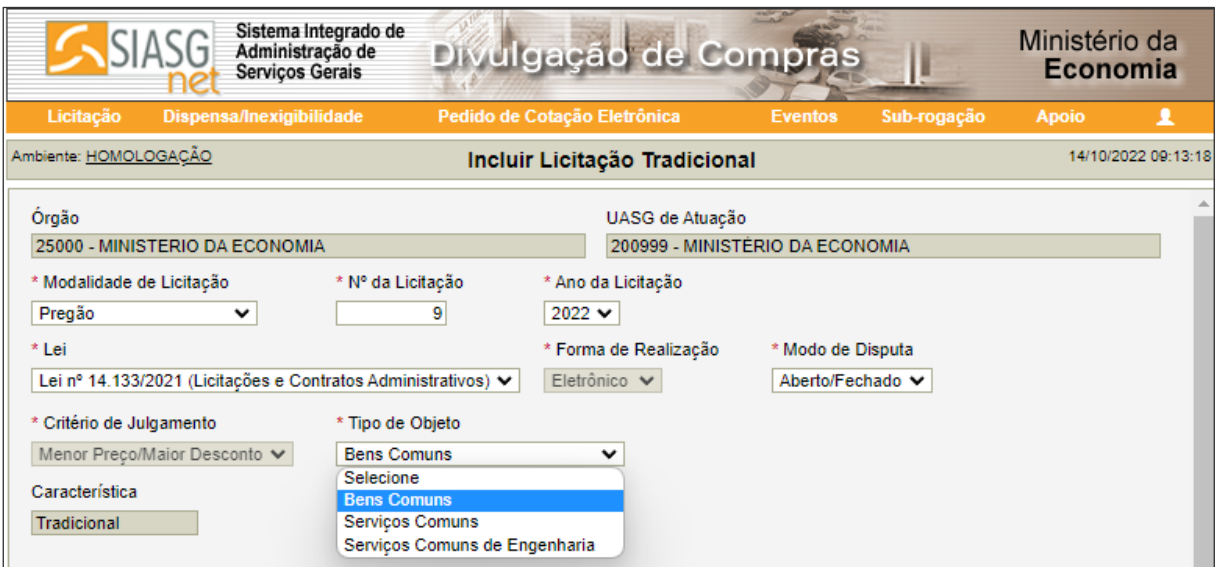

Tela 3.7 – Tipo de Objeto – Divulgação de Compras

 Informar o número do processo (numeração interna e sequencial em cada UASG), no campo correspondente.

Informar o valor estimado da contratação, no campo Valor Total da Compra (R\$).

 Informar a quantidade de itens a serem contratados, no campo correspondente (tipos de itens; as unidades de cada um deles serão discriminadas depois).

Informar o objeto da contratação, no campo correspondente.

<u>ල</u>

 Logo abaixo, encontra-se o campo Informações Gerais, cujo preenchimento não é obrigatório. Caso opte por fazê-lo, o agente público deve atentar para a Dica junto ao campo (que surge ao se passar o cursor sobre a exclamação na esfera azul), segundo o qual o detalhamento do objeto do edital pode dar causa à devolução da matéria pela Imprensa Nacional, nos termos do § 2º do art. 7º c/c o art. 9º da Portaria IN/SG/PR n.º 9, de 4 de fevereiro de 2021.

 Identificar o Responsável pela Autorização da Compra (licitação), por meio do CPF do Responsável e sua **Função** (cargo) na UASG, nos campos correspondentes.

 O sistema automaticamente preenche o campo Nome, de modo anonimizado, a partir do CPF informado (basta clicar a lupa, em destaque).

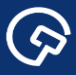

Clicar o botão Salvar, indicado com a seta.

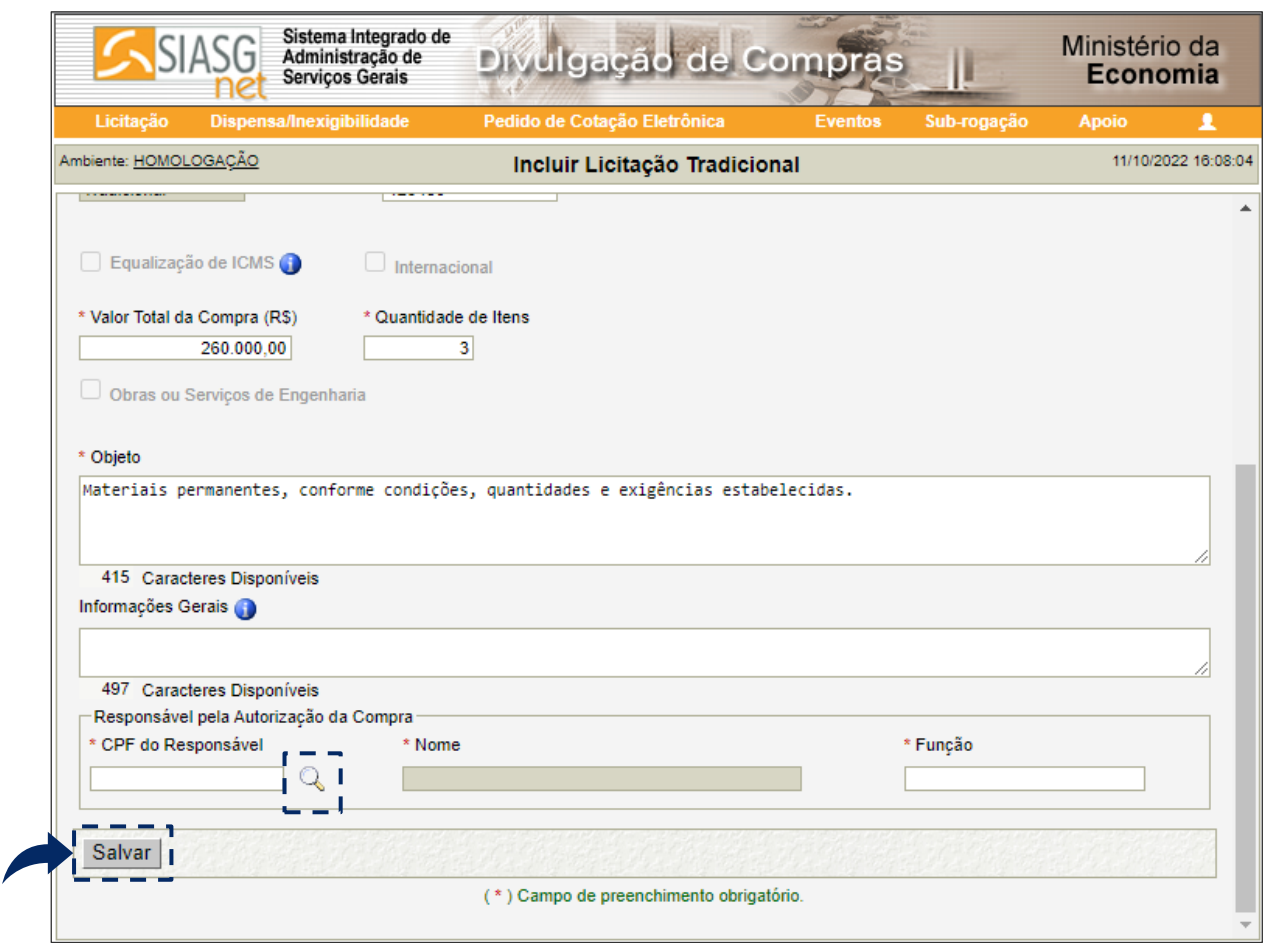

Tela 3.8 – Salvar Licitação – Divulgação de Compras

O sistema avisa que o pregão eletrônico foi incluído e a tela Incluir Licitação Tradicional muda para

Alterar/Excluir Licitação.

|                       | Sistema Integrado de<br>Administração de<br>Serviços Gerais | Divulgação de Compras |                              |                |             | Ministério da<br>Economia |                    |
|-----------------------|-------------------------------------------------------------|-----------------------|------------------------------|----------------|-------------|---------------------------|--------------------|
| Licitação             | <b>Dispensa/Inexigibilidade</b>                             |                       | Pedido de Cotação Eletrônica | <b>Eventos</b> | Sub-rogação | <b>Apoio</b>              |                    |
| Ambiente: HOMOLOGACÃO |                                                             |                       | Alterar/Excluir Licitação    |                |             |                           | 11/10/2022 16:10:1 |
|                       |                                                             |                       | A Licitação foi incluída.    |                |             |                           |                    |

Tela 3.9 – Alterar/Excluir Licitação – Divulgação de Compras

As próximas ações consistem em incluir e especificar os itens a serem licitados.

ශ

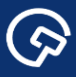

Clicar o botão Itens, indicado com a seta.

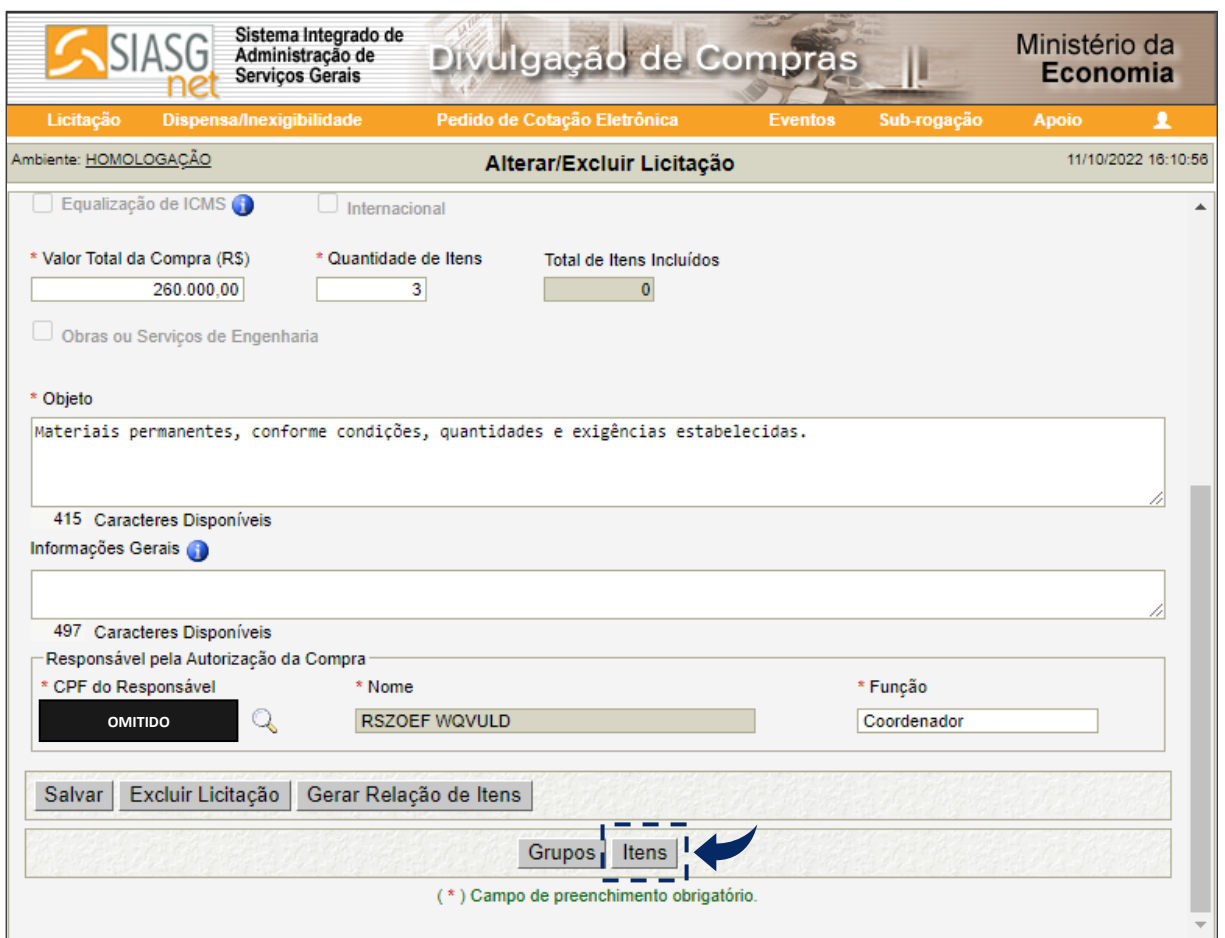

Tela 3.10 – Itens – Divulgação de Compras

Na tela seguinte, Itens da Licitação, clicar o botão Incluir Itens, indicado com a seta.

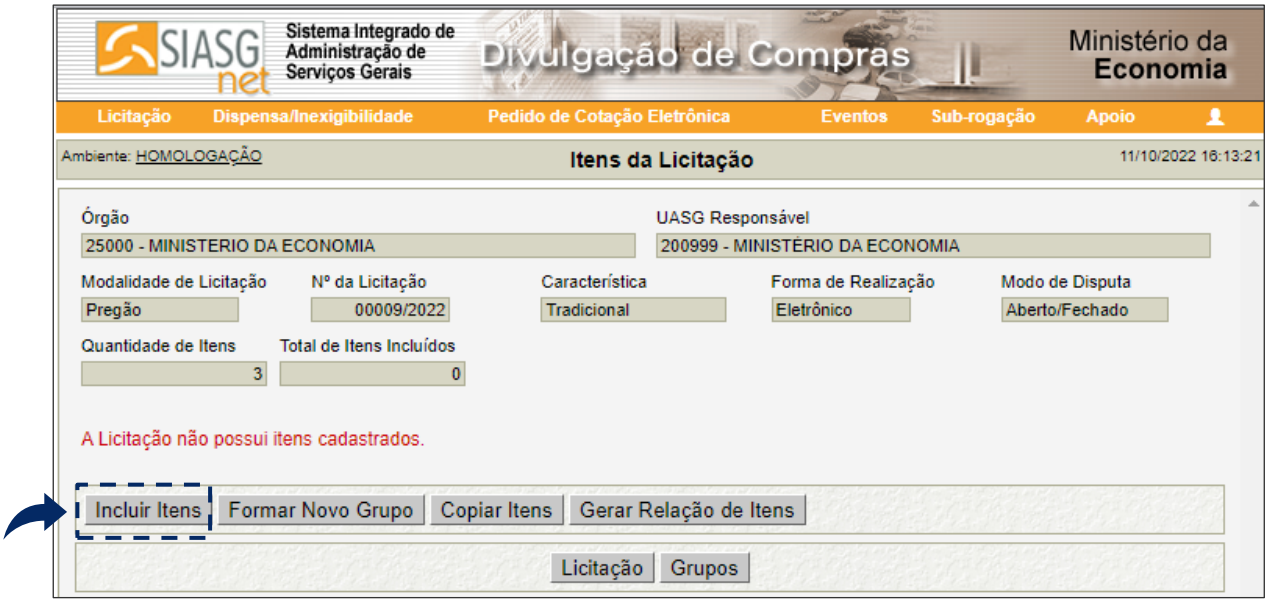

- Tela 3.11 Incluir Itens Divulgação de Compras
- O sistema abre o Catálogo de Materiais e Serviços no Compras.gov.br.

ශ

Informar o item a ser pesquisado no Catálogo de Materiais e Serviços.

 $\odot$ 

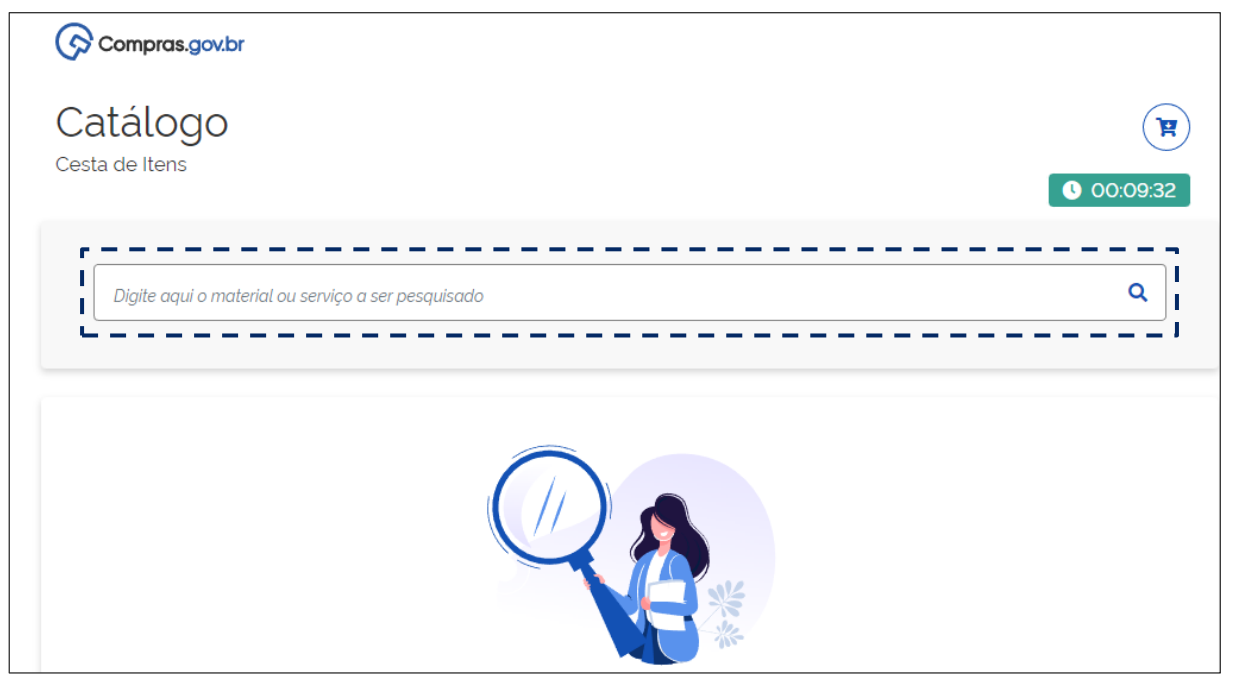

Tela 3.12 – Pesquisar Itens – Catálogo de Materiais e Serviços

Informar as especificações do item, nos campos à esquerda do Catálogo de Materiais e Serviços.

Após encontrar o item com as especificações desejadas, clicar o botão Adicionar, indicado com a seta.

 O sistema avisa que o item foi armazenado e passa a informar o total de itens incluídos (dentro do círculo vermelho no "carrinho de compras").

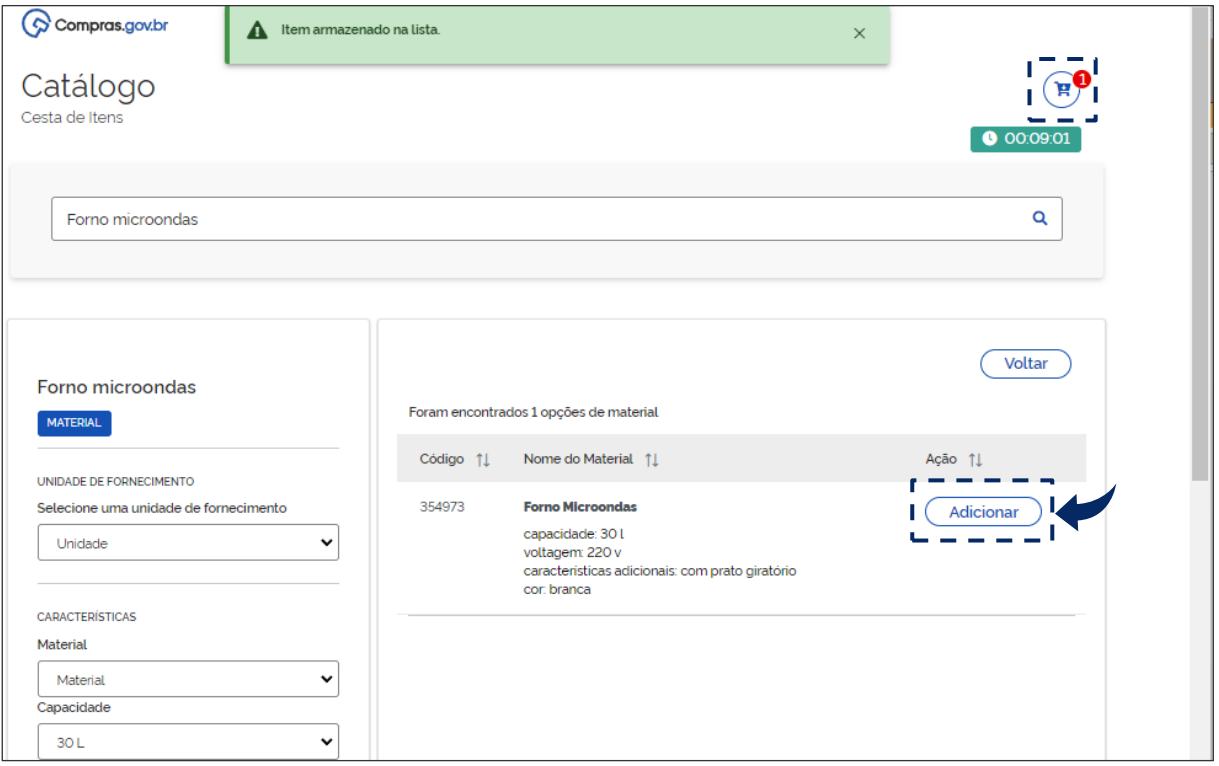

Tela 3.13 – Adicionar Itens – Catálogo de Materiais e Serviços

 $\bigodot$ 

 Os procedimentos descritos devem ser reproduzidos para cada item ou grupo de itens a ser licitado (no exemplo hipotético adotado como referência serão licitados três itens isolados).

Feito isto para todos os itens, clicar o "carrinho de compras", em seguida clicar o botão Adicionar ao SIASGnet, indicado com a seta.

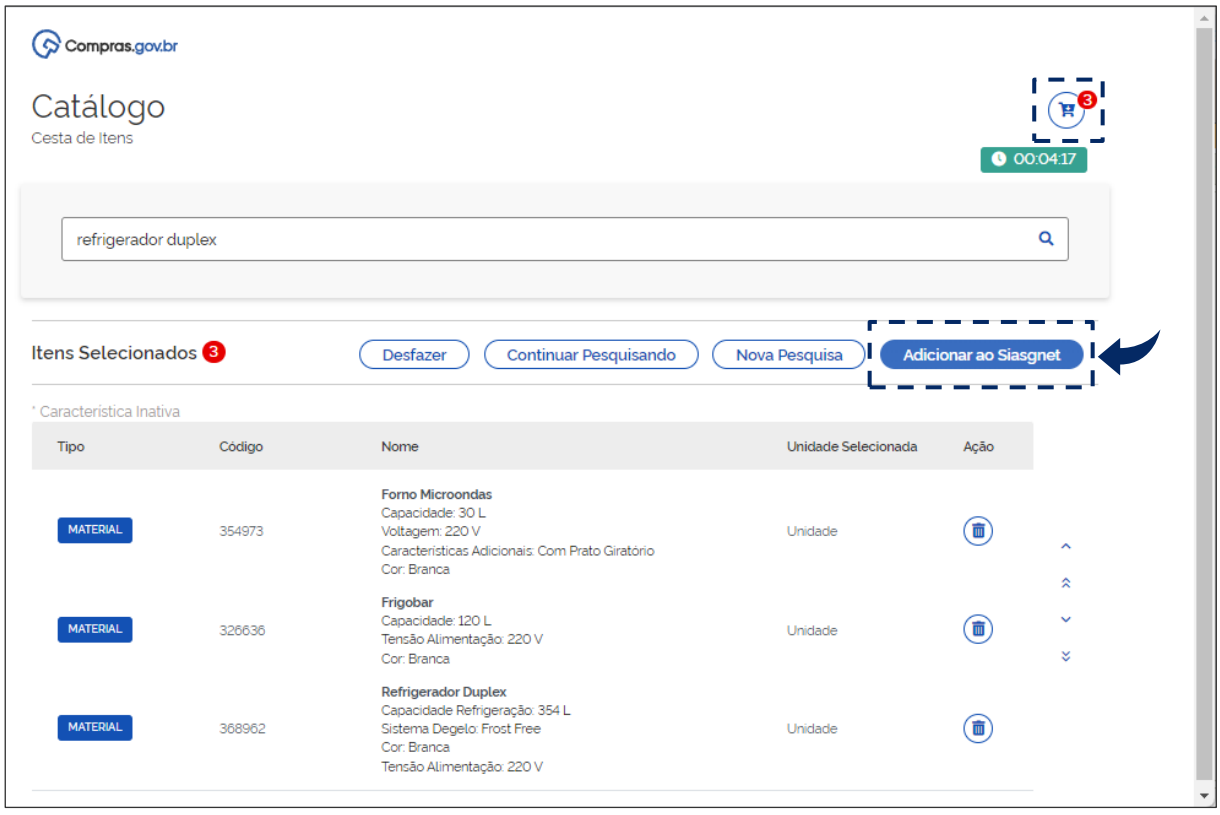

Tela 3.14 – Adicionar ao Siasgnet – Catálogo de Materiais e Serviços

\* O sistema retorna para a tela Itens da Licitação do módulo Divulgação de Compras, agora exibindo a relação de itens a serem licitados.

 *Desconsiderar a coluna da relação de itens relativa ao Decreto n.º 7.174, de 2010. O normativo dispõe sobre preferências na contratação de bens e serviços de informática, regulamentando o § 4º da Lei n.º 8.666, de 1993, cuja vigência se encerra em 31 de março de 2022, como se sabe.*

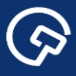

Clicar o botão Incluir Itens, indicado com a seta, na Tela 3.15.

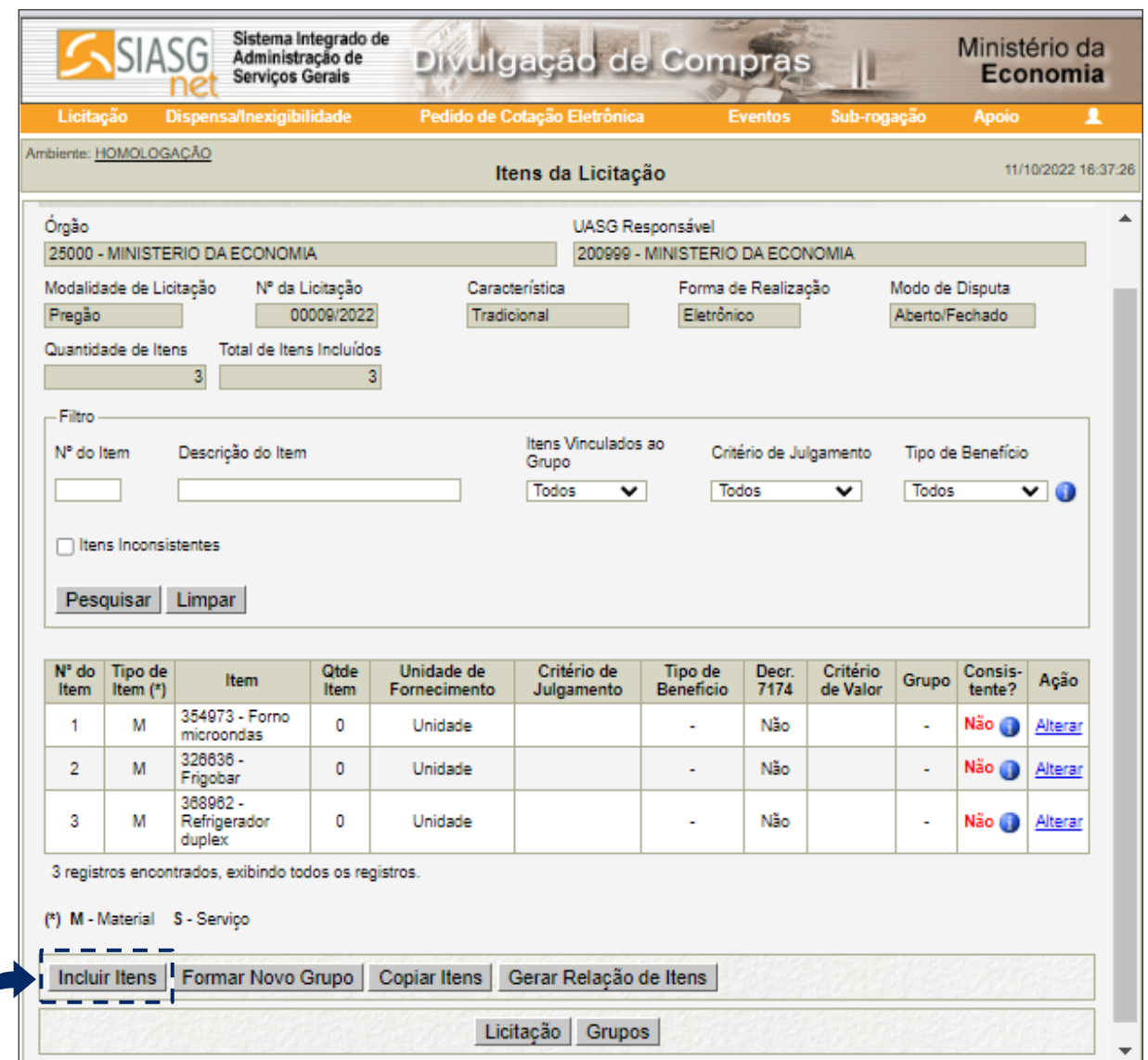

Tela 3.15 – Relação Preliminar de Itens – Divulgação de Compras

 O sistema avisa que os itens foram efetivamente importados do Catálogo de Materiais para o Divulgação de Compras.

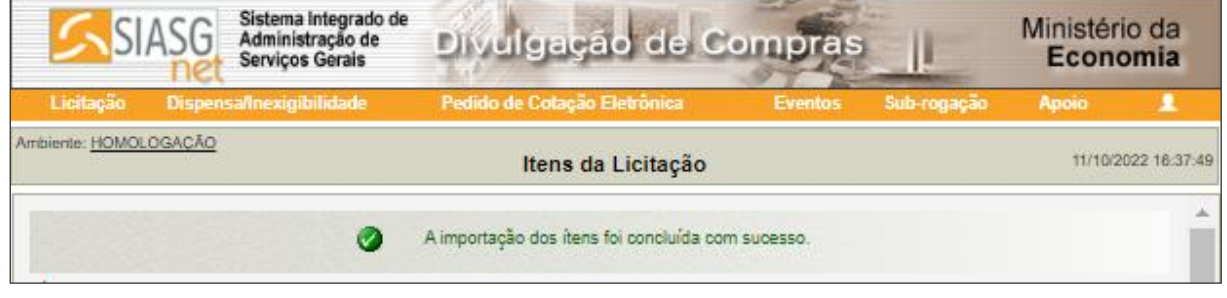

Tela 3.16 – Importação dos Itens – Divulgação de Compras

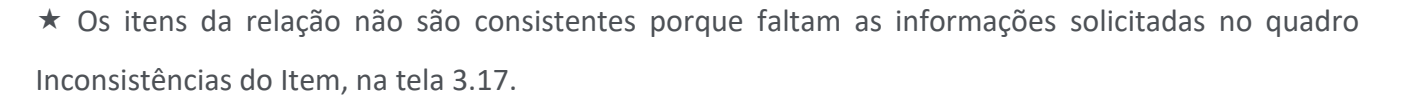

Especificar as informações solicitadas, clicando em Alterar, nas células correspondentes a cada um dos itens, indicadas com as setas.

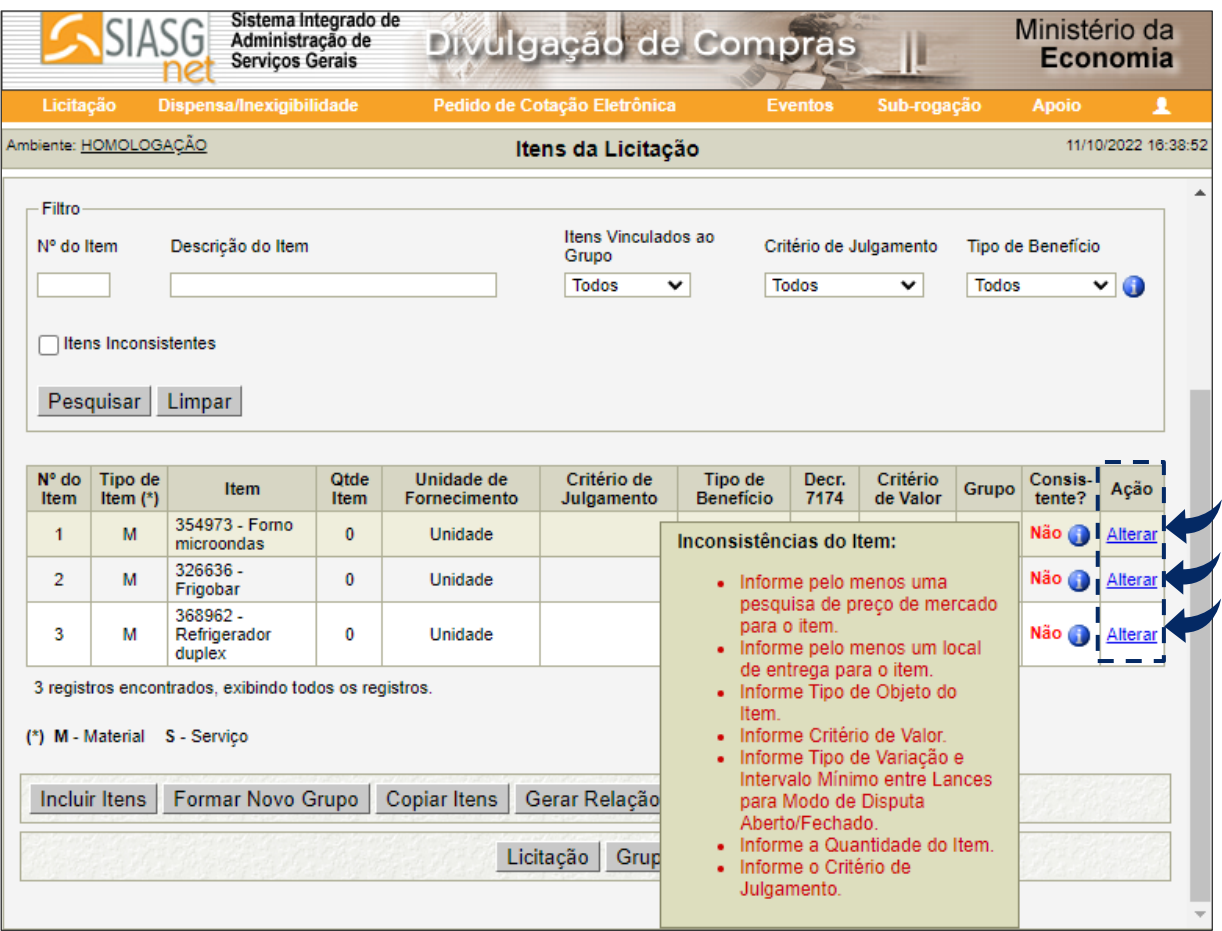

Tela 3.17 – Inconsistências dos Itens – Divulgação de Compras

 Na tela seguinte, Alterar Item da Licitação, informar, para cada item, nos campos correspondentes destacados: a quantidade total a ser licitada; o critério de julgamento dos lances (Menor Preço ou Maior Desconto); o valor total estimado e se este tem caráter sigiloso (Sim ou Não).

 Caso o critério de julgamento informado seja Maior Desconto, o sistema automaticamente marca Não, em resposta ao questionamento sobre o caráter sigiloso do valor estimado da contratação.

 *Para mais informações sobre a regulamentação do orçamento estimado sigiloso, consultar o art. 12 da IN SEGES/ME n.º 73, de 2022. A respeito, destaca-se que eventual decisão pelo sigilo não alcança os órgãos de controle interno e externo, como dispõe o § 2º do artigo referido.*

S

(၄)

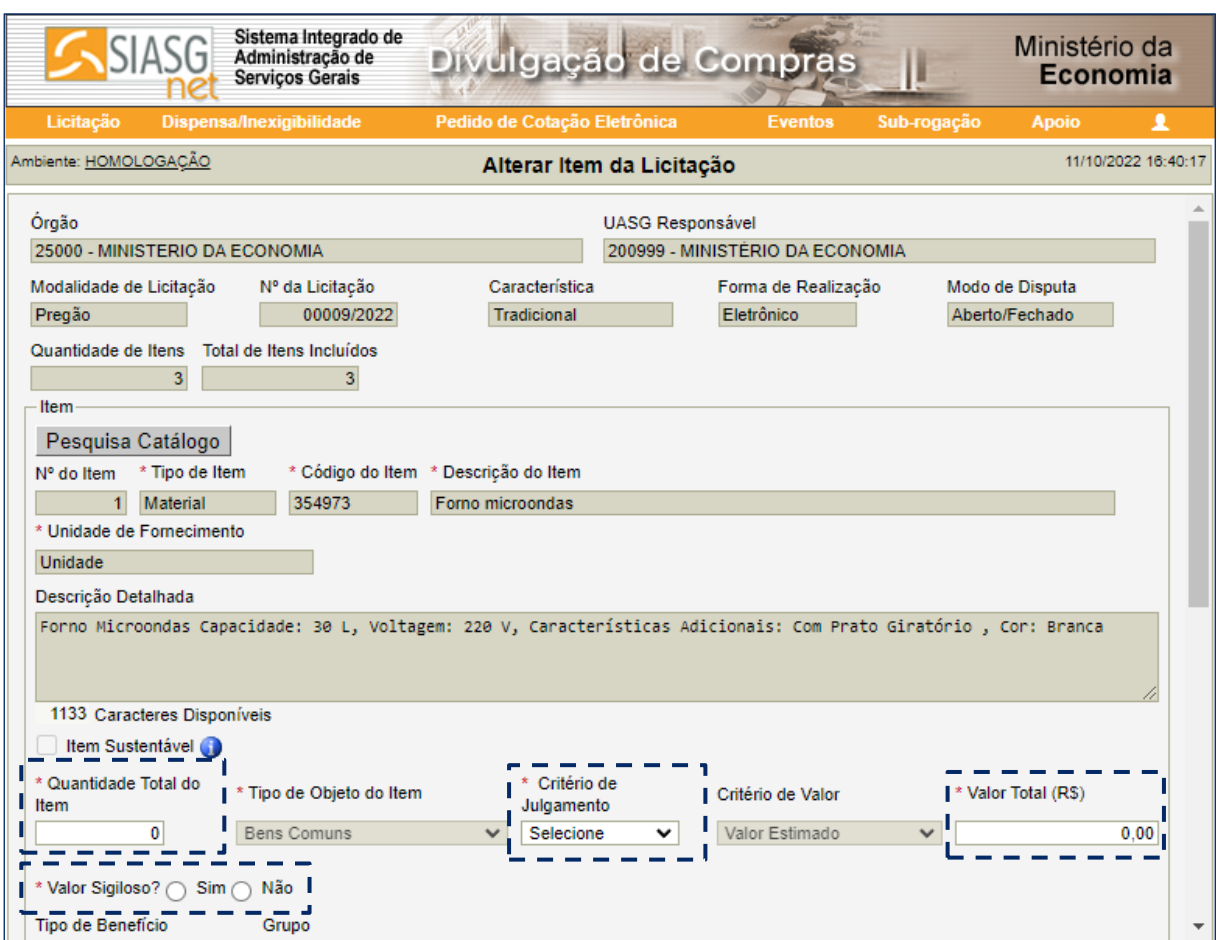

Tela 3.18 – Alterar Item da Licitação – Divulgação de Compras

 Ainda na tela Alterar Item da Licitação, informar, para cada item, nos campos correspondentes destacados: a existência e o tipo de benefício na disputa por cada item; o agrupamento (ou não) dos itens em grupo e o tipo do grupo; o tipo de variação entre os lances (Percentual ou Monetário) e o intervalo mínimo entre os lances (em reais ou pontos percentuais, conforme o tipo de variação informado).

São três os tipos de benefícios: Tipo I – Participação Exclusiva de Microempresa (ME)/Empresa de Pequeno Porte (EPP)/Cooperativa; Tipo II – Exigência de Subcontratação de ME/EPP/Cooperativa; e Tipo III – Cota para Participação Exclusiva de ME/EPP/Cooperativa.

 *O tratamento diferenciado às ME e EPP, previsto nos arts. 42 a 49 da Lei Complementar nº 123, de 2006, segue aplicável às licitações e contratos regidos pela Lei n.º 14.133, de 2021, consoante o disposto no art. 4º da nova lei.*

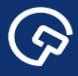

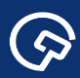

Clicar o botão Salvar Item, indicado com a seta, na tela Alterar Item da Licitação.

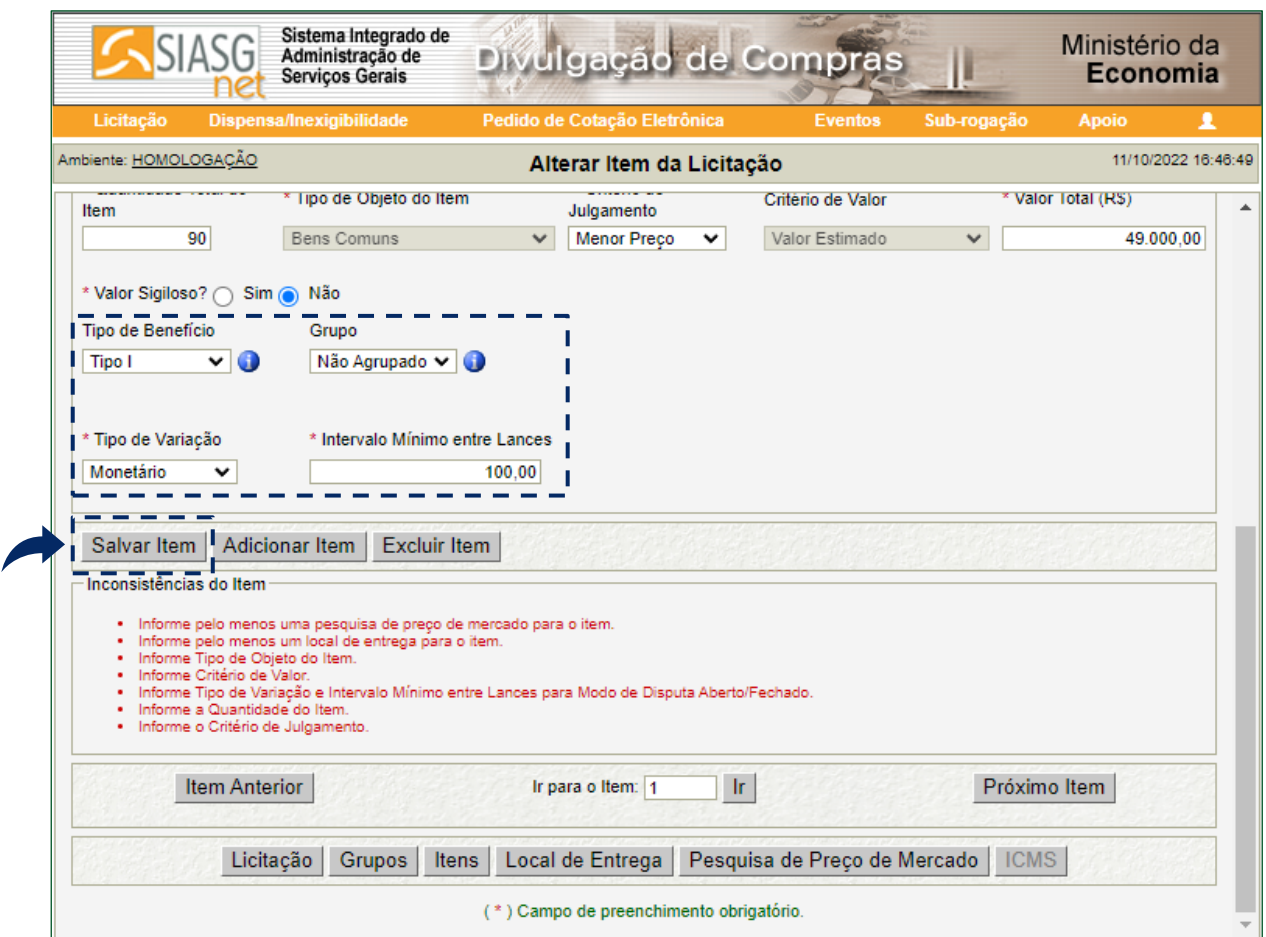

Tela 3.19 – Alterar Item da Licitação (Continuação) – Divulgação de Compras

O sistema avisa que o item foi salvo (alterado).

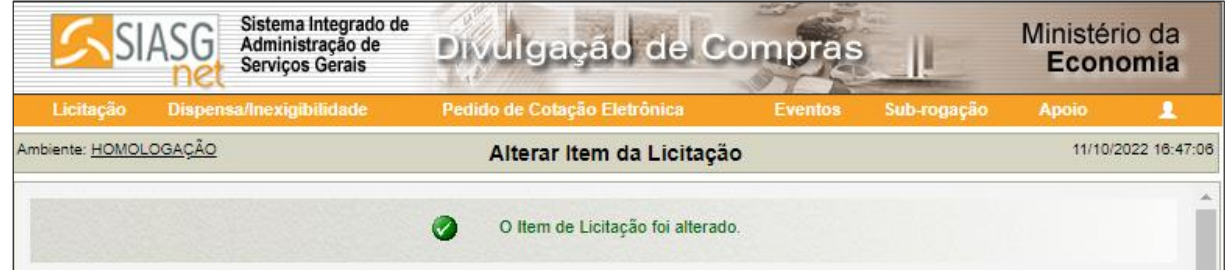

Tela 3.20 – Item Salvo – Divulgação de Compras

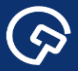

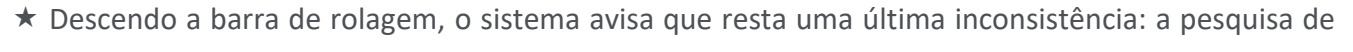

preços relativa ao item.

Para inseri-la, clicar o botão Pesquisa de Preço de Mercado, no local indicado com a seta.

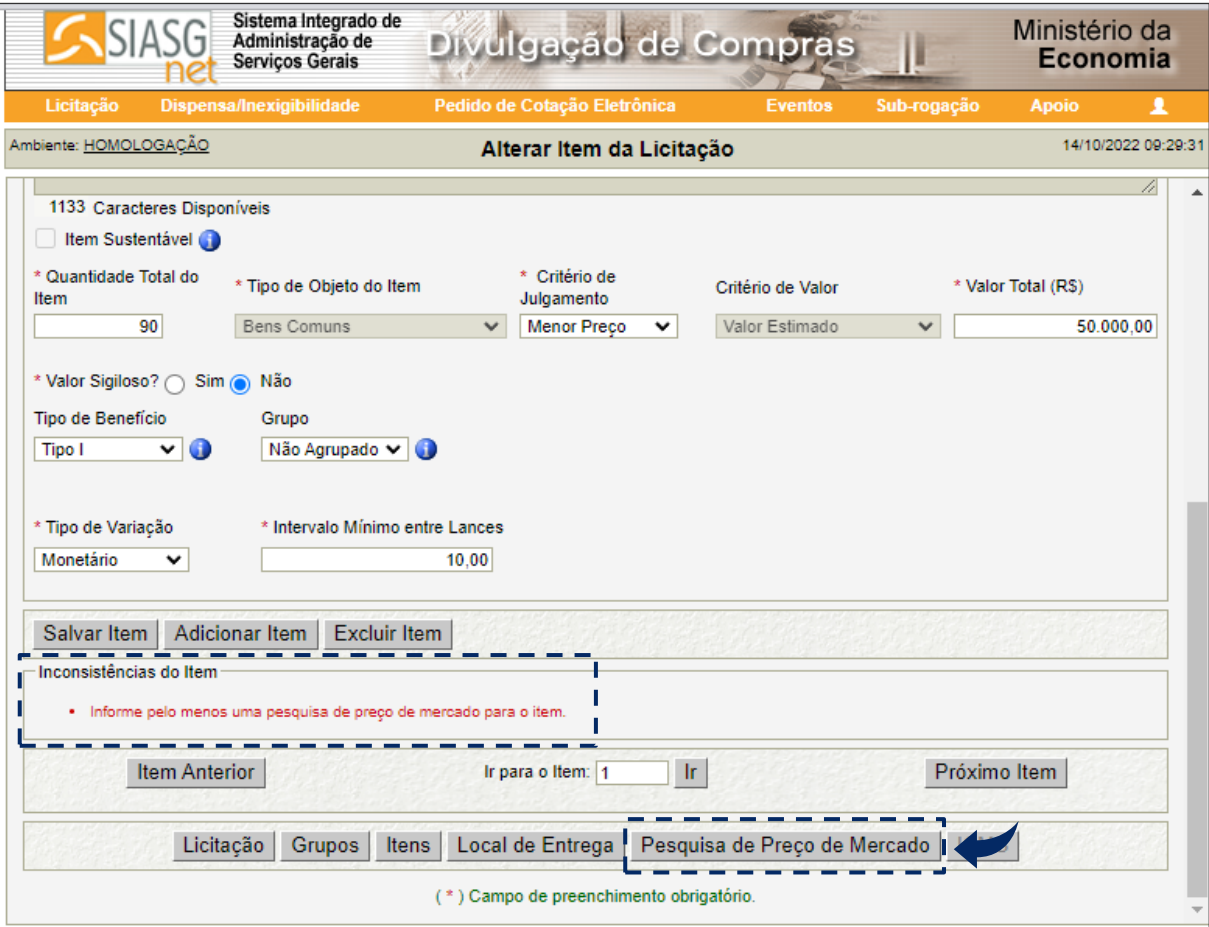

Tela 3.21 – Inconsistência (Pesquisa de Preços) – Divulgação de Compras

A tela muda de Alterar Item da Licitação para Manter Pesquisa de Preço de Mercado para Licitação.

 Informar e especificar a pesquisa de preços realizada para o item, preenchendo os campos destacados na tela 3.22.

Clicar o botão Salvar Pesquisa, indicado com a seta, na tela 3.22.

<u>(දා</u>

 $\bigodot$ 

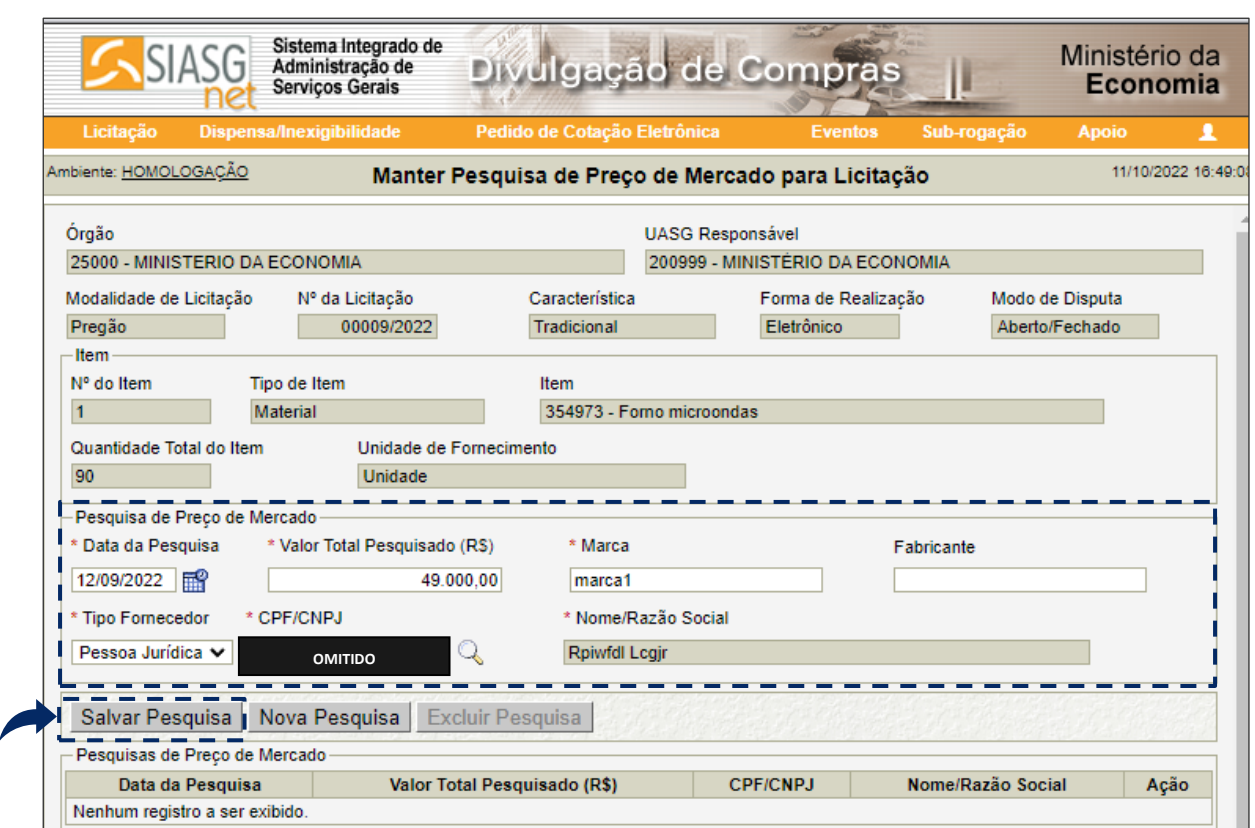

Tela 3.22 – Incluir Pesquisa de Preços – Divulgação de Compras

O sistema avisa que a pesquisa de preços foi incluída e apresenta as pesquisas realizadas, em lista.

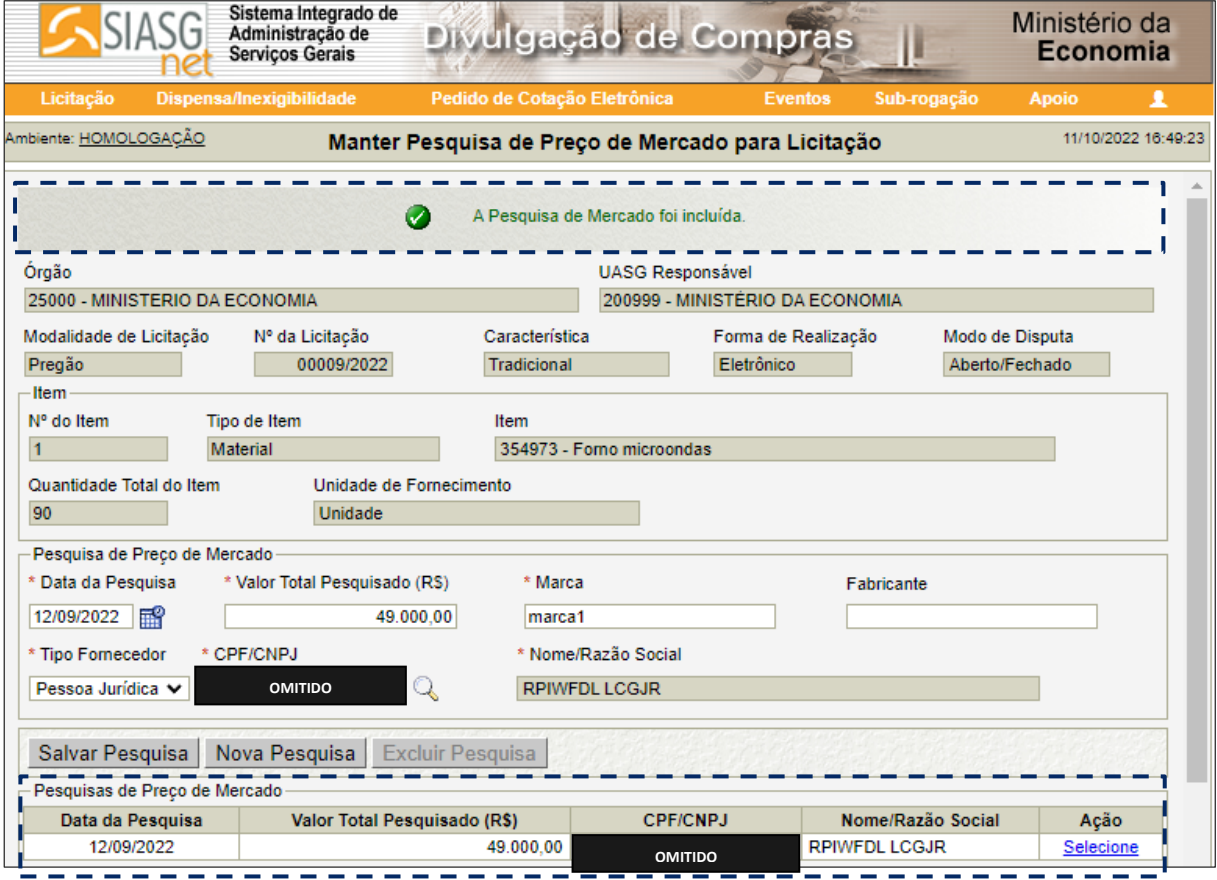

3.23 – Lista de Pesquisas de Preços – Divulgação de Compras

 $\bigodot$ 

 O sistema requer a inclusão de uma única pesquisa de preços para cada item (diferindo do processo administrativo correlato sob este aspecto).

 *A IN SEGES/ME n.º 65, de 2021 dispõe sobre o procedimento administrativo para a realização de pesquisa de preços para aquisição de bens e contratação de serviços em geral, no âmbito da administração pública federal direta, autárquica e fundacional.*

*O caput do art. 6º do normativo estabelece que o preço estimado deve ser obtido a partir da média, da mediana ou do menor dos valores obtidos na pesquisa de preços, desde que o cálculo incida sobre um conjunto de três ou mais preços, desconsiderados os valores inexequíveis, inconsistentes e os excessivamente elevados.*

 Após reproduzir os procedimentos acima descritos, incluindo as informações solicitadas e uma pesquisa de preços, no mínimo, para cada um dos itens a serem licitados, clicar o botão Itens, na parte inferior da tela.

O sistema mostra a relação de itens incluídos e a tela muda para Gerar Relação de Itens (3.24).

 Clicar o botão Gerar Relação de Itens, indicado com a seta, duas vezes: a primeira para visualizar a relação de itens e a segunda para confirmá-la.

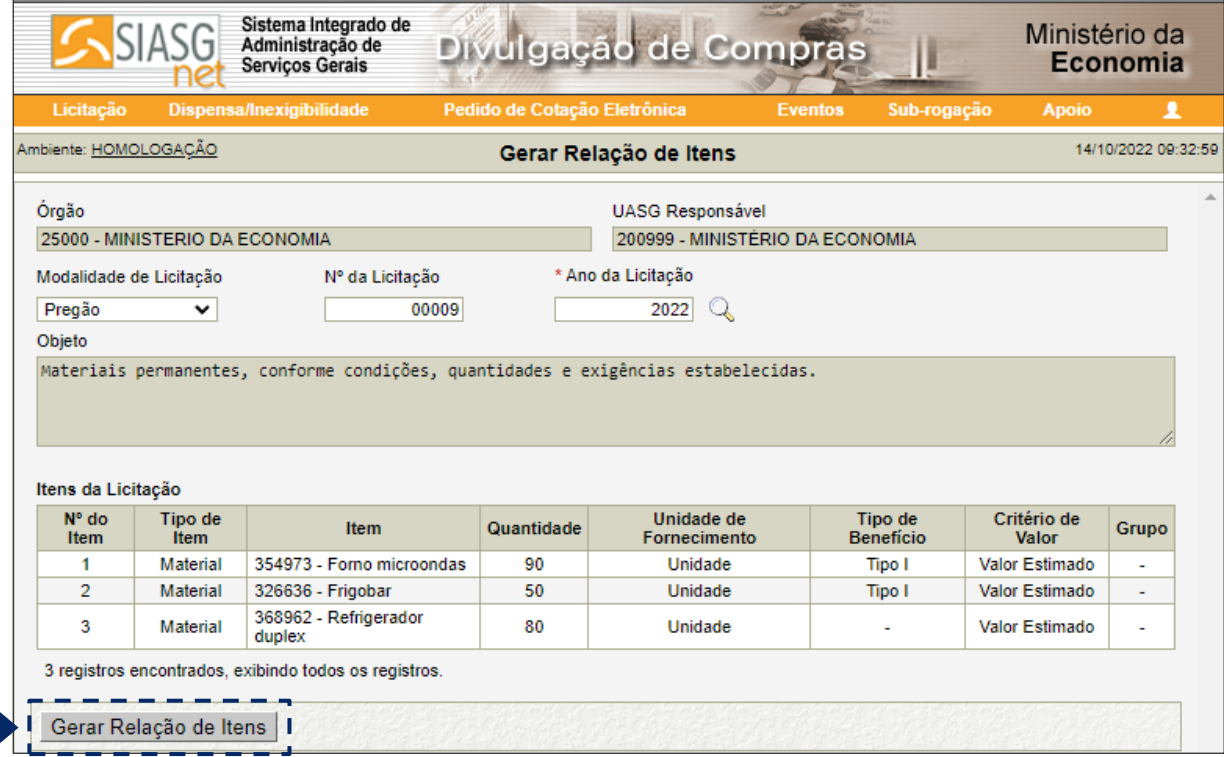

Tela 3.24 – Gerar Relação de Itens – Divulgação de Compras

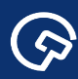

O sistema avisa que a relação de itens do edital foi gerada.

Clicar o botão Visualizar Relação de Itens, indicado com a seta.

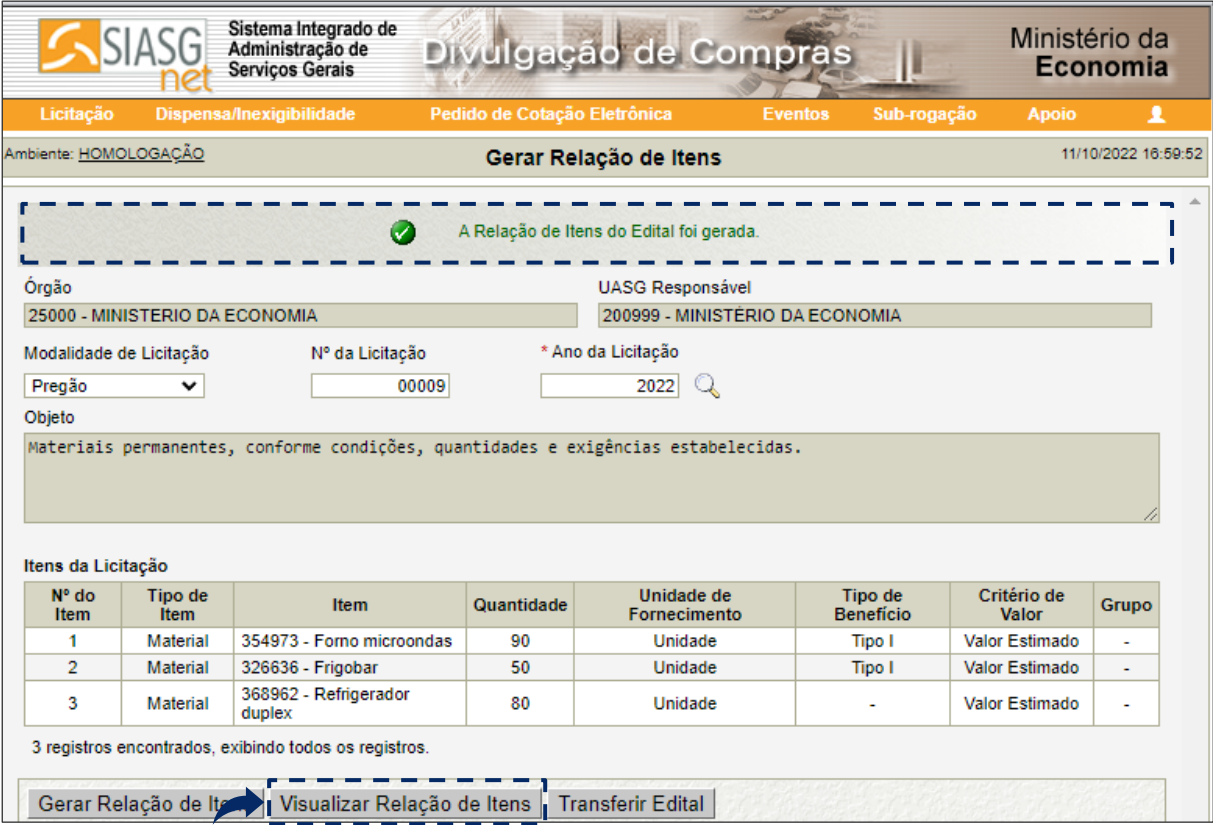

Tela 3.25 – Visualizar Relação de Itens – Divulgação de Compras

 O sistema gera um arquivo em extensão PDF com a relação de itens e o transfere automaticamente para o computador do usuário (*download*).

Abrir o arquivo PDF transferido e verificar novamente as informações relativas aos itens da relação,

pois o arquivo será divulgado como anexo do edital da licitação.

#### 25000 - MINISTERIO DA ECONOMIA 200999 - MINISTÉRIO DA ECONOMIA

#### RELAÇÃO DE ITENS - PREGÃO ELETRÔNICO Nº 00009/2022-000

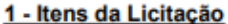

 $\odot$ 

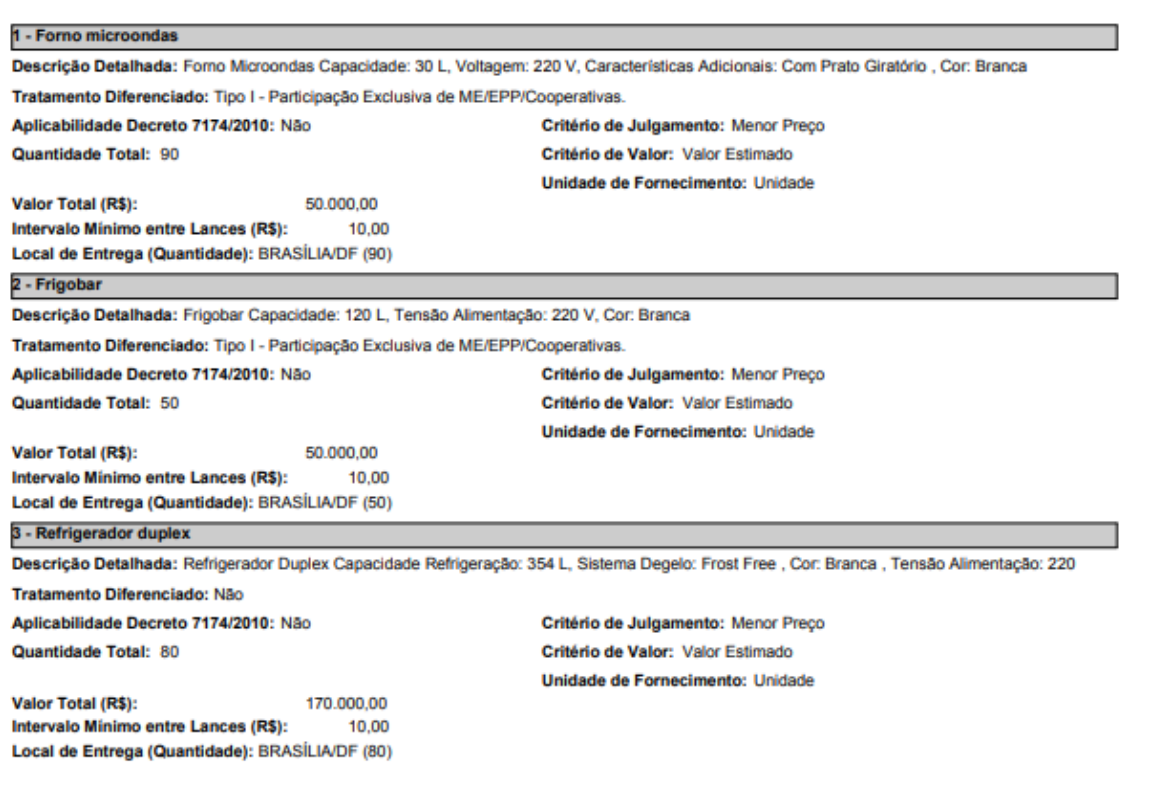

Tela 3.26 – Relação de Itens – Anexo do Edital

Após verificar a relação de itens, clicar o botão Transferir Edital, indicado com a seta, na mesma tela.

| Material<br>$\overline{2}$<br><b>Material</b>         | 354973 - Forno microondas       | 90 |                |        |                       |                          |
|-------------------------------------------------------|---------------------------------|----|----------------|--------|-----------------------|--------------------------|
|                                                       |                                 |    | Unidade        | Tipo I | <b>Valor Estimado</b> | ۰                        |
|                                                       | 326636 - Frigobar               | 50 | <b>Unidade</b> | Tipo I | Valor Estimado        | $\overline{\phantom{a}}$ |
| 3<br>Material                                         | 368962 - Refrigerador<br>duplex | 80 | Unidade        | ٠      | <b>Valor Estimado</b> |                          |
| 3 registros encontrados, exibindo todos os registros. |                                 |    |                |        |                       |                          |

Tela 3.27 – Gerar Relação de Itens (Destaque da Tela) – Divulgação de Compras

\* A tela muda para Transferir Edital (3.28).

Clicar o botão Escolher Arquivo, procurar o arquivo com o edital da licitação e selecioná-lo.

▶ Feito isto, clicar o botão Transferir, indicado com a seta, para que o arquivo seja transferido da máquina do usuário para o sistema (*upload*).

S

Ź

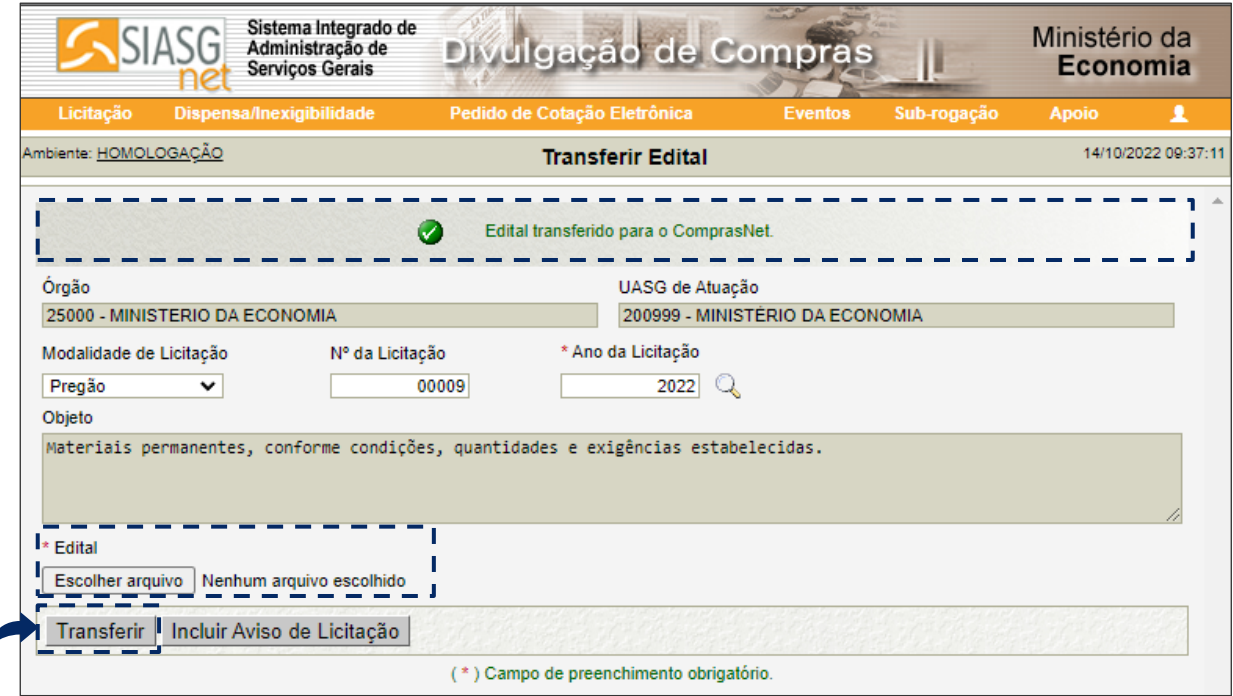

Tela 3.28 – Transferir Edital – Divulgação de Compras

Clicar o botão Incluir Aviso de Licitação e acessar a tela correspondente.

 Informar a data de publicação do aviso no Diário Oficial da União (DOU) e de divulgação no Portal de Compras do Governo federal e no Portal Nacional de Contratações Públicas (PNCP), no campo Publicação/Divulgação do Aviso de Licitação, em destaque na tela Incluir Aviso de Licitação (3.29).

 Para que o aviso seja publicado no DOU do dia útil seguinte, o registro da licitação no Compras.gov.br deve ser concluído até às 16h. Após este horário, o sistema somente admite a publicação no 2º dia útil subsequente ao registro.

 Informar o CPF e Função (cargo) do responsável pela publicação e divulgação do aviso (clicar a lupa para preenchimento do campo Nome, de modo automático e anonimizado).

 Informar a data e horário de abertura da sessão pública do pregão eletrônico, no campo Abertura da Licitação, também em destaque na tela 3.29.

 *O sistema está adaptado aos prazos mínimos para apresentação das propostas e lances, contados a partir do 1º do útil subsequente à data de divulgação do edital de licitação no Portal Nacional de Contratações Públicas, previstos no caput do art. 17 e § 1º do mesmo artigo, da IN SEGES n.º 73, de 2022.*

*Caso o prazo correspondente ao caso concreto não seja observado, o sistema impede o preenchimento do campo Abertura da Licitação e emite aviso a este respeito.*

 A tela 3.29 apresenta campos que não dizem respeito à regulamentação do pregão eletrônico. Tais campos serão suprimidos, mas, até que isto ocorra, o preenchimento de alguns deles (indicados com as setas vermelhas) é obrigatório.

 Considerando a ressalva anterior: informar a Data da Disponibilidade do Edital, no campo correspondente (mesma data da publicação/divulgação, previamente informada); um ou dois intervalos de horas diárias, no campo Período da Disponibilidade do Edital; e informar o Endereço em que se situa a UASG, no campo correspondente, caso este não esteja preenchido automaticamente.

Clicar o botão Salvar Aviso, indicado com a seta azul.

 $\odot$ 

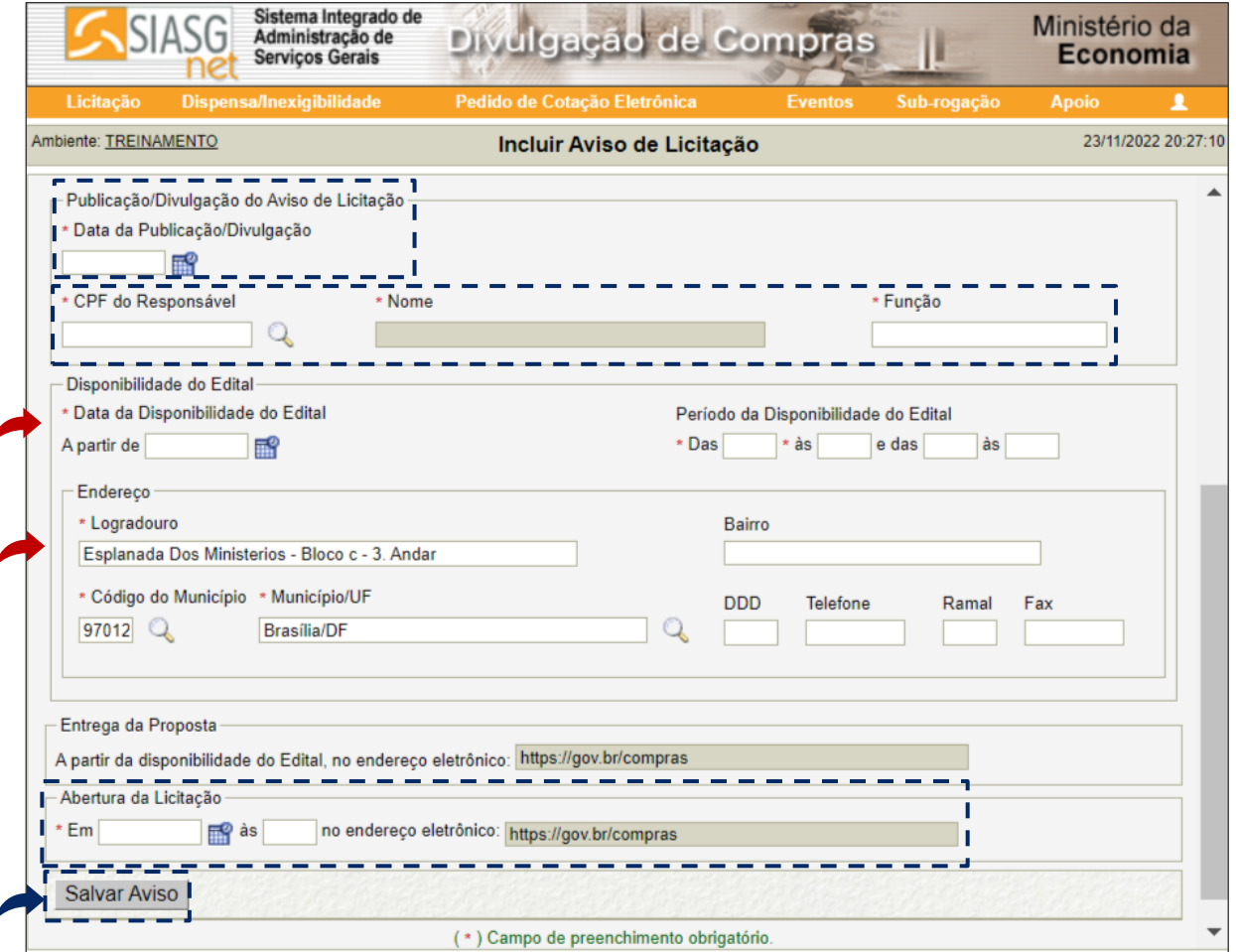

Tela 3.29 – Incluir Aviso de Licitação – Divulgação de Compras

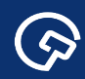

O sistema avisa que o aviso de licitação foi incluído e a tela muda para Alterar/Excluir Aviso de

#### Licitação.

 $\odot$ 

| Sistema Integrado de<br>Administração de<br><b>Serviços Gerais</b> | Divulgação de Compras                   |                |             | Ministério da<br>Economia |                     |
|--------------------------------------------------------------------|-----------------------------------------|----------------|-------------|---------------------------|---------------------|
| <b>Dispensa/Inexigibilidade</b><br>Licitação                       | Pedido de Cotação Eletrônica            | <b>Eventos</b> | Sub-rogação | <b>Apoio</b>              |                     |
| Ambiente: HOMOLOGACÃO                                              | Alterar/Excluir Aviso de Licitação      |                |             |                           | 14/10/2022 09:52:17 |
|                                                                    | O Aviso de Licitação foi incluído.<br>W |                |             |                           |                     |

Tela 3.30 – Aviso de Licitação Incluído – Divulgação de Compras

 Verificar as informações e clicar o botão Disponibilizar para Publicação/Divulgação, indicado com a seta.

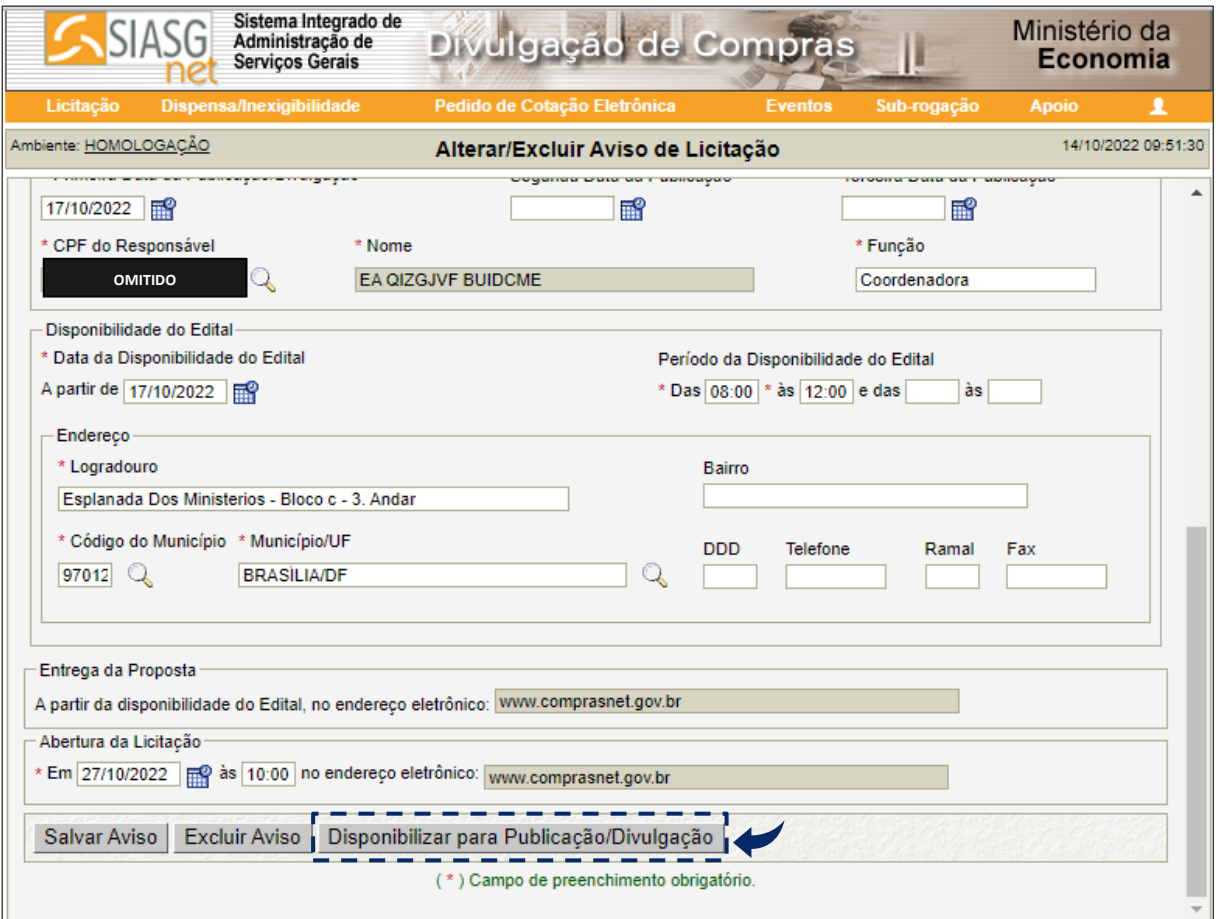

Tela 3.31 – Alterar/Excluir Aviso de Licitação – Divulgação de Compras

A tela muda para Disponibilizar Aviso de Licitação para Publicação-Divulgação (3.32).

 $\blacktriangleright$ 

 As informações solicitadas dizem respeito à publicação do aviso da licitação pela Imprensa Nacional. Os campos devem ser preenchidos de acordo com o contrato entre o órgão e a Imprensa Nacional, considerando-se, quando cabível, a gratuidade das publicações no DOU dos atos originários de órgãos que integram o Orçamento Geral da União (OGU), estabelecida com a edição do Decreto n.º 10.031, de 30 de setembro de 2019.

Clicar o botão Disponibilizar para Publicação/Divulgação, indicado com a seta.

 $\odot$ 

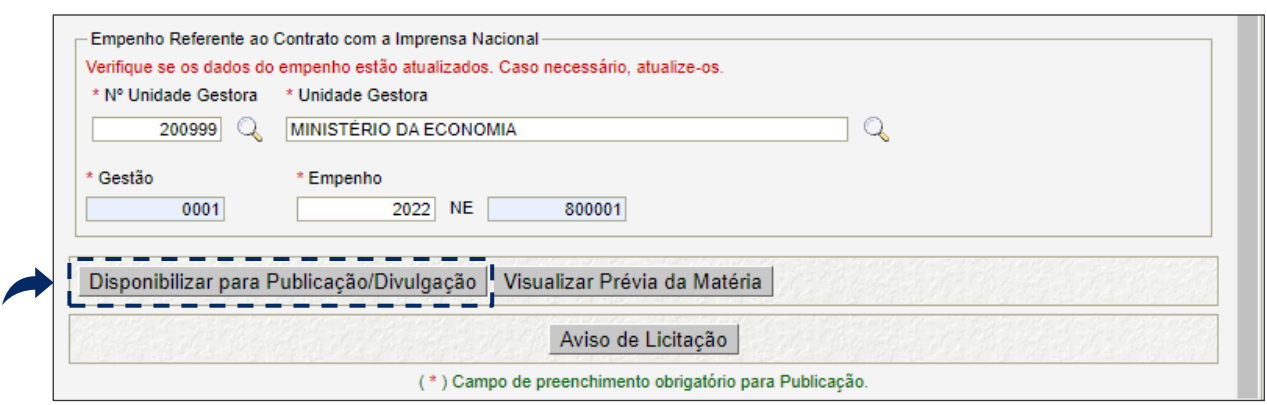

Tela 3.32 – Dados sobre o Contrato com a Imprensa Nacional – Divulgação de Compras

O sistema solicita a confirmação do usuário para publicação e divulgação do aviso de licitação.

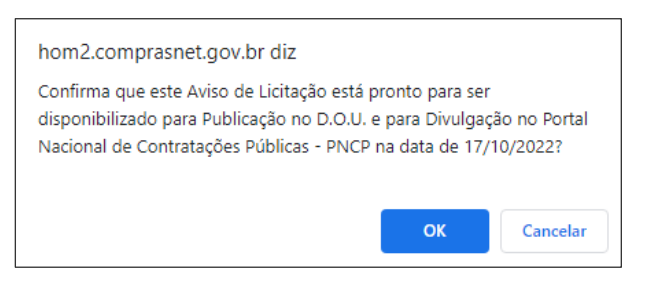

Tela 3.33 – Confirmação dos Dados para Publicação – Divulgação de Compras

 O sistema informa que o aviso de licitação será publicado no DOU, na data informada, assim como divulgado no Portal de Compras do Governo federal e no PNCP, na mesma data.

Como visto, o sistema está integrado à Imprensa Nacional e aos dois Portais.

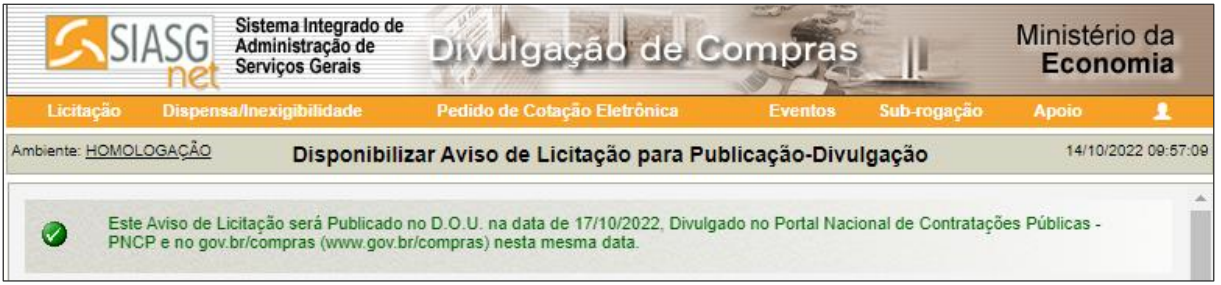

Tela 3.34 – Divulgação e Publicação do Aviso de Licitação – Divulgação de Compras

▶ No Portal de Compras do Governo federal (www.gov.br/compras), o aviso do pregão eletrônico, uma vez divulgado, pode ser encontrado por meio da Consulta Detalhada, na página inicial do portal (tela 3.35).

 Clicar o botão Pregões abertos para proposta e informar os parâmetros para pesquisa na tela seguinte (3.35).

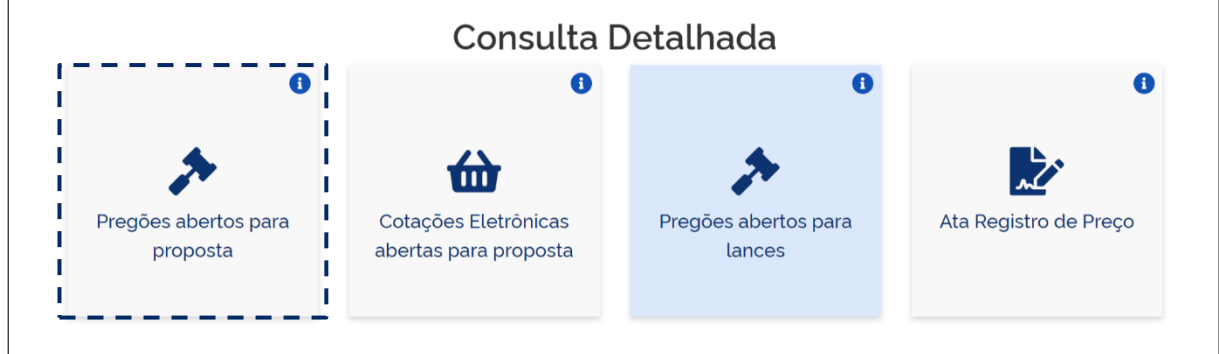

Tela 3.35 – Consulta Detalhada – Portal de Compras do Governo federal

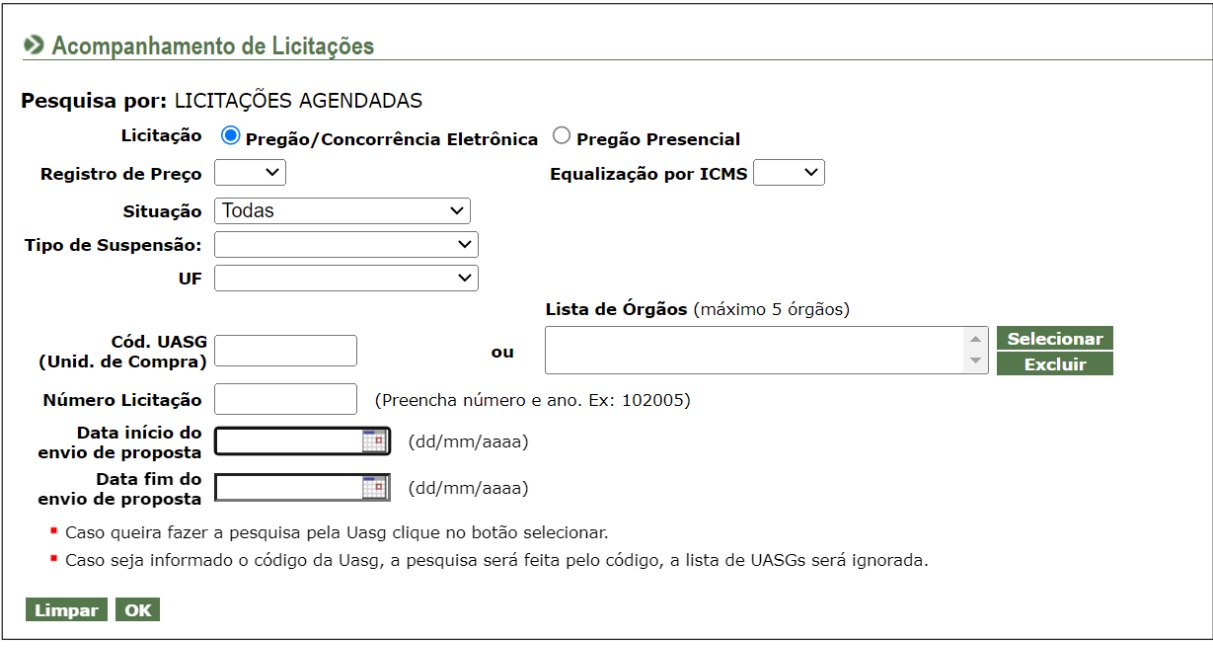

Tela 3.36 – Pesquisa de Pregões Abertos para Proposta – Comprasnet

▶ No PNCP (www.gov.br/pncp), o edital e a relação de itens divulgados podem ser encontrados clicando-se em Contratações, na página inicial do portal (tela 3.37).

 Na aba Editais e Avisos de Contratações da tela seguinte (3.38), informar os parâmetros para pesquisa.

 Clicar o pregão eletrônico desejado, indicado com a seta, na tela 3.38 (o exemplo hipotético adotado como referência).

( လွ

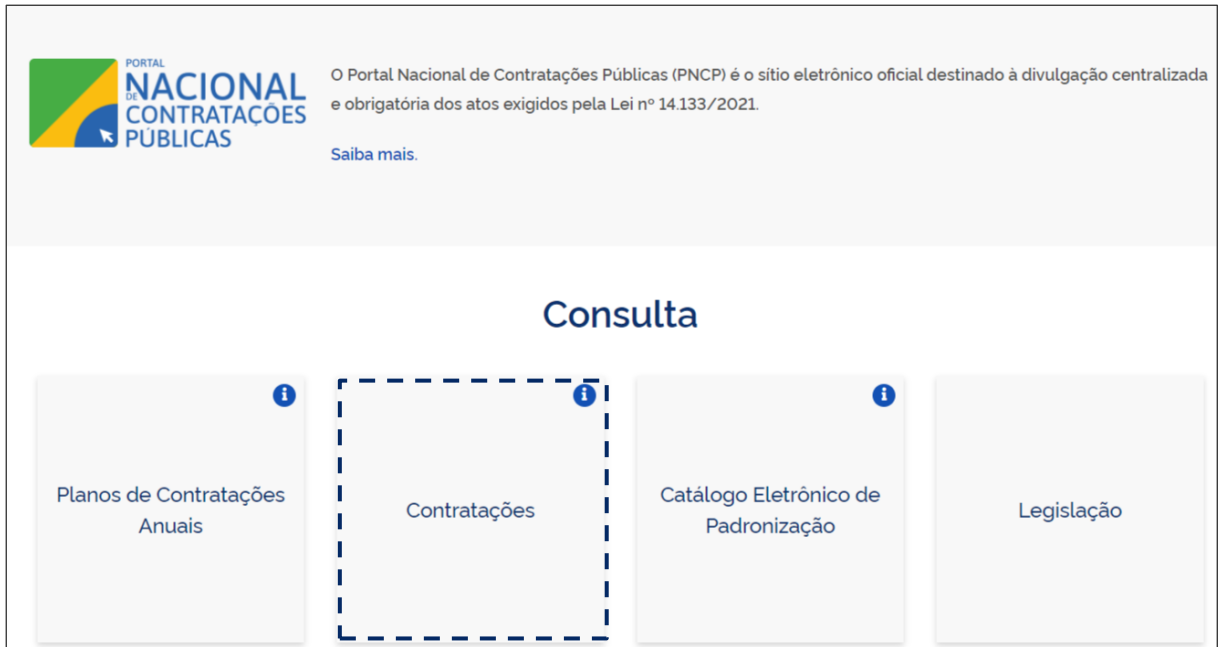

Tela 3.37 – Consulta/Contratações – Portal Nacional de Contratações Públicas

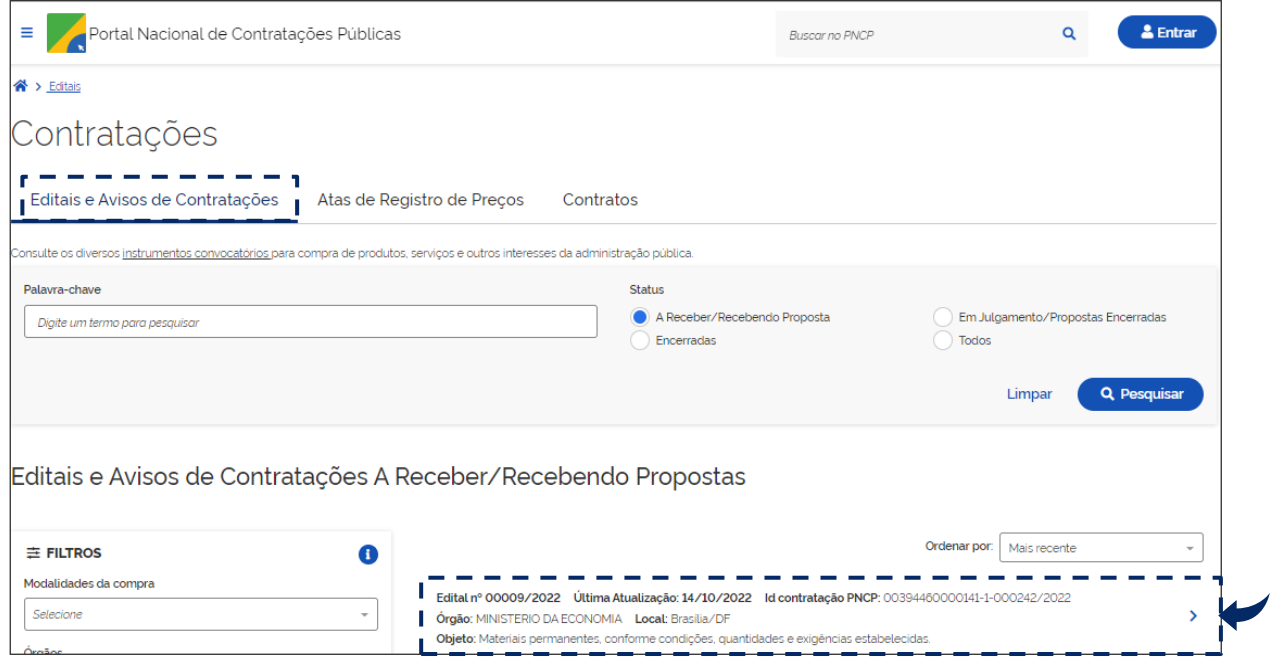

Tela 3.38 – Contratações/Pesquisa de Editais – Portal Nacional de Contratações Públicas

 O sistema disponibiliza o aviso do edital (tela 3.39) e informa o endereço onde serão respondidos eventuais pedidos de esclarecimentos e impugnações, em destaque (informação complementar).

 Para acessar a íntegra do edital e a relação anexada de itens, clicar o botão Acessar Contratação, indicado com a seta.

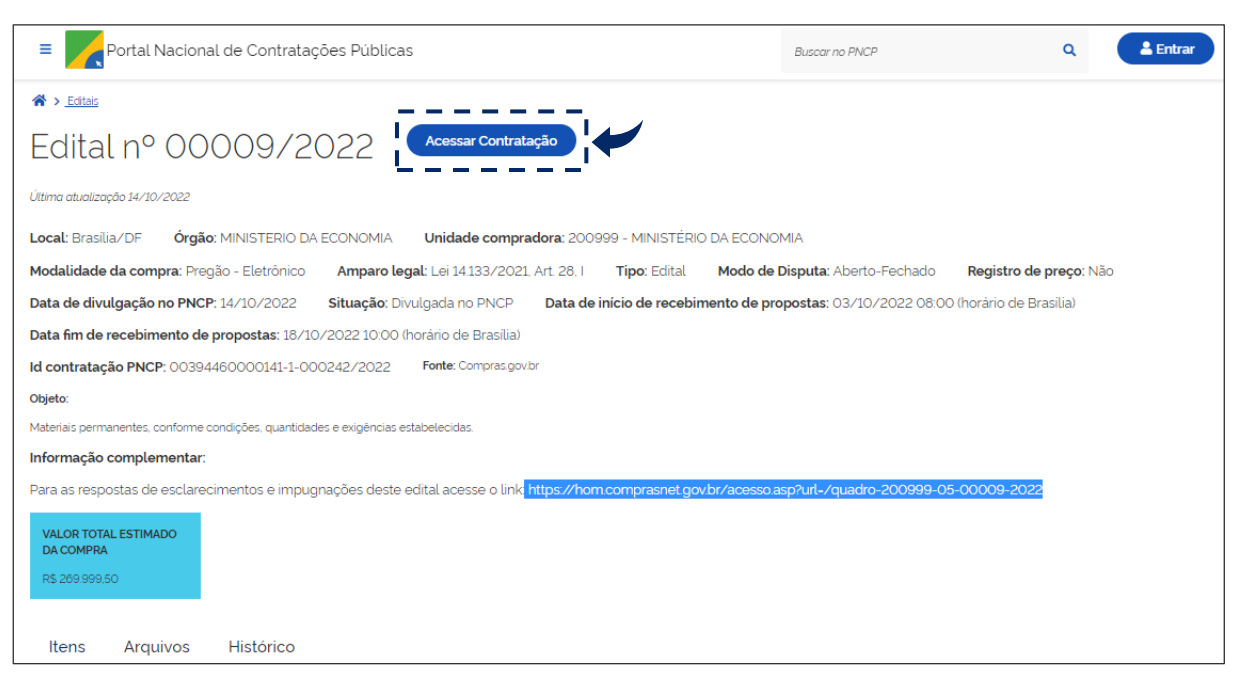

Tela 3.39 – Aviso do Edital – Portal Nacional de Contratações Públicas

# 4. Vinculação do pregoeiro e da equipe de apoio

Concluídos os procedimentos descritos no tópico anterior, o pregão eletrônico sai de Planejamento

da Contratação e passa para Seleção do Fornecedor, na Área de Trabalho do Compras.gov.br.

 O sistema informa que o usuário deve vincular o pregoeiro e a equipe de apoio ao pregão eletrônico (pendência ilustrada com a exclamação no interior do triângulo amarelo).

Clicar o local indicado com a seta, na tela 4.1.

 $\odot$ 

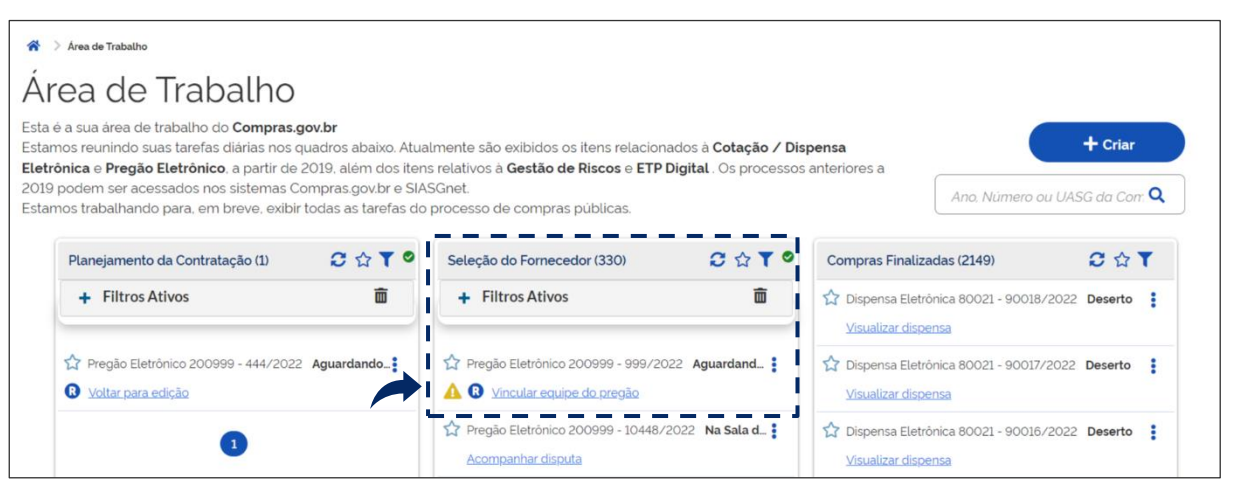

Tela 4.1 – Área de Trabalho/Vincular Equipe do Pregão – Compras.gov.br

 Tanto a vinculação da equipe do pregão quanto a configuração da sessão pública (próximo tópico) somente podem ser realizadas por usuário formal e previamente designado como pregoeiro, inclusive no âmbito do sistema. Do contrário, o sistema emite aviso e impede a realização dos procedimentos, no ambiente do Comprasnet (telas verdes), conforme demonstrado na tela 4.2.

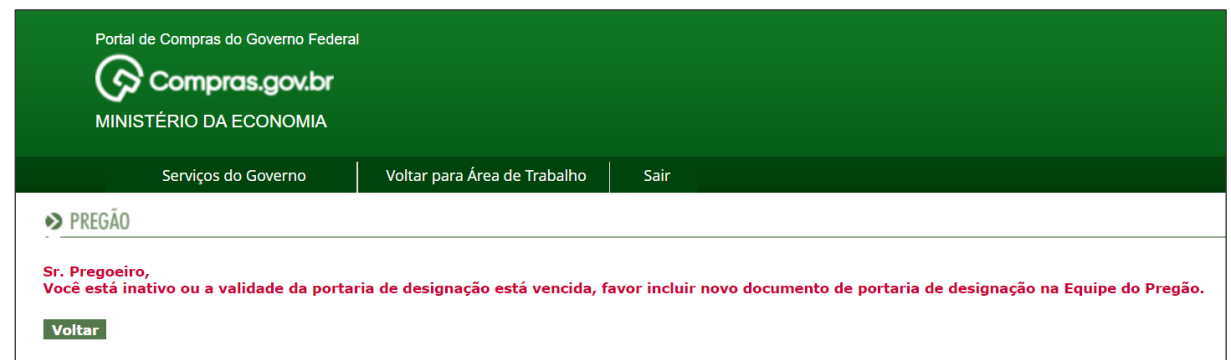

Tela 4.2 – Aviso ao Pregoeiro – Compranet

 Considerando a ressalva e o aviso anteriores, o pregoeiro deve proceder à sua vinculação e a dos demais membros da equipe de apoio ao pregão eletrônico, selecionando seus respectivos nomes nos campos em destaque na tela 4.3.

Clicar o botão Vincular Equipe, indicado com a seta.

ශ

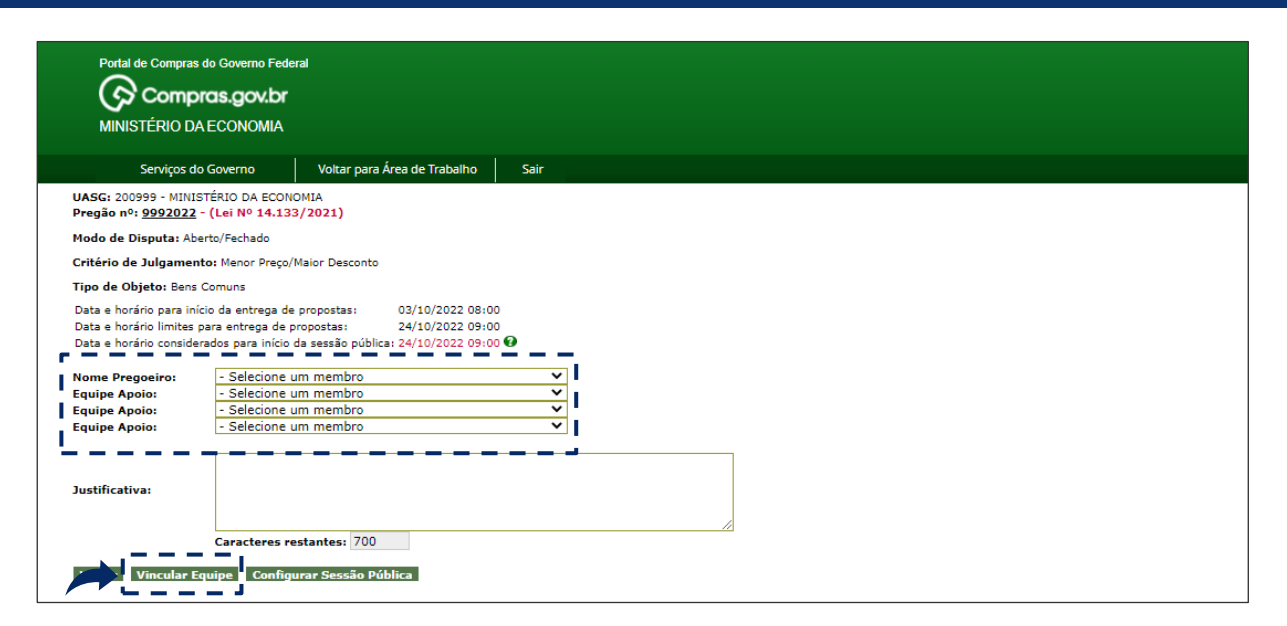

Tela 4.3 – Vincular Pregoeiro e Equipe de Apoio – Compranet

 *A designação e atuação do agente de contratação, da equipe de apoio e da comissão de contratação deverão observar o disposto no Decreto n.º 11.426, de 27 de outubro de 2022, no âmbito da administração pública federal, direta e indireta.*

 Sistema avisa que o pregoeiro e a equipe de apoio foram vinculados ao pregão eletrônico (transação efetuada com sucesso).

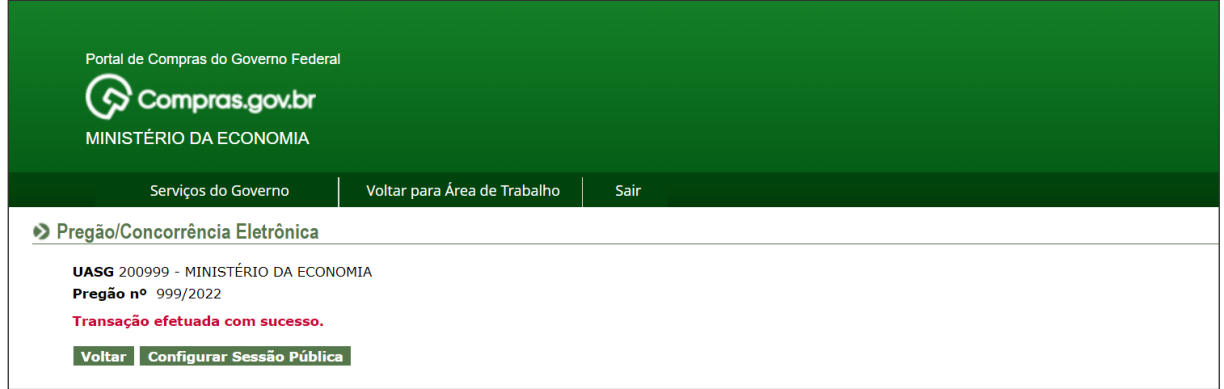

Tela 4.4 – Pregoeiro e Equipe de Apoio Vinculados – Compranet

# 5. Configuração da sessão pública

 $\odot$ 

 Retornando à Área de Trabalho do Compras.gov.br, o sistema informa que o procedimento seguinte consiste em configurar a sessão pública.

 Clicar o local indicado com a seta, na tela 5.1 (alternativamente, o pregoeiro pode clicar o botão Configurar Sessão Pública, na tela 4.4).

 O sistema somente admite a configuração de sessão pública de pregão eletrônico para o qual haja propostas cadastradas.

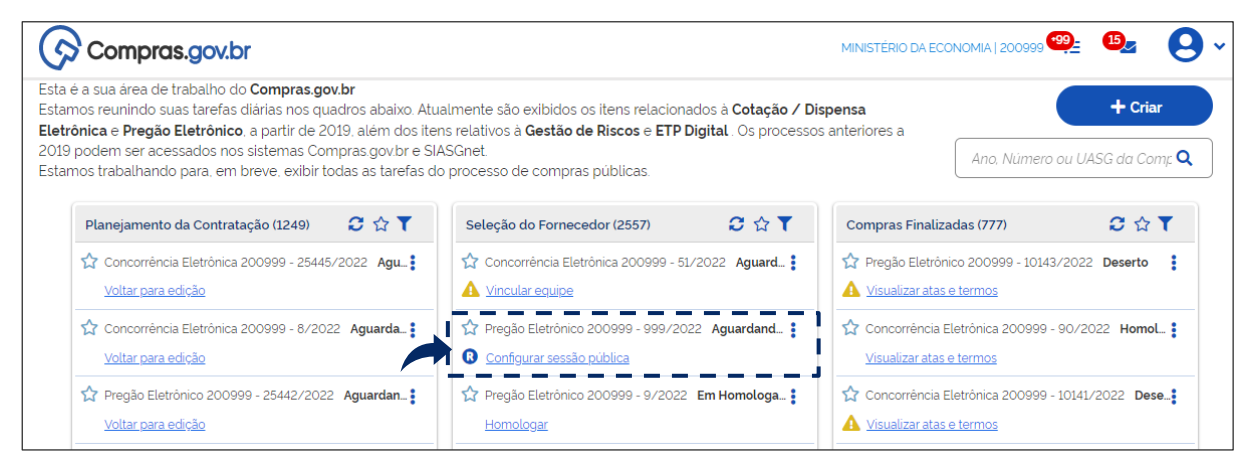

Tela 5.1 – Área de Trabalho/Configurar Sessão Pública – Compras.gov.br

 Na aba Configurações básicas da sessão (tela 5.2), o pregoeiro pode definir: a quantidade máxima de itens em disputa simultânea (até 20 itens isolados); a ocorrência e duração de aviso prévio para abertura dos itens (0 a 10 minutos); e o período de abertura dos itens (8h às 18h, por padrão, com a possibilidade de acréscimo de intervalo, para refeição, por exemplo).

 Na aba Configuração de itens (tela 5.3), o pregoeiro visualiza a ordem em que os itens serão disputados (ordem em que foram registrados no sistema) e pode alterá-la, com um clique na bandeira correspondente a este item.

 Clicar o botão Atualizar configurações, indicado com a seta, na tela 5.2, para salvar as configurações da sessão pública.

 No exemplo hipotético adotado como referência, a sessão pública foi configurada com os seguintes parâmetros: disputa por 1 item isolado a cada vez; aviso prévio de 1 minuto antes do início da disputa por cada item; e a priorização da disputa pelo item 3, primeira disputa a ser aberta, apesar de o item ter sido inserido por último no sistema.

O sistema avisa que as configurações foram salvas (operação realizada com sucesso).

 $\bigodot$ 

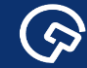

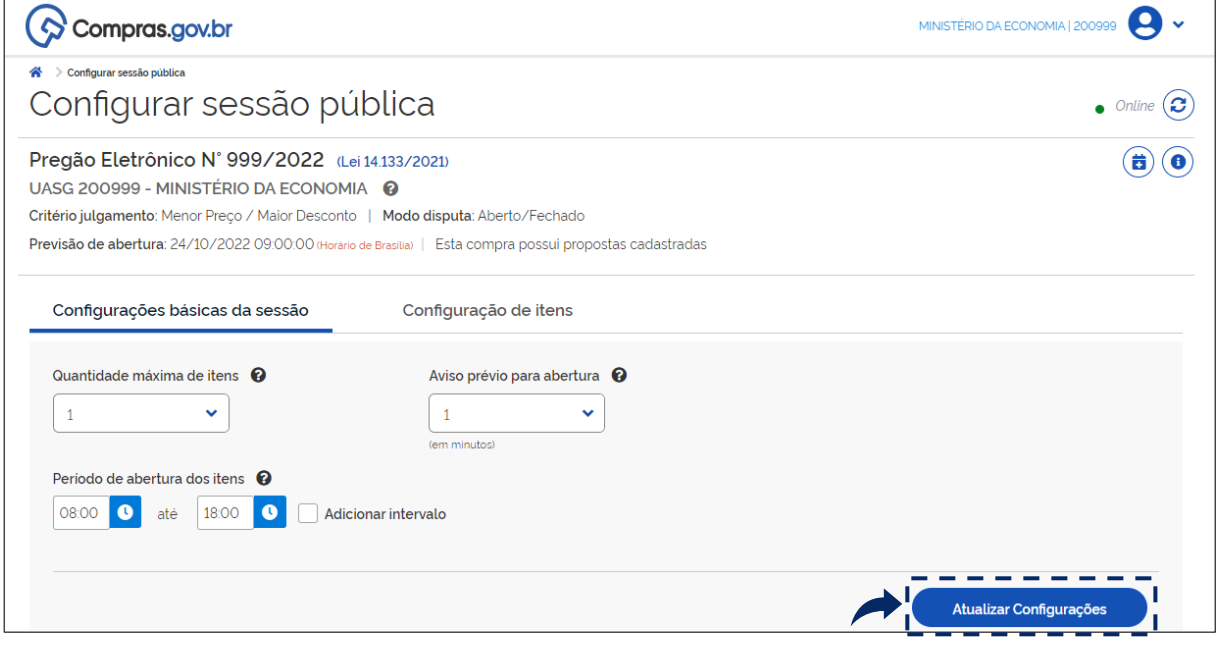

Tela 5.2 – Configurar Sessão Pública/Aba Configurações Básicas da Sessão – Compras.gov.br

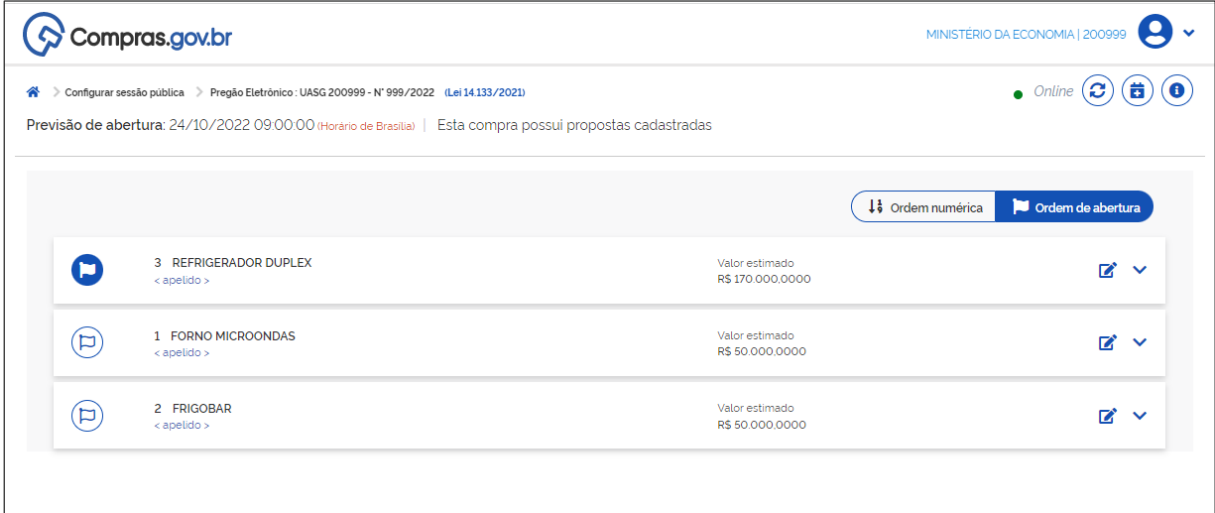

Tela 5.3 – Aba Configurar sessão pública/Configuração de Itens – Compras.gov.br

# 6. Acompanhamento da sessão pública e atuação do pregoeiro

O sistema emite aviso sobre a abertura da sessão pública, na data e horário estabelecidos.

Clicar o botão Prosseguir.

 $\odot$ 

 A possibilidade de inversão de fases, com a apresentação da documentação de habilitação e das propostas de modo simultâneo e anterior ao seu julgamento destas, ainda será implementada no sistema, conforme os §§ 1º e 2º do art. 8º da IN SEGES/ME n.º 73, de 2022.

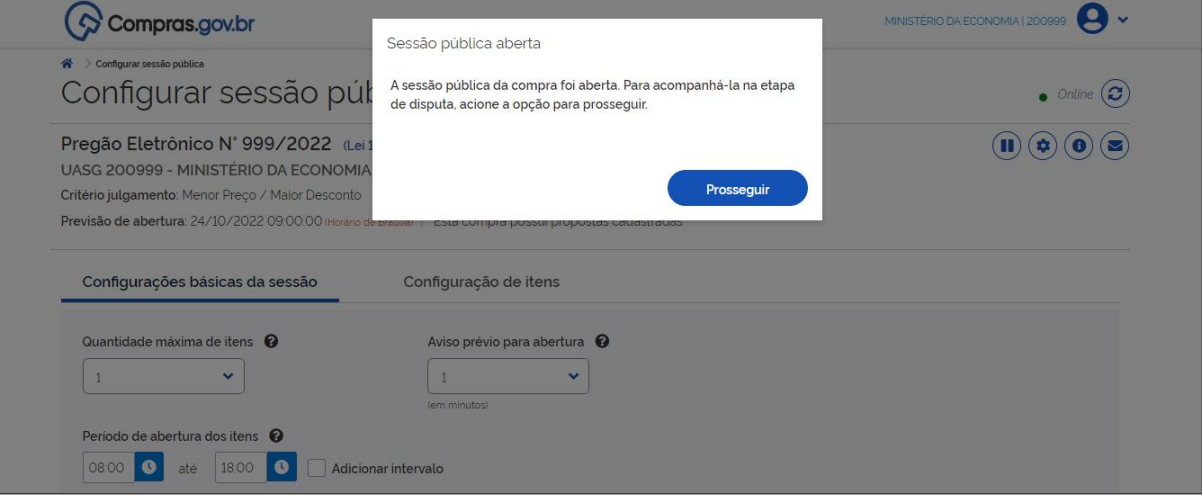

Tela 6.1 – Aviso/Abertura da Sessão Pública – Compras.gov.br

 O sistema passa para a tela Acompanhar disputa ("sala de disputa"), explorada neste tópico a partir da perspectiva do pregoeiro vinculado ao exemplo hipotético adotado como referência.

 Conforme os parâmetros informados, a sessão pública inicia-se com a disputa isolada pelo item 3 (refrigerador duplex). A tela 6.2 indica o modo de disputa pelo item (aberto e fechado); a etapa em que este modo se encontra (aberta); o tempo restante da etapa aberta de envio de lances (com duração inicial de 15 minutos); o valor estimado para a contratação do item e o melhor lance (valor) até o momento, segundo o critério de julgamento definido.

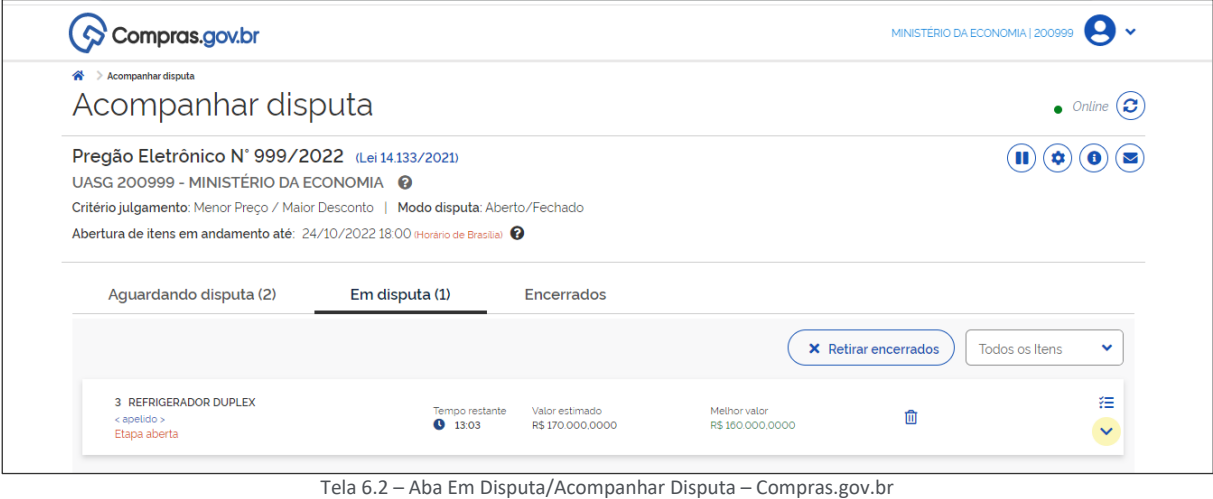

 $\bigodot$ 

<u>(ර)</u>

 Ao se clicar no local indicado com a seta, a tela (6.3) revela informações adicionais relativas ao item e à sua disputa, destacando-se o intervalo mínimo entre lances, pela sua relevância (no exemplo, R\$ 10,00).

 *O intervalo mínimo entre lances deve ser observado pelos fornecedores tanto no envio de lances intermediários – iguais ou piores em relação à melhor oferta – quanto no envio de lances destinados a cobrir a melhor oferta, em um dado momento da disputa, consoante o disposto no § 2 do art. 21 da IN SEGES/ME n.º 73, de 2022.*

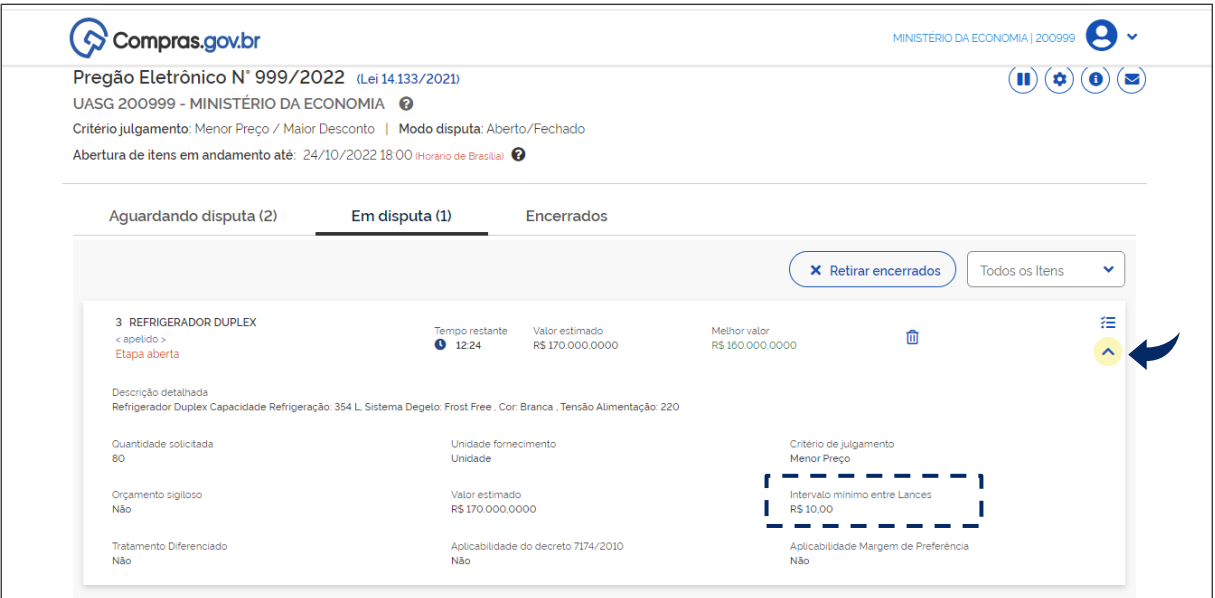

Tela 6.3 – Aba Em disputa/Acompanhar Disputa (Continuação) – Compras.gov.br

 No decorrer da disputa, informações sobre as propostas iniciais e sobre os lances dos fornecedores podem ser acessadas com um clique logo acima, como demonstram as telas 6.4 e 6.5.

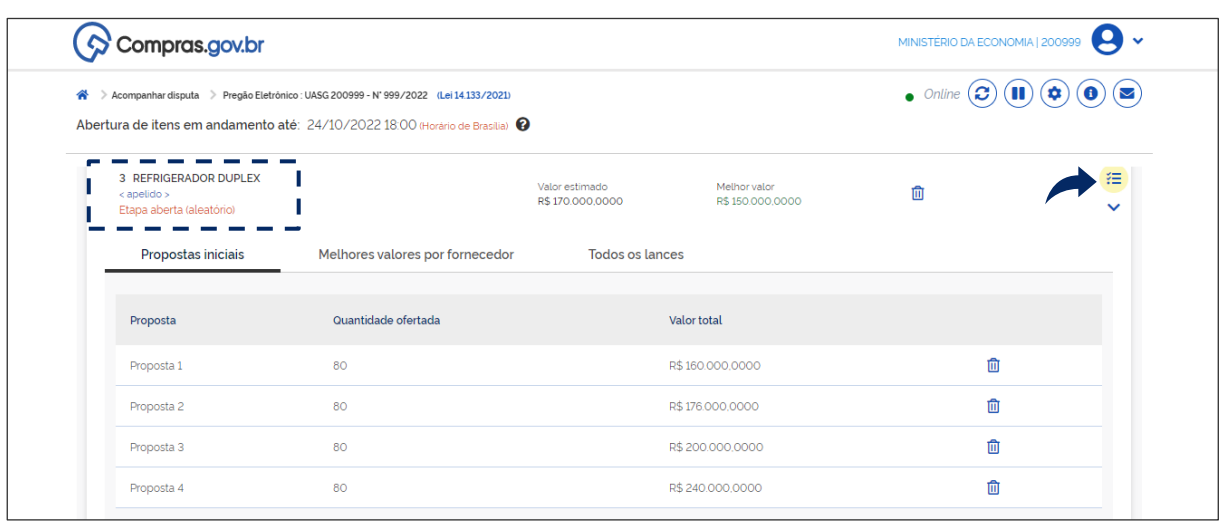

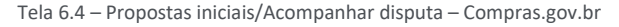

(၄)

| Compras.gov.br                         |                                                                                                    | MINISTÉRIO DA ECONOMIA   200999<br>$\bullet$ Online $\bigodot$ (1) $\bigodot$ $\bigodot$ $\bigodot$ |          |   |  |
|----------------------------------------|----------------------------------------------------------------------------------------------------|----------------------------------------------------------------------------------------------------|----------|---|--|
| ≪<br>- >                               | Acompanhar disputa > Pregão Eletrônico : UASG 200999 - N° 999/2022 (Lei 14.133/2021)<br>Abertura de itens em andamento até: 24/10/2022 18:00 (Horário de Brasilia) @ |                                                                                                    |          |   |  |
| decays at least an excess construction |                                                                                                    |                                                                                                    |          |   |  |
| Propostas iniciais                     | Melhores valores por fornecedor                                                                                                    | <b>Todos os lances</b>                                                                              |          |   |  |
| Data/hora registro                     | Valor                                                                                                    |                                                                                                    | Origem   |   |  |
| 24/10/2022 09:07:06                    | R\$150,000,0000                                                                                                    |                                                                                                    | Lance    | 血 |  |
| 24/10/2022 09:08:37                    | R\$152,000,0000                                                                                                    |                                                                                                    | Lance    | 血 |  |
| 24/10/2022 09:00:00                    | R\$160,000,0000                                                                                                    |                                                                                                    | Proposta | 血 |  |
|                                        |                                                                                                    | R\$176,000,0000                                                                                     |          | 侕 |  |

Tela 6.5 – Melhores Valores por Fornecedor/Acompanhar Disputa – Compras.gov.br

 $\star$  No modo de disputa aberto e fechado, encerrados os 15 minutos iniciais, o sistema emite aviso sobre o encerramento aleatório da etapa aberta em até 10 minutos, conforme destacado na tela 6.4.

 O sistema viabiliza então a oportunidade para que o autor da oferta de valor mais baixo e os autores das ofertas subsequentes com valores até 10% superiores possam ofertar um lance final e fechado em até 5 minutos, sigiloso até o encerramento deste prazo.

 Encerrada a etapa, o pregoeiro pode acessar a relação com todos os lances, em ordem decrescente, no exemplo dado.

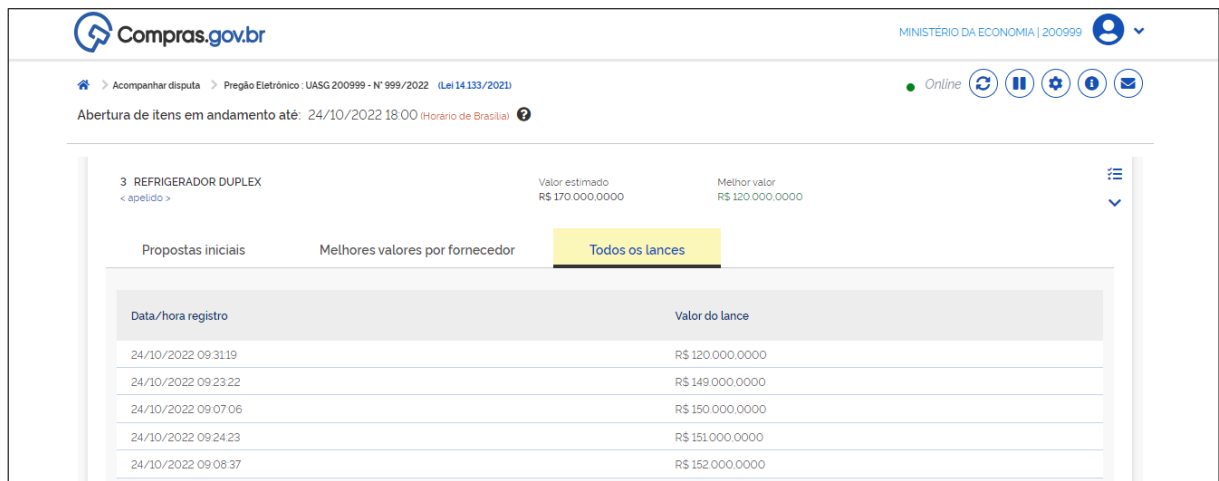

Tela 6.6 – Todos os Lances/Acompanhar Disputa – Compras.gov.br

 Após emitir aviso de 1 minuto (parâmetro informado na configuração da sessão pública), o sistema abre a disputa pelo item subsequente (forno microondas), vide tela 6.7.

(၄)

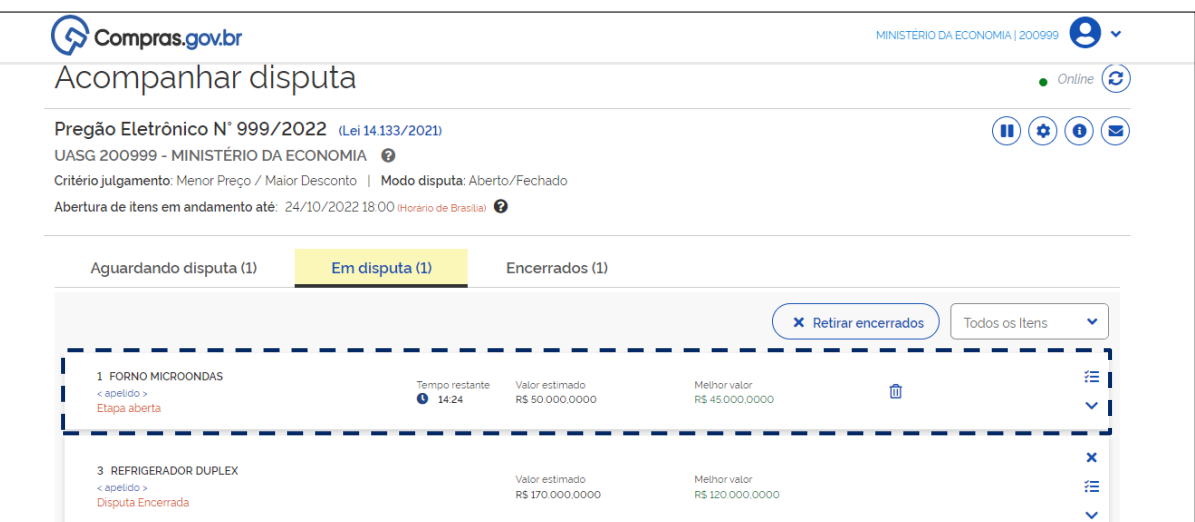

Tela 6.7 – Abertura da Disputa pelo Item Subsequente/Acompanhar Disputa – Compras.gov.br

 É possível retirar do campo de visualização os itens com disputas encerradas, clicando-se o botão indicado com a seta, na tela seguinte (6.8).

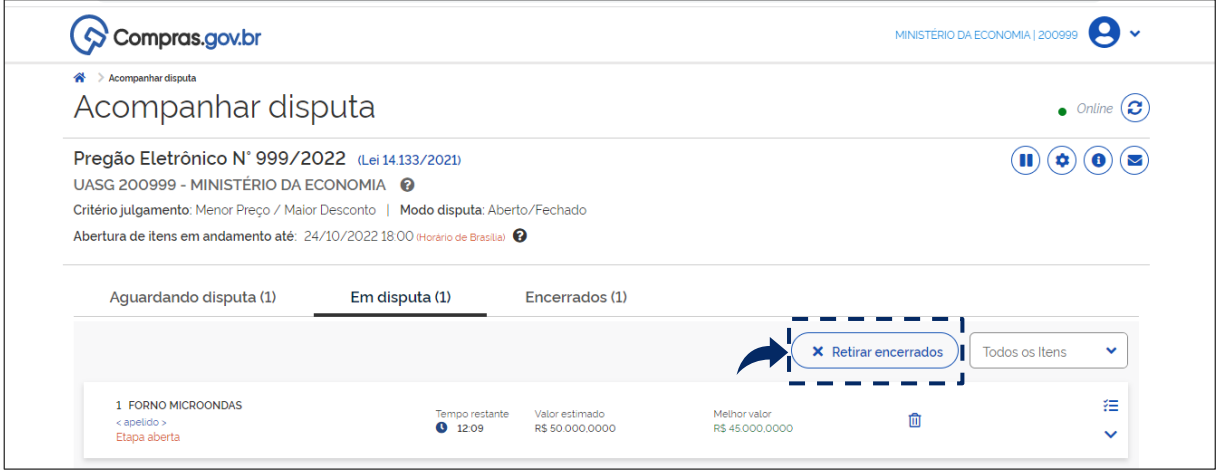

Tela 6.8 – Retirar Encerrados/Acompanhar Disputa – Compras.gov.br

 O sistema permite que os fornecedores excluam seu último lance ofertado, em até 15 segundos do registro no sistema, caso o considerem inconsistente ou inexequível. O lance excluído aparece tachado quando o pregoeiro visualiza todos os lances no decorrer da disputa (tela 6.9).

 *A possibilidade de exclusão de lance pelo fornecedor encontra-se prevista no § 3º do art. 21 da IN SEGES/ME n.º 73, de 2022.*

 *Os arts. 33 e 34 da IN SEGES/ME n.º 73, de 2022, trazem parâmetros indicativos da inexequibilidade da proposta (ou lance).*

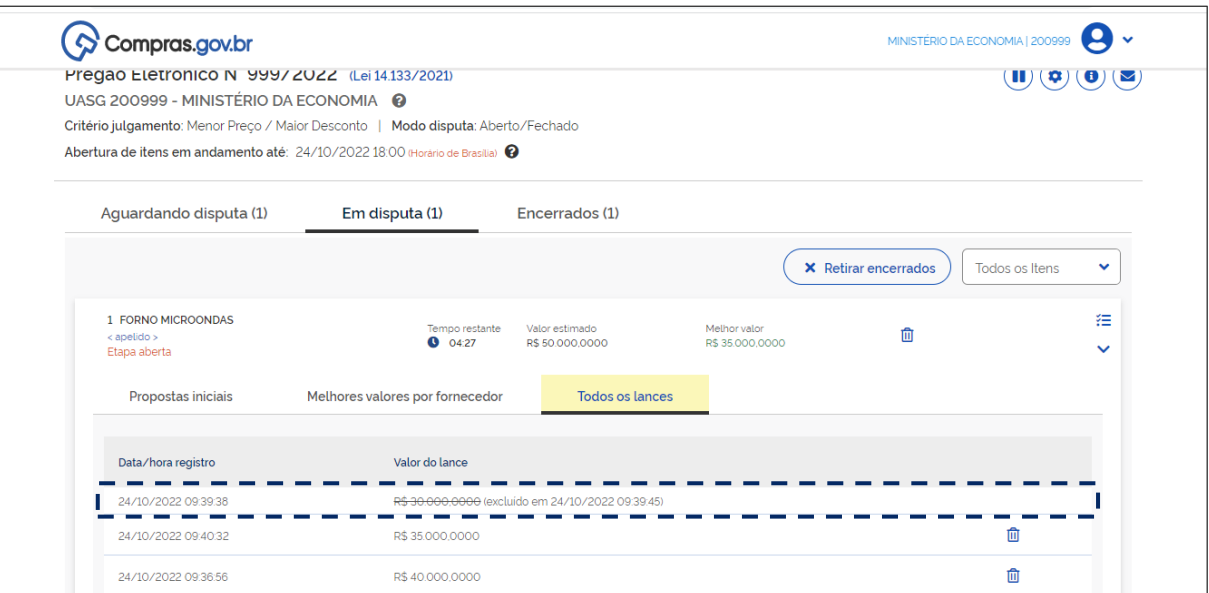

Tela 6.9 – Lance Excluído pelo Fornecedor/Acompanhar Disputa – Compras.gov.br

 O sistema dispõe de funcionalidade para suspensão da sessão pública, acionada pelo botão indicado com a seta na tela 6.10. O pregoeiro deve motivar a suspensão; se for o caso, pode definir prazo para reabertura da sessão (tela 6.11).

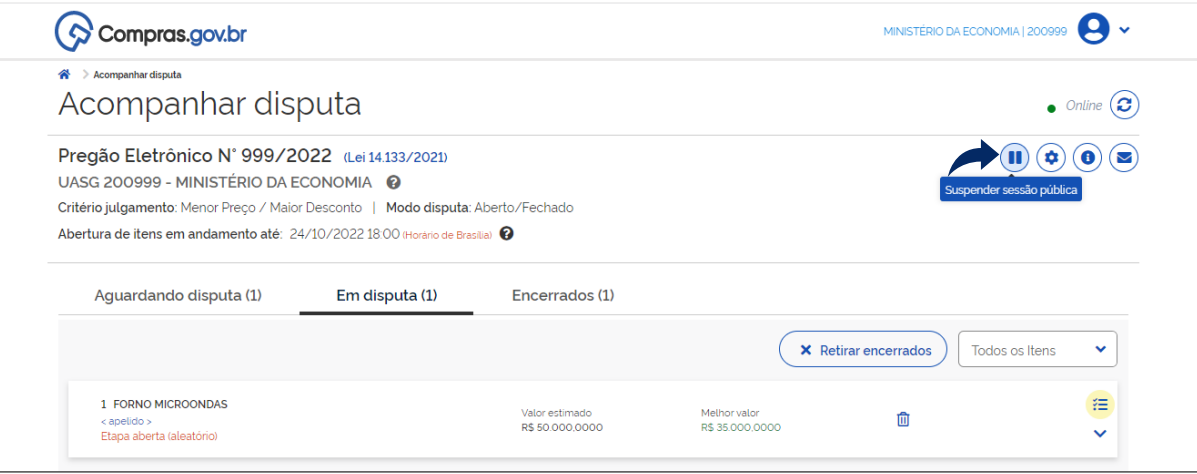

Tela 6.10 – Suspender Sessão Pública/Acompanhar Disputa – Compras.gov.br

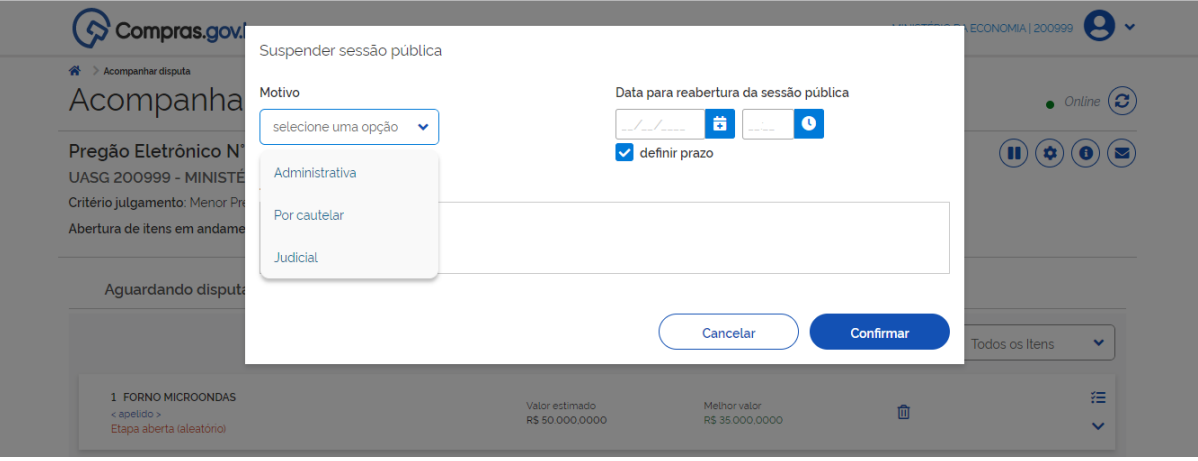

Tela 6.11 – Motivar Suspensão da Sessão Pública/Acompanhar Disputa – Compras.gov.br

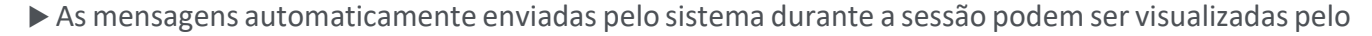

pregoeiro por meio do botão Mensagens da compra (telas 6.12 e 6.13).

 $\odot$ 

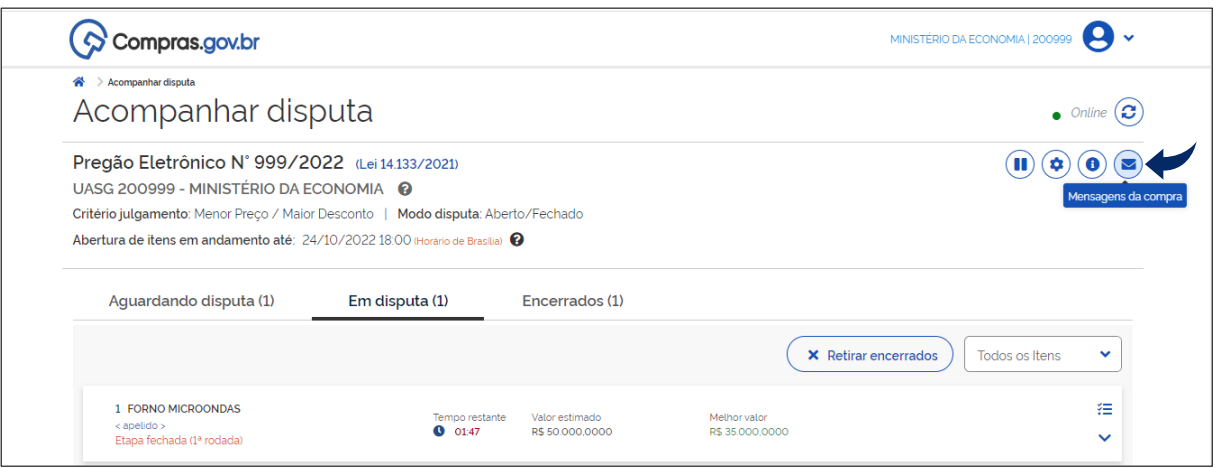

Tela 6.12 – Mensagens da Compra/Acompanhar Disputa – Compras.gov.br

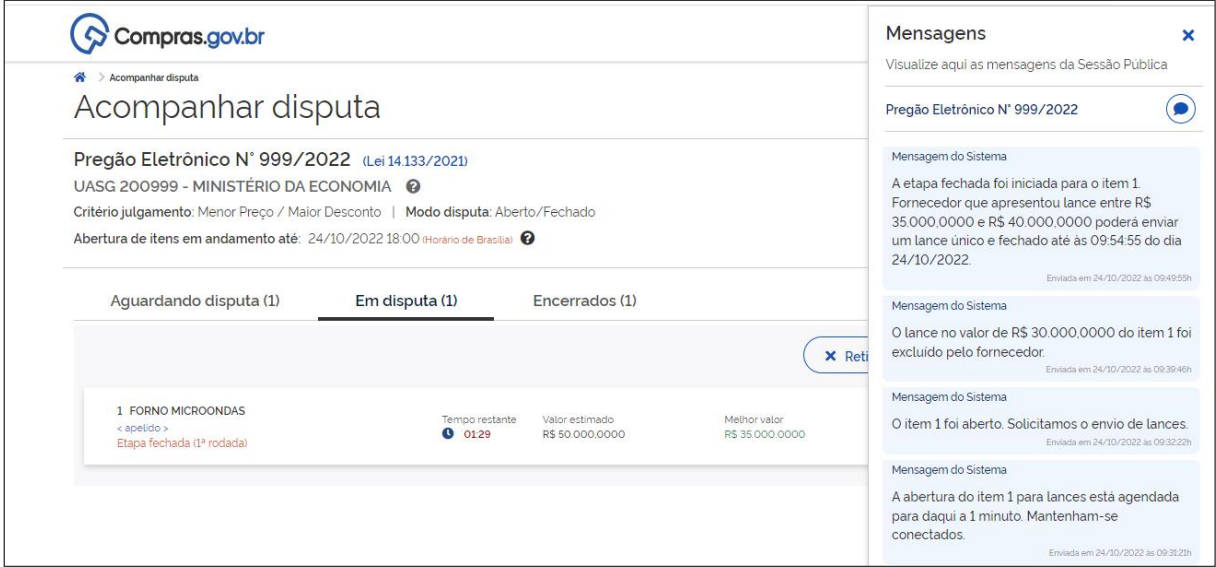

Tela 6.13 – Mensagens da Compra (Continuação)/Acompanhar Disputa – Compras.gov.br

 Na sessão pública simulada, a segunda disputa resulta em empate. O sistema informa o resultado e convoca os fornecedores empatados a apresentarem um novo lance fechado em até 5 minutos (tela 6.14).

 *Os critérios de desempate estão relacionados, em ordem sucessiva de aplicação, nos incisos do art. 60 da Lei n.º 14.133, de 2021. O sistema já responde ao critério de desempate previsto no inciso I; os demais ainda serão regulamentados pelos órgãos competentes.*

ြ

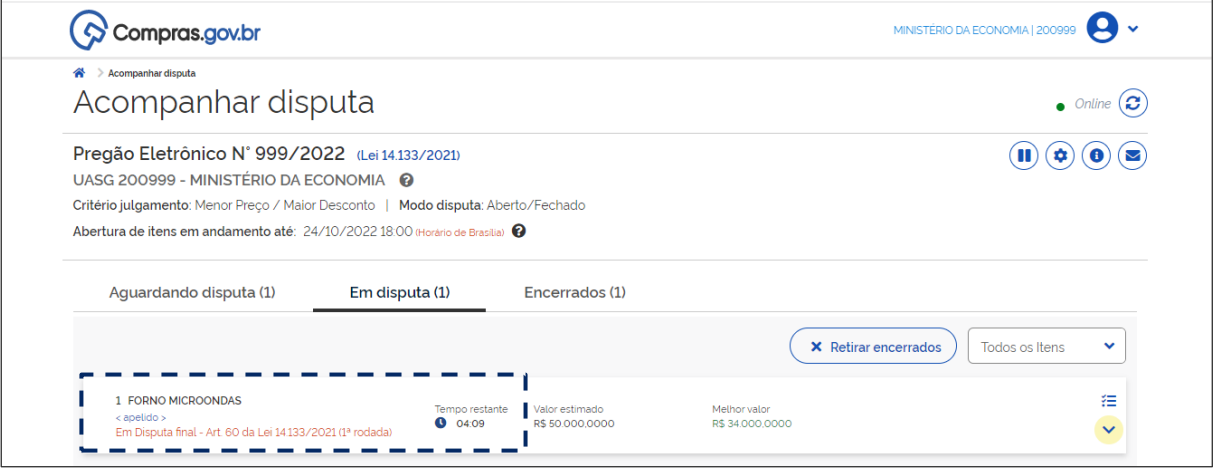

Tela 6.14 – Lance Fechado para Desempate – Compras.gov.br

Após o desempate, o sistema emite o aviso prévio de 1 minuto para abertura da disputa do item

#### restante.

**G** 

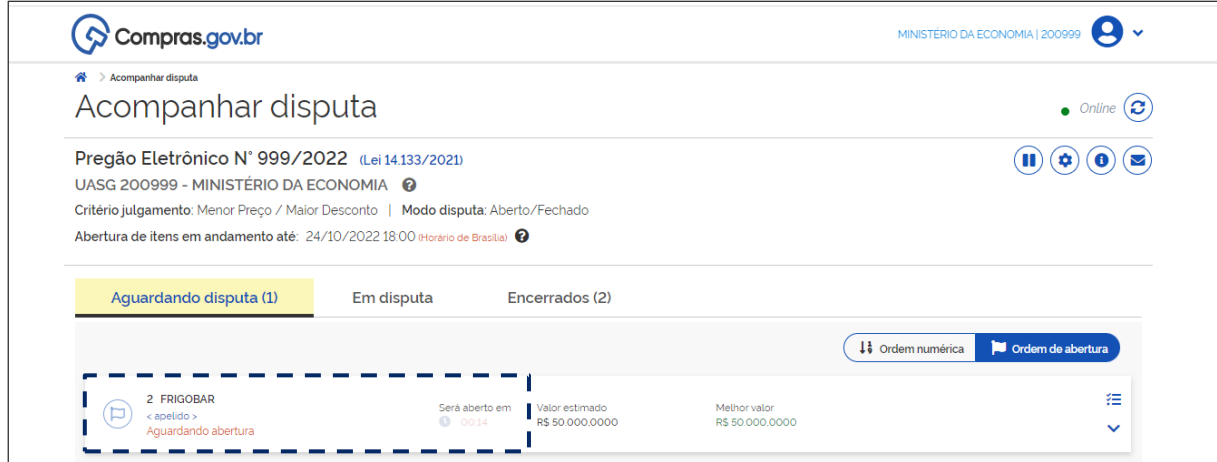

Tela 6.15 – Aviso prévio para Abertura da Disputa – Compras.gov.br

 Nesta última disputa, aborda-se a possibilidade de exclusão de lance pelo pregoeiro, por meio do botão indicado com a seta, na tela 6.16.

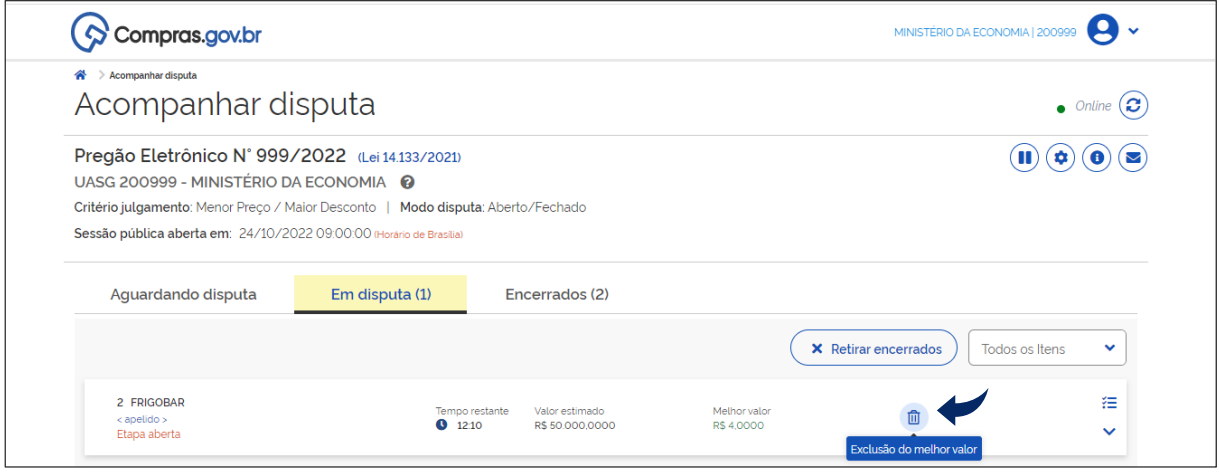

Tela 6.16 – Exclusão de Lance pelo Pregoeiro – Compras.gov.br

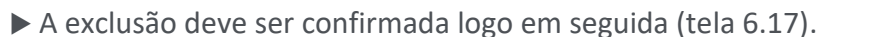

Observação: O contexto que levou à decisão do pregoeiro foi o seguinte: fornecedor ofereceu e confirmou lance abaixo de 50% do valor estimado da contratação, apesar de aviso do sistema. A disputa estava na etapa aberta e o melhor valor até o momento da apresentação do lance referido era pouco inferior ao valor estimado.

 *De acordo com o § 4º do art. 21 da IN SEGES/ME n.º 73/2022, trata-se de medida excepcional, a cargo do pregoeiro, no caso da oferta de lance que possa comprometer, restringir ou frustrar o caráter competitivo do processo licitatório.* 

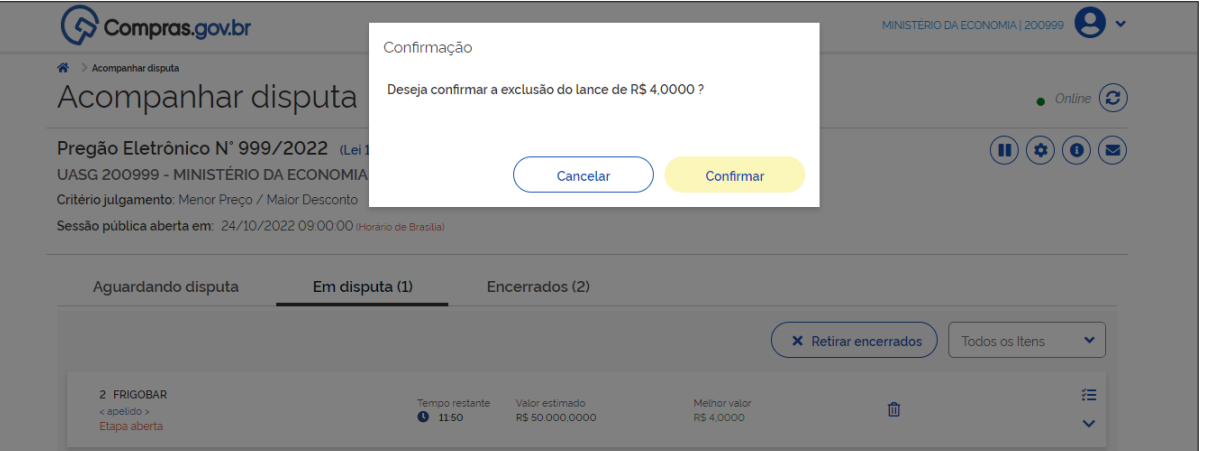

Tela 6.17 – Confirmação da Exclusão de Lance pelo Pregoeiro – Compras.gov.br

O sistema emite aviso automático sobre a exclusão, destacado na tela 6.18.

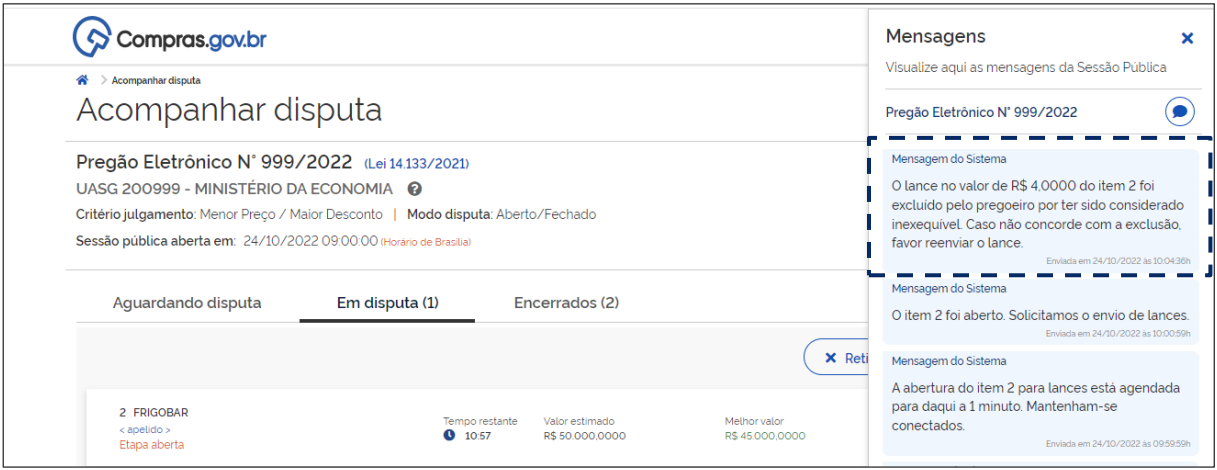

Tela 6.18 – Mensagem sobre a Exclusão de Lance pelo Pregoeiro – Compras.gov.br

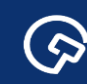

Assim que encerrada a última disputa, o sistema informa que o julgamento das propostas pode ser

iniciado e solicita a confirmação do pregoeiro para que isso ocorra.

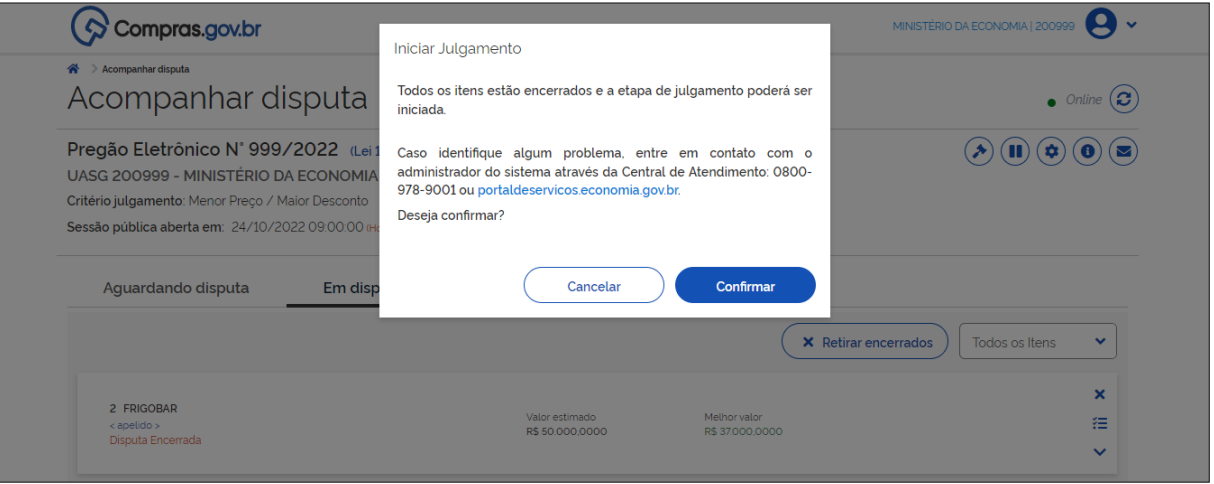

Tela 6.19 – Aviso sobre o Início do Julgamento das Propostas – Compras.gov.br

O julgamento das propostas é realizado no ambiente do Comprasnet (telas verdes).

Clicar um item específico, no local indicado com a seta (tela 6.20), para proceder ao julgamento das

propostas relativas a ele.

 $\odot$ 

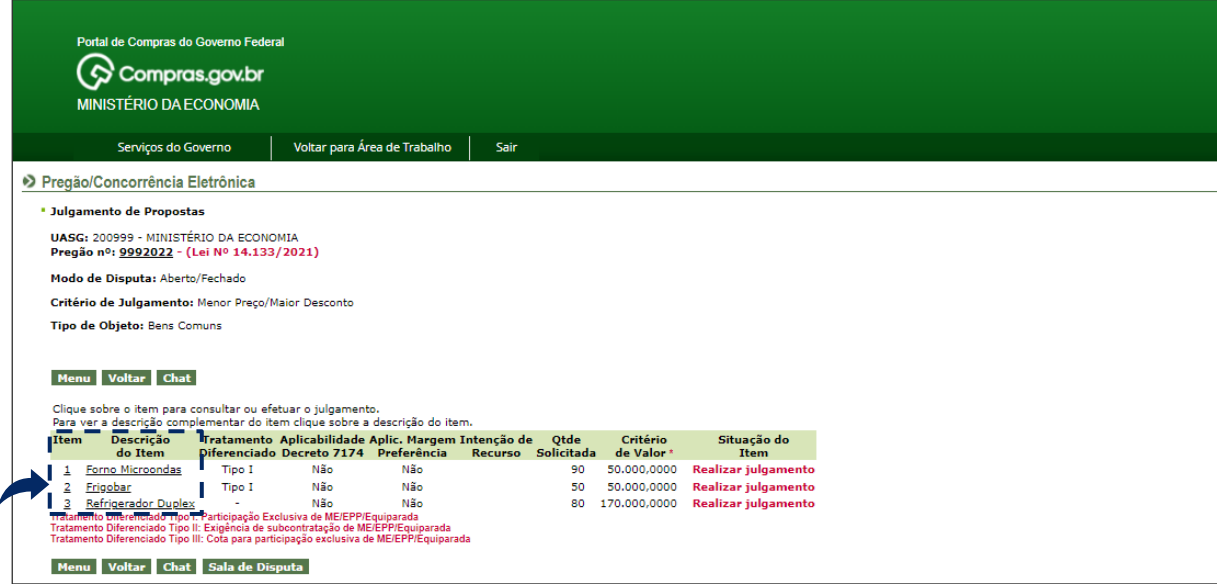

Tela 6.20 – Julgamento das Propostas – Comprasnet

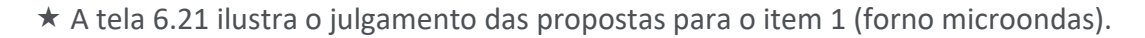

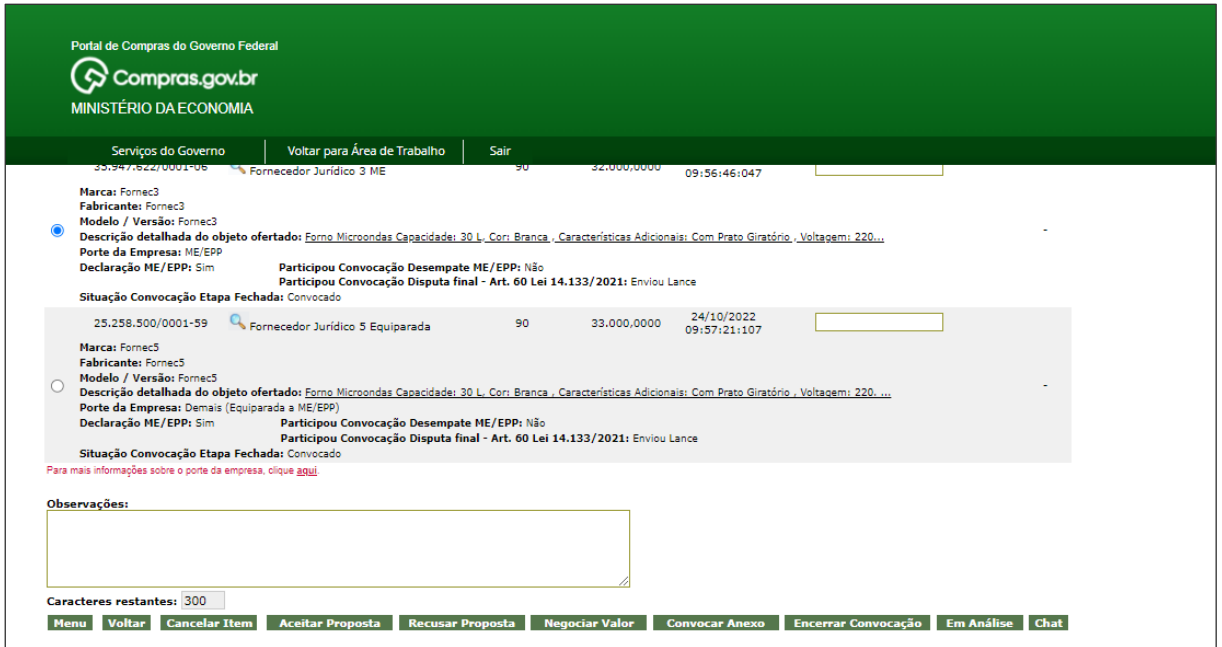

Tela 6.21 – Julgamento das Propostas para o Item 1 – Comprasnet

Clicar o botão Habilitar fornecedores, indicado com a seta, na tela 6.22.

 O sistema somente disponibiliza a funcionalidade após o julgamento das propostas relativas a todos os itens, como destacado na tela 6.22.

 *O sistema contemplará posteriormente a possibilidade de manifestação de intenção de recurso, de forma imediata, após o término do julgamento das propostas, conforme o art. 40 da IN SEGES/ME n.º*

*73, de 2022.*

 $\odot$ 

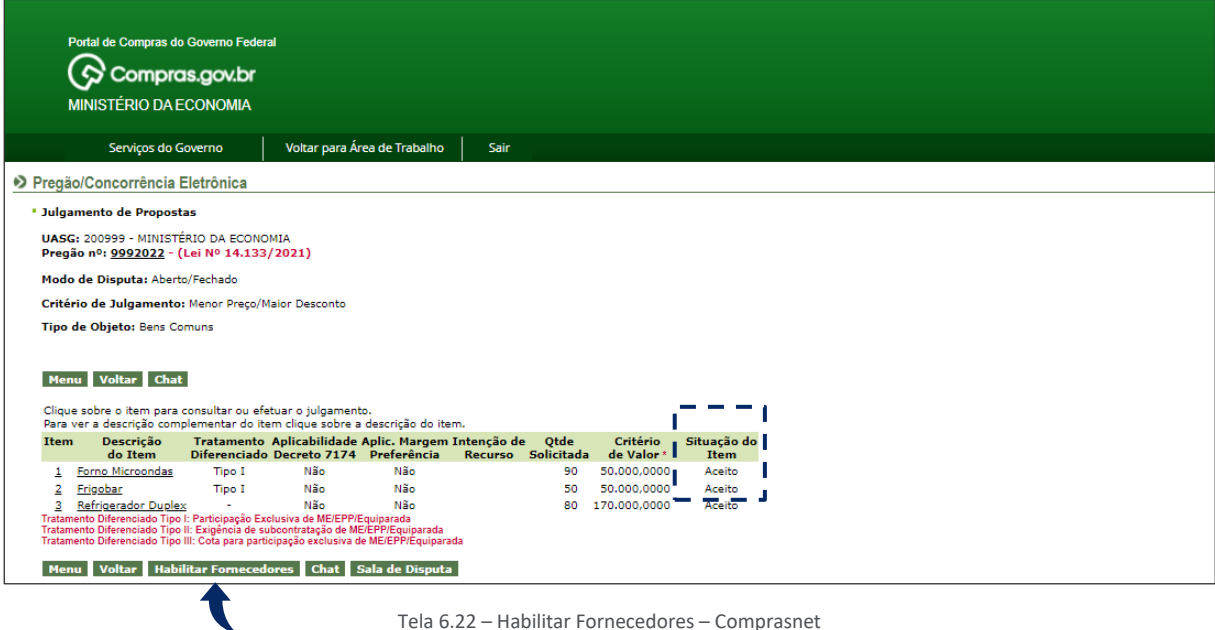

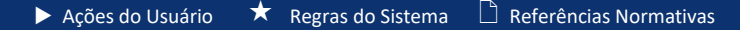

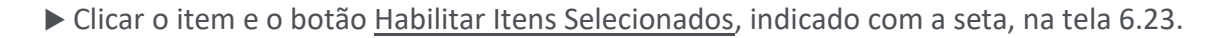

O sistema permite que um ou mais itens sejam habilitados com uma única ação.

 $\odot$ 

 O sistema avisa que a habilitação dos itens implicará a abertura do prazo para manifestação de intenção de recurso e informa a abertura em seguida (telas 6.23 e 6.24).

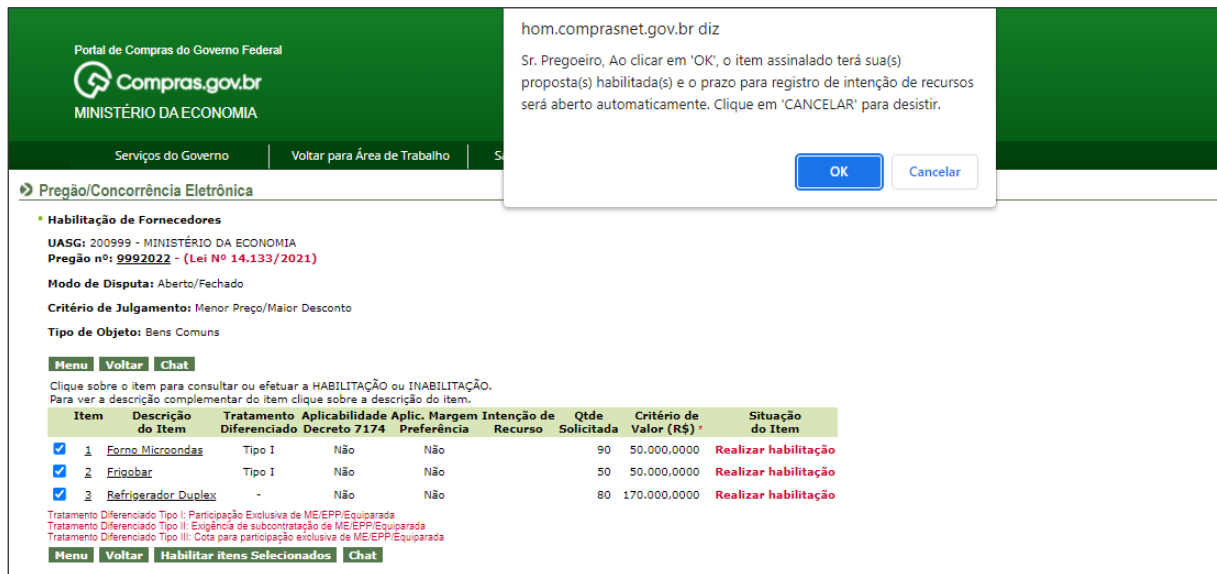

Tela 6.23 – Habilitar Itens Selecionados – Comprasnet

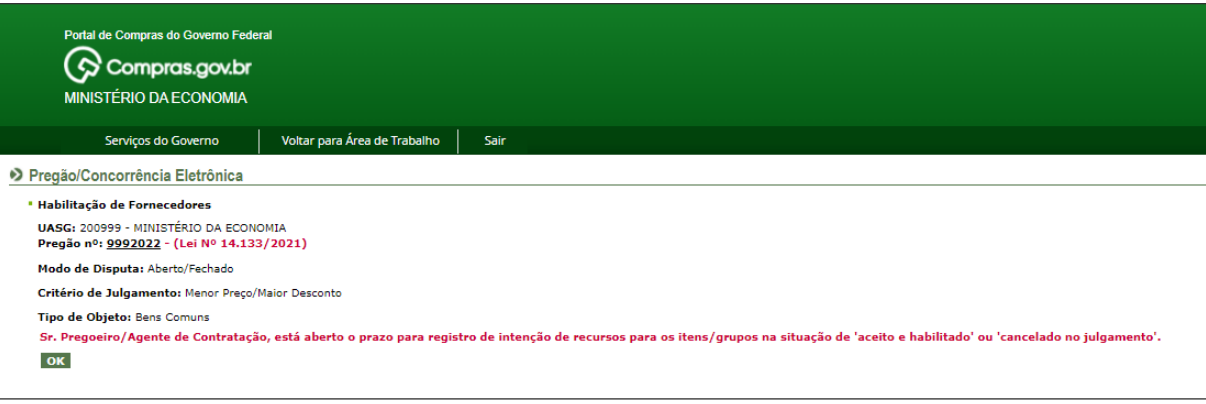

Tela 6.24 – Aviso sobre Abertura do Prazo para Intenção de Recurso– Comprasnet

 O sistema avisa que o pregoeiro será levado para a tela de fechamento do prazo para manifestação de intenção de recurso (tela 6.25).

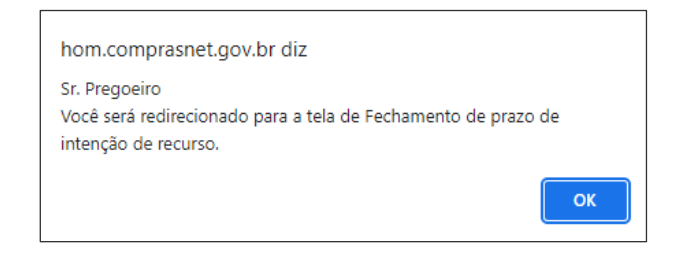

Tela 6.25 – Aviso sobre Direcionamento para o Fechamento do Prazo para Intenção de Recurso – Comprasnet

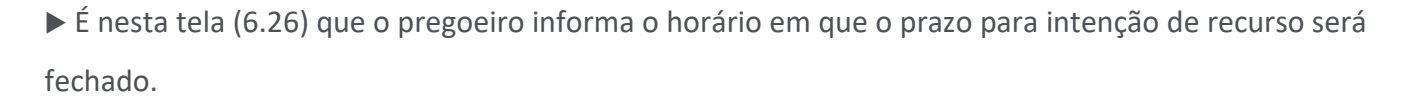

 Clicar o botão Fechar prazo para intenção de recurso e confirmar (o pregoeiro não "fecha" o prazo; mas sim, "informa" o prazo).

 $\star$  O sistema avisa que o prazo foi informado (tela 6.27).

 $\odot$ 

 *O prazo para manifestação de recurso não pode ser inferior a 10 minutos de acordo com o caput do art. 40 da IN SEGES/ME n.º 73, de 2022.*

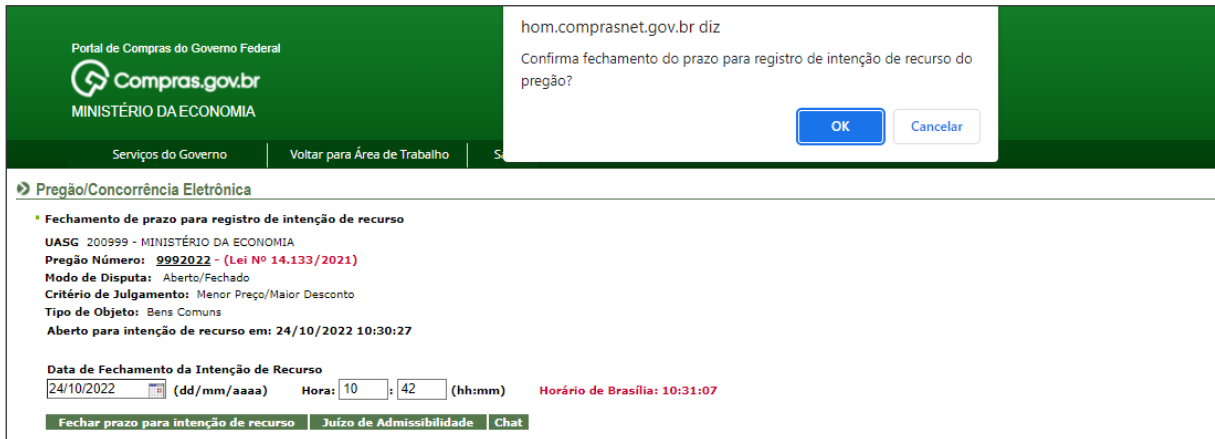

Tela 6.26 – Informar Prazo para Intenção de Recurso – Comprasnet

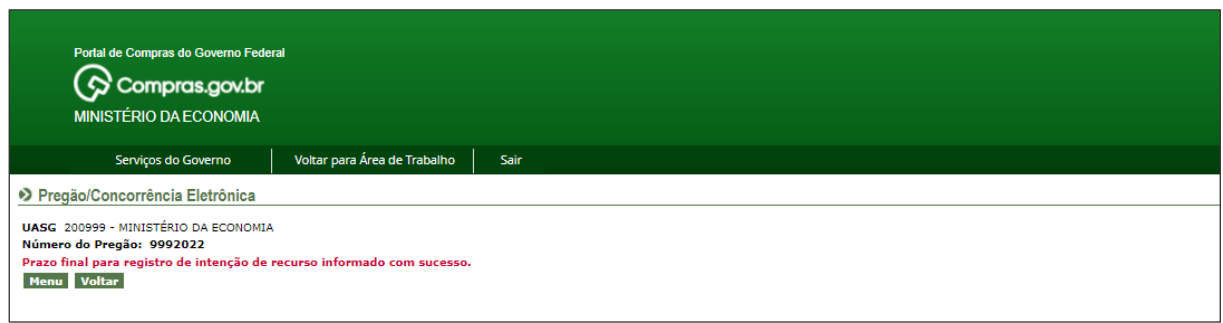

Tela 6.27 – Aviso sobre Informação do Prazo para Intenção de Recurso – Comprasnet

Clicar a aba Voltar para Área de Trabalho.

 Caso algum fornecedor tenha manifestado intenção de recorrer dentro do prazo, proceder ao juízo de admissibilidade, clicando a linha correspondente na Área de Trabalho (tela 6.28).

Do contrário, clicar a linha correspondente ao encerramento da sessão (tela 6.28).

S

|                           | Portal de Compras do Governo Federal       |                                                                                      |      |
|---------------------------|--------------------------------------------|--------------------------------------------------------------------------------------|------|
|                           | Compras.gov.br                             |                                                                                      |      |
|                           |                                            |                                                                                      |      |
|                           | <b>MINISTÉRIO DA ECONOMIA</b>              |                                                                                      |      |
|                           |                                            |                                                                                      |      |
|                           | Serviços do Governo                        | Voltar para Área de Trabalho                                                         | Sair |
|                           | • Pregão/Concorrência Eletrônica           |                                                                                      |      |
|                           |                                            |                                                                                      |      |
|                           |                                            | Sr. Pregoeiro/Agente de Contratação, caso você queira alterar seu email, clique Aqui |      |
| ٠                         | Criar Pregão/Concorrência para Treinamento |                                                                                      |      |
|                           | <b>Criar Propostas para Treinamento</b>    |                                                                                      |      |
| <b>Alterar UASG</b>       |                                            |                                                                                      |      |
|                           | · Vincular Equipe do Pregão/Concorrência   |                                                                                      |      |
|                           | <b>• Configurar Sessão Pública</b>         |                                                                                      |      |
| <b>Operar</b>             |                                            |                                                                                      |      |
|                           | · Visualizar Propostas/Declarações         |                                                                                      |      |
| ٠                         |                                            | Consultar declarações de ME/EPP/Equiparada por Pregão/Concorrência                   |      |
| <b>• Julgar Propostas</b> |                                            |                                                                                      |      |
|                           | Habilitar/Fechar Prazo de Intenção Recurso |                                                                                      |      |
|                           | Reabrir/Alterar Prazo de Intenção Recurso  |                                                                                      |      |
|                           | Juízo de Admissibilidade                   |                                                                                      |      |
| <b>Encerrar Sessão</b>    |                                            |                                                                                      |      |

Tela 6.28 – Encerrar Sessão/Área de Trabalho – Comprasnet

Após clicar a linha correspondente ao encerramento da sessão, selecionar o pregão eletrônico, clicar

OK para confirmar 2 vezes o encerramento, conforme solicitado pelo sistema (avisos das telas 6.29 e

6,30).

( ၄)

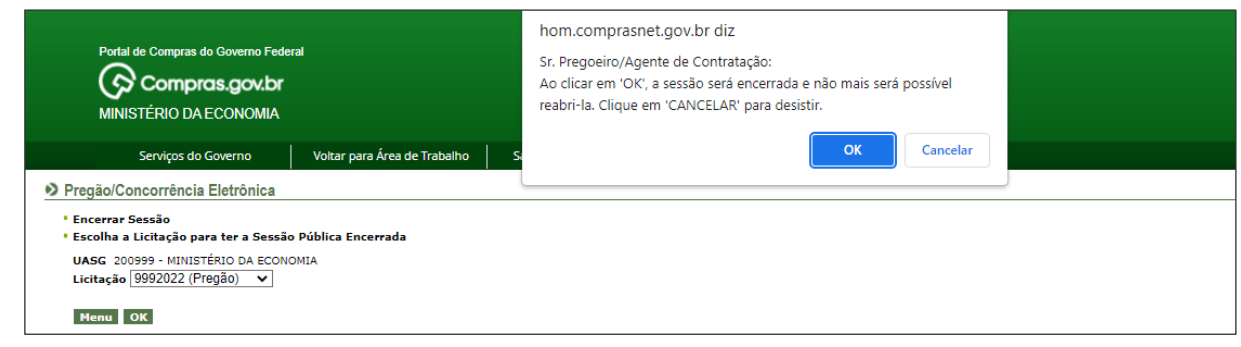

Tela 6.28 – Confirmação do Encerramento (Primeiro Aviso) – Comprasnet

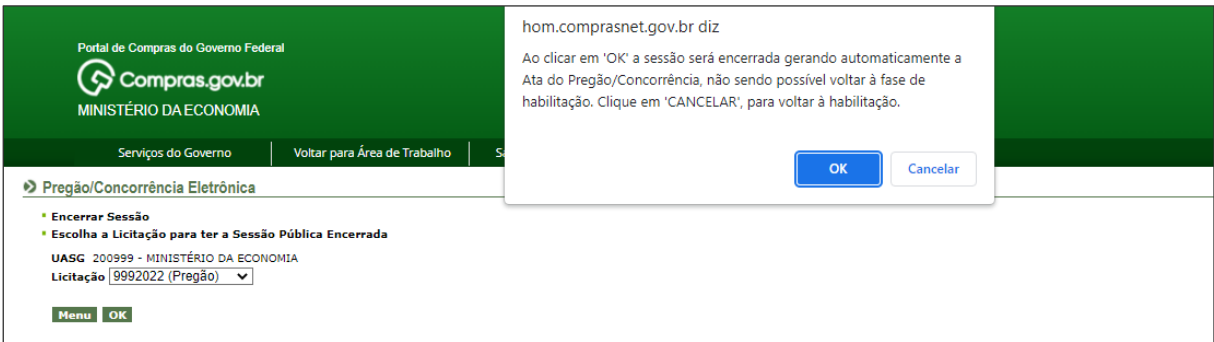

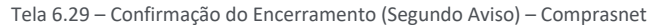

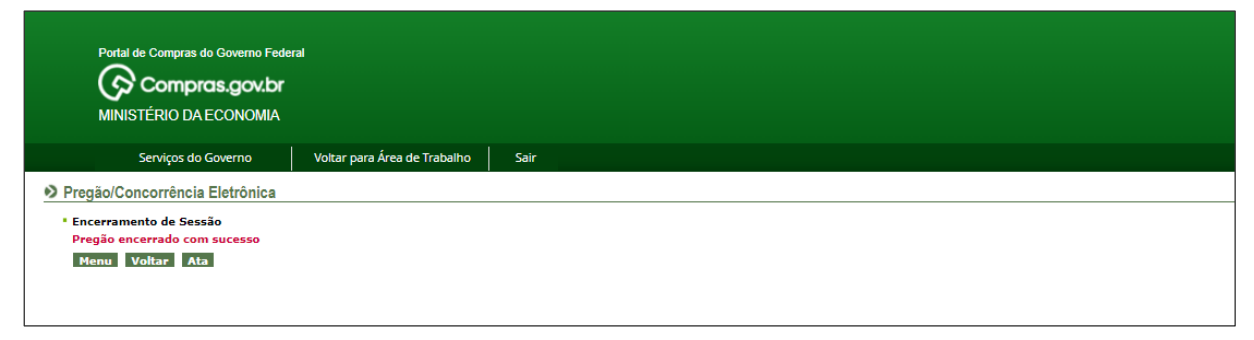

Tela 6.30 – Pregão Encerrado – Comprasnet

# 7. Adjudicação e homologação

 $\odot$ 

 *Art. 44 da IN SEGES/ME n.º 73, de 2022: Encerradas as fases de julgamento e habilitação, e exauridos os recursos administrativos, o processo licitatório será encaminhado à autoridade superior para adjudicar o objeto e homologar o procedimento, observado o disposto no art. 71 da Lei nº 14.133, de 2021. (Grifou-se).*

 *Art. 71 da Lei nº 14.133, de 2021: Encerradas as fases de julgamento e habilitação, e exauridos os recursos administrativos, o processo licitatório será encaminhado à autoridade superior, que poderá:*

*I - determinar o retorno dos autos para saneamento de irregularidades;*

*II - revogar a licitação por motivo de conveniência e oportunidade;*

*III - proceder à anulação da licitação, de ofício ou mediante provocação de terceiros, sempre que presente ilegalidade insanável;*

*IV - adjudicar o objeto e homologar a licitação. (Grifou-se).*

 À luz do exposto e considerando apenas a hipótese prevista no inciso IV do art. 71 da Nova Lei de Licitações e Contratos Administrativos, os procedimentos descritos no presente tópico competem à autoridade superior (as funcionalidades correspondentes não podem ser acessadas por usuários com perfil de agente de contratação ou de membro da equipe de apoio).

Clicar a linha Adjudicar, indicada com a seta, na tela 6.31.

Selecionar o pregão eletrônico na tela seguinte (6.32).

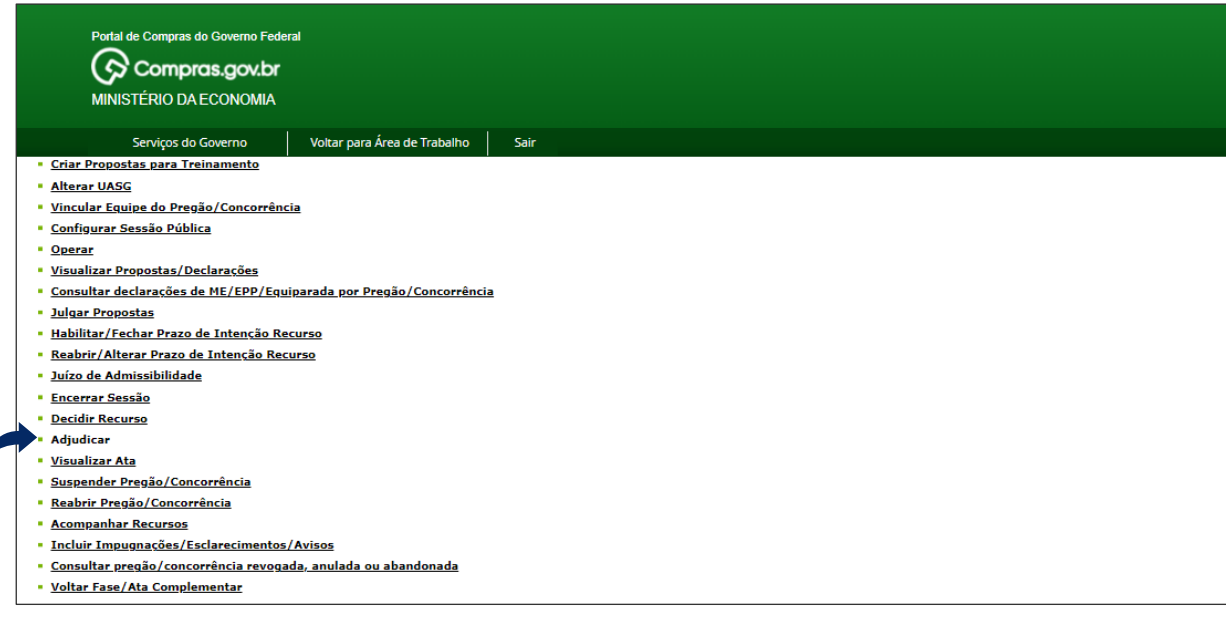

Tela 6.31 – Adjudicar – Comprasnet

| Portal de Compras do Governo Federal                           |                              |      |  |
|----------------------------------------------------------------|------------------------------|------|--|
|                                                                |                              |      |  |
| $\bigotimes$ Compras.gov.br                                    |                              |      |  |
| <b>MINISTÉRIO DA ECONOMIA</b>                                  |                              |      |  |
|                                                                |                              |      |  |
| Serviços do Governo                                            | Voltar para Área de Trabalho | Sair |  |
| >> Pregão/Concorrência Eletrônica                              |                              |      |  |
| <sup>*</sup> Termo de Adjudicação de Propostas                 |                              |      |  |
| <sup>•</sup> Escolha a Licitação a ser realizada a Adjudicação |                              |      |  |
| UASG 200999 - MINISTÉRIO DA ECONOMIA                           |                              |      |  |
| Licitação 92022 (Pregão)                                       | $\checkmark$                 |      |  |
| 92022 (Pregão)<br><b>Menu</b>                                  |                              |      |  |
| 5242022 (Pregão)                                               |                              |      |  |
| 5292022 (Pregão)                                               |                              |      |  |
| 9992022 (Pregão)                                               |                              |      |  |
| 81212022 (Pregão)                                              |                              |      |  |
| 90612022 (Pregão)                                              |                              |      |  |
| 90912022 (Pregão)                                              |                              |      |  |
| 91312022 (Pregão) Ata Complementar                             |                              |      |  |
| 204592019 (Pregão)                                             |                              |      |  |
| 900402022 (Pregão)                                             |                              |      |  |
| 900502022 (Pregão)                                             |                              |      |  |
| 900562022 (Pregão)                                             |                              |      |  |
| 900782022 (Pregão)                                             |                              |      |  |
| 900802022 (Pregão)                                             |                              |      |  |
| 900812022 (Pregão)                                             |                              |      |  |
| 900832022 (Pregão)                                             |                              |      |  |
| 900852022 (Pregão)                                             |                              |      |  |
| 901022022 (Pregão)<br>901062022 (Pregão) Ata Complementar      |                              |      |  |
| 901142022 (Pregão)                                             |                              |      |  |

Tela 6.32 – Adjudicar/Selecionar Pregão Eletrônico – Comprasnet

 Os itens licitados podem ser adjudicados simultaneamente, observadas as condições relacionadas no aviso (6.33).

Clicar os itens e o botão Adjudicar item selecionado, indicado com a seta, na tela 6.33.

 Confirmar o atendimento das condições do aviso (o que ocorreu no exemplo hipotético adotado como referência).

| Portal de Compras do Governo Federal<br>Compras.gov.br<br><b>MINISTÉRIO DA ECONOMIA</b> |                                                                                                    |                                                                                                    |                                          | hom.comprasnet.gov.br diz<br>Ao clicar em 'OK', apenas os itens com propostas que atendam às<br>seguintes condições serão adjudicados:<br>- Com propostas ACEITAS E HABILITADAS;<br>- Com valor da proposta/negociado igual ou abaixo do valor estimado; |                                     |                         | MINISTÉRIO DA ECONOMIA<br>Rrasília 24 de Outubro de 2022<br><b>OMITIDO</b> |                      |  |
|-----------------------------------------------------------------------------------------|----------------------------------------------------------------------------------------------------|----------------------------------------------------------------------------------------------------|------------------------------------------|----------------------------------------------------------------------------------------------------|-------------------------------------|-------------------------|----------------------------------------------------------------------------|----------------------|--|
|                                                                                         | Serviços do Governo                                                                                                    | Voltar para Área de Trabalho                                                                                                    |                                          | - Que não possuam ADJUDICAÇÃO CANCELADAS;<br>Itens que não atendam às condições acima deverão ser adjudicados                                                                                                    |                                     |                         | SIASG - Ambiente Homologação                                               |                      |  |
| <b>Menu</b>                                                                             | • Pregão/Concorrência Eletrônica<br><sup>*</sup> Termo de Adjudicação de Propostas<br>Modo de Disputa: Aberto/Fechado<br><b>Tipo de Objeto: Bens Comuns</b><br>Voltar | UASG 200999 - MINISTÉRIO DA ECONOMIA<br>Pregão nº: 9992022 (Lei Nº 14.133/2021)<br>Critério de Julgamento: Menor Preco/Maior Desconto<br>Para ver a descrição complementar do item, clique sobre a descrição do item.<br>Selecione o item e clique em "adiudicar item selecionado" para adiudicar todas as propostas aceitas e habilitadas.<br>Clique no link do NÚMERO DO ITEM: adjudicação individual de fornecedores ou negociação de valores. |                                          | individualmente.                                                                                                    | OK                                  | Cancelar                |                                                                            |                      |  |
|                                                                                         | <b>Item</b>                                                                                                    | Descrição do Item                                                                                                    | <b>Tratamento</b><br><b>Diferenciado</b> | <b>Aplicabilidade</b><br>Decreto 7174                                                                                                    | <b>Aplic. Margem</b><br>Preferência | Otde<br><b>Estimada</b> | Critério<br>de Valor (R\$) *                                               | Situação             |  |
| ø                                                                                       |                                                                                                    | Forno Microondas                                                                                                    | Tipo I                                   | Não                                                                                                    | Não.                                | 90                      | 50,000,0000                                                                | Realizar Adiudicação |  |
|                                                                                         |                                                                                                    | Frigobar                                                                                                    | <b>Tipo I</b>                            | Não                                                                                                    | Não.                                | 50                      | 50.000,0000                                                                | Realizar Adjudicação |  |
| <b>Menu</b>                                                                             | <b>Cancelar Adiudicação</b>                                                                                                    | Refrigerador Duplex<br>Tratamento Diferenciado Tipo I: Participação Exclusiva de ME/EPP/Equiparada<br>Tratamento Diferenciado Tipo II: Exigência de subcontratação de ME/EPP/Equiparada<br>Tratamento Diferenciado Tipo III: Cota para participação exclusiva de ME/EPP/Equiparada<br>Voltar Adjudicar item selecionado<br>Cancelar Item (por decisão do Pregoeiro)                                                                               |                                          | Não<br>Desfazer Cancelamento de Item                                                                                                    | Não.                                | 80                      | 170,000,0000                                                               | Realizar Adjudicação |  |

Tela 6.33– Adjudicar Itens Selecionados – Comprasnet

 $\odot$ 

| Portal de Compras do Governo Federal<br>Compras.gov.br                                                                                                    |                                                                                               | MINISTÉRIO DA ECONOMIA<br>Brasília. 24 de Outubro de 2022 |                                |                                     |                  |                              |            |  |  |  |
|----------------------------------------------------------------------------------------------------|-----------------------------------------------------------------------------------------------|-----------------------------------------------------------|--------------------------------|-------------------------------------|------------------|------------------------------|------------|--|--|--|
| <b>MINISTÉRIO DA ECONOMIA</b>                                                                                                    |                                                                                               | <b>OMITIDO</b>                                            |                                |                                     |                  |                              |            |  |  |  |
| Voltar para Área de Trabalho<br>Serviços do Governo<br>Sair<br>SIASG - Ambiente Homologação                                                                                                    |                                                                                               |                                                           |                                |                                     |                  |                              |            |  |  |  |
| >> Pregão/Concorrência Eletrônica                                                                                                    |                                                                                               |                                                           |                                |                                     |                  |                              |            |  |  |  |
| <sup>*</sup> Termo de Adjudicação de Propostas                                                                                                    |                                                                                               |                                                           |                                |                                     |                  |                              |            |  |  |  |
| UASG 200999 - MINISTÉRIO DA ECONOMIA<br>Modo de Disputa: Aberto/Fechado<br><b>Tipo de Objeto: Bens Comuns</b><br>Voltar<br>Menu                                                                                                    | Pregão nº: 9992022 (Lei Nº 14.133/2021)<br>Critério de Julgamento: Menor Preço/Maior Desconto |                                                           |                                |                                     |                  |                              |            |  |  |  |
| Para ver a descrição complementar do item, clique sobre a descrição do item.<br>Selecione o item e clique em "adjudicar item selecionado" para adjudicar todas as propostas aceitas e habilitadas.                                                          |                                                                                               |                                                           |                                |                                     |                  |                              |            |  |  |  |
| Clique no link do NÚMERO DO ITEM: adiudicação individual de fornecedores ou negociação de valores.                                                                                                    |                                                                                               |                                                           |                                |                                     |                  |                              |            |  |  |  |
| Descrição do Item<br><b>Ttem</b>                                                                                                    |                                                                                               | <b>Tratamento</b><br><b>Diferenciado</b>                  | Aplicabilidade<br>Decreto 7174 | <b>Aplic. Margem</b><br>Preferência | Otde<br>Estimada | Critério<br>de Valor (R\$) * | Situação   |  |  |  |
| г<br>Forno Microondas<br>1                                                                                                    |                                                                                               | Tipo I                                                    | Não                            | Não                                 | 90               | 50,000,0000                  | Adjudicado |  |  |  |
| 2<br>Frigobar                                                                                                    |                                                                                               | Tipo I                                                    | Não                            | Não                                 | 50               | 50.000,0000                  | Adiudicado |  |  |  |
|                                                                                                    | <b>Refrigerador Duplex</b>                                                                    |                                                           | Não                            | Não                                 | 80               | 170,000,0000                 | Adjudicado |  |  |  |
| Tratamento Diferenciado Tipo I: Participação Exclusiva de ME/EPP/Equiparada<br>Tratamento Diferenciado Tipo II: Exigência de subcontratação de ME/EPP/Equiparada<br>Tratamento Diferenciado Tipo III: Cota para participação exclusiva de ME/EPP/Equiparada |                                                                                               |                                                           |                                |                                     |                  |                              |            |  |  |  |
| Voltar Adjudicar item selecionado<br><b>Menu</b>                                                                                                    |                                                                                               |                                                           |                                |                                     |                  |                              |            |  |  |  |
| <b>Cancelar Adiudicação</b>                                                                                                    | Cancelar Item (por decisão do Pregoeiro)                                                      | Desfazer Cancelamento de Item                             |                                |                                     |                  |                              |            |  |  |  |

Tela 6.34 – Itens Adjudicados – Comprasnet

▶ Para proceder à homologação, seguir o caminho indicado na Área de Trabalho do Comprasnet (tela

6.35).

 $\odot$ 

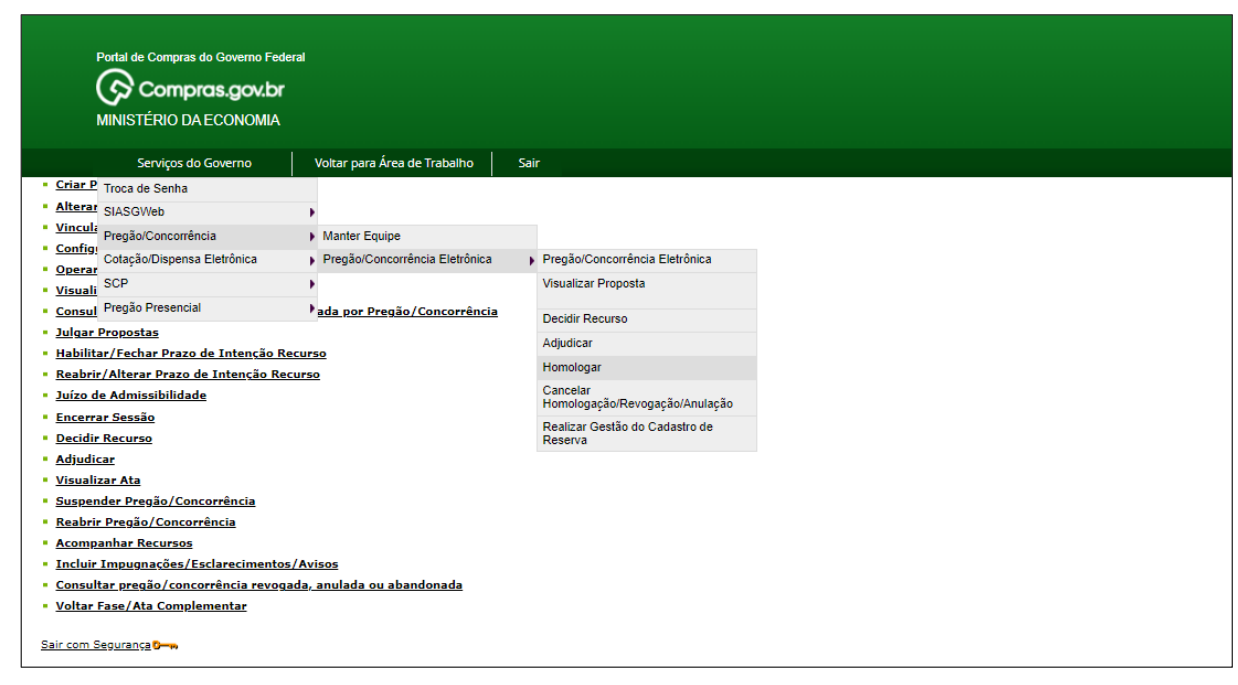

Tela 6.35 – Homologar – Comprasnet

Selecionar o pregão eletrônico na tela seguinte (6.36).

Clicar os itens e o botão Homologar, indicado com a seta, na tela 6.37, depois confirmar, no aviso.

PREGÃO ELETRÔNICO PELA LEI N.º 14.133/2021 | MANUAL | VISÃO GOVERNO

 $\odot$ 

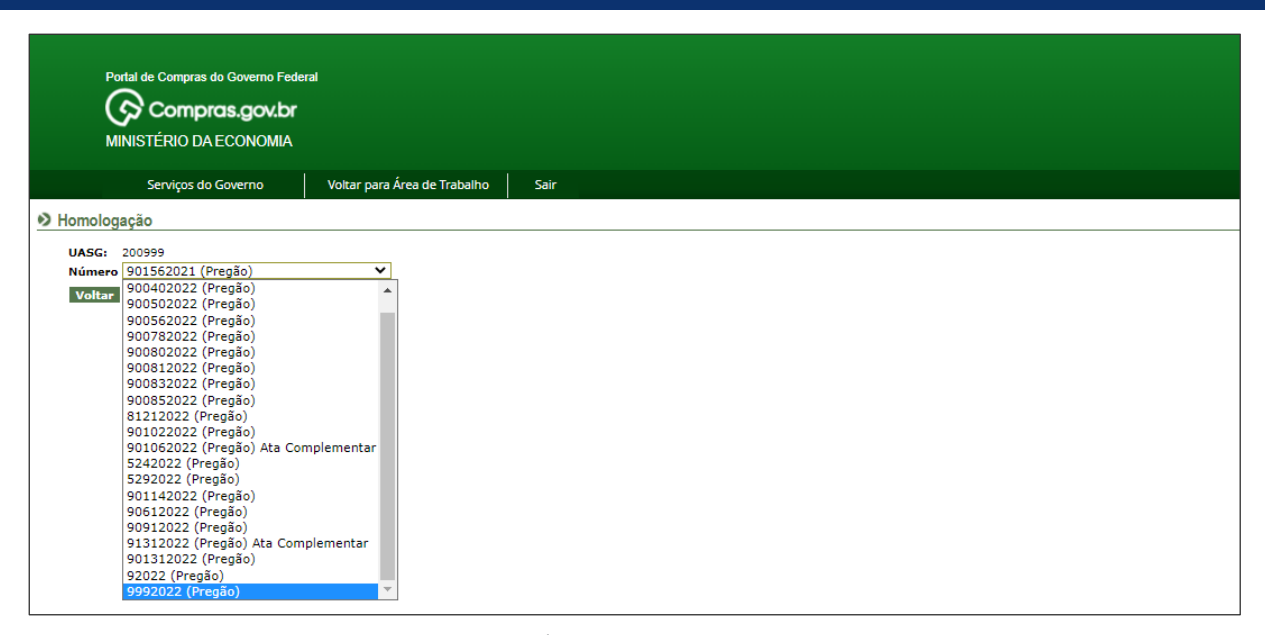

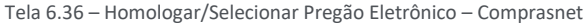

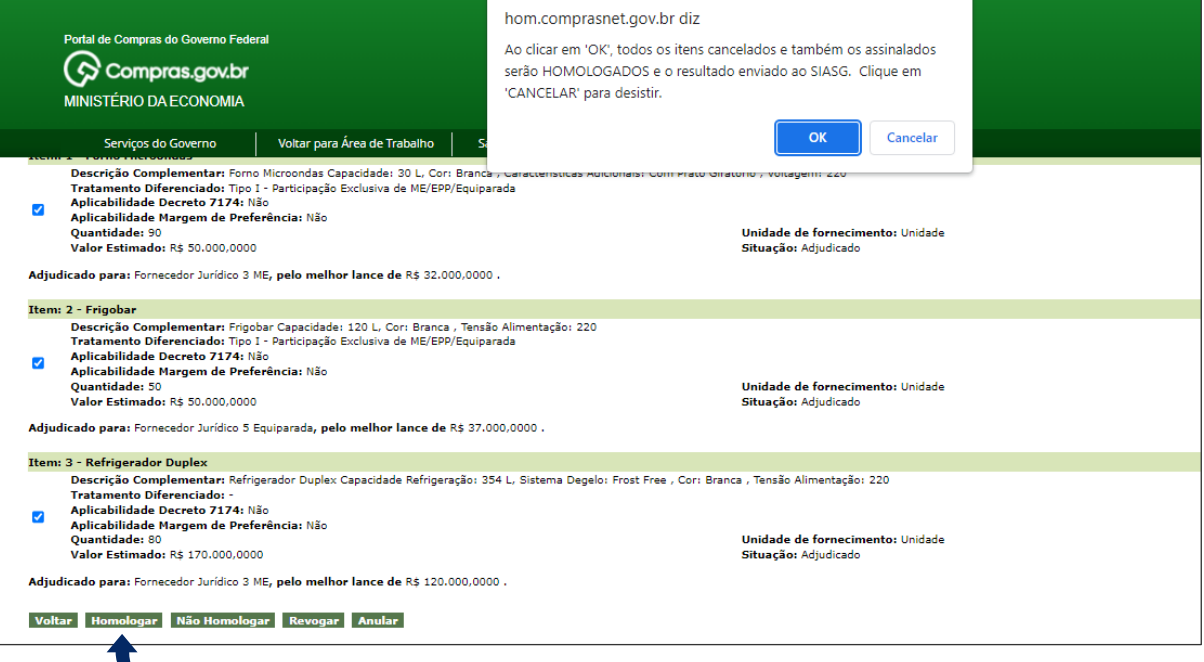

Tela 6.37 – Homologar/Selecionar Pregão Eletrônico – Comprasnet

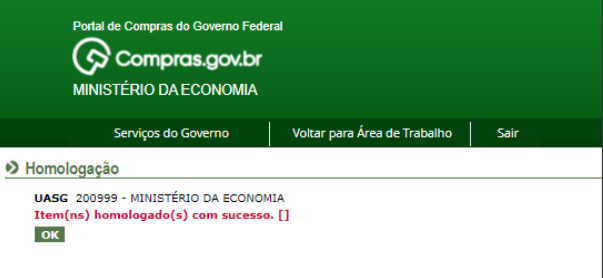

Tela 6.38 – Itens Homologados – Comprasnet

 $\bm{\mathcal{G}}$ 

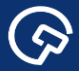

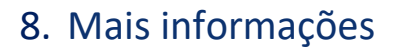

Para mais informações, acesse o Portal de Compras: *www.gov.br/compras*.

Em caso de dúvidas e sugestões:

- Telefone: 0800 978 9001
- Portal de Atendimento: *https://portaldeservicos.economia.gov.br*

ශ